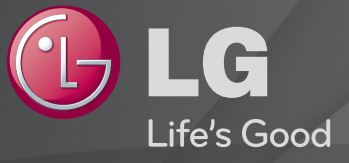

### Ghid de utilizare

Acesta este un 「Ghid de utilizare」 instalat pe televizor.

Conţinutul acestui ghid face obiectul modificărilor fără notificare prealabilă în scopuri de îmbunătăţire a calităţii.

## ❐Pentru a vizualiza informaţiile programului

### Disc(OK) ➾ Informaţii

Afisează informațiile despre programul curent și/sau ora curență etc.

✎ Imaginea ilustrată poate fi diferită de televizorul dvs.

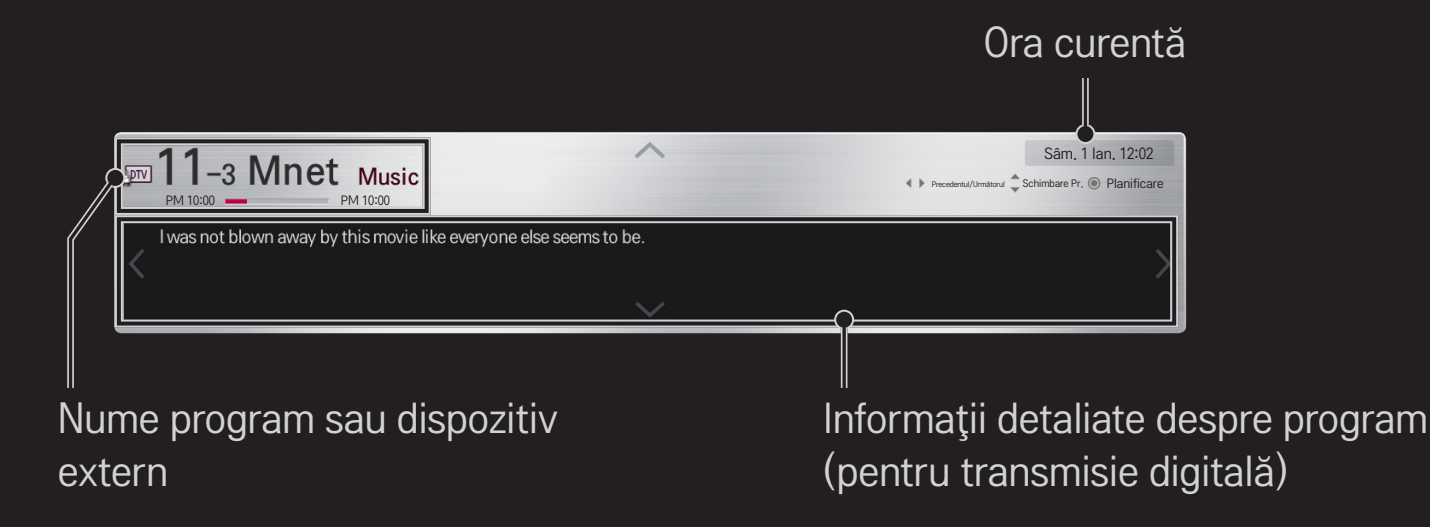

## □ Setare programe favorite

### HOME ➾ Setări ➙ SETARE ➙ Editare program

- 1 Mergeţi la programul dorit şi apăsaţi butonul Disc(OK). Programul este selectat.
- 2 Apăsați Setare ca favorit.
- 3 Selectati grupul de programe favorit.
- 4 Selectati OK. Favoritul este setat.

# ❐ Pentru a utiliza Favoritele

### HOME ➾ Listă programe

Va apărea lista de programe. Selectaţi programul favorit dorit presetat din Listă favorite de la A la D.

#### $HOME \Rightarrow$  Ghid programe

#### [Numai în modul digital]

Obţine informaţii despre programe şi orele de difuzare. Obţine informaţii despre programe şi planificarea de vizionare/înregistrare.

[Imaginea ilustrată poate fi diferită de televizorul dvs.]

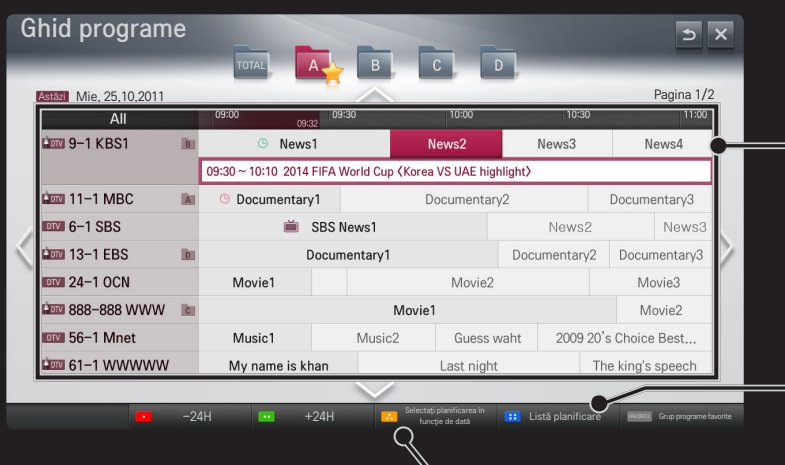

Apăsaţi pe butonul Disc(OK) după ce aţi trecut la programul ales pentru vizionare sau vizionare/înregistrare.

După vizualizarea listei programate de vizualizare, efectuează revizii sau ștergeri.

> Efectuează rezervarea programată prin selectarea datei/orei/ programului. Efectuează rezervarea programată repetată.

# ❐ Configurarea automată a programului

#### HOME ➾ Setări ➙ SETARE ➙ Acord auto

Caută automat programele.

- 1 Selectaţi ţara în care se utilizează televizorul. Setările de program se modifică în functie de tara pe care o alegeti.
- 2 Initializați Acord auto.
- 3 Selectați sursa de intrare dorită.
- 4 Setati acordul auto urmând instructiunile de pe ecran.
- ✎ Dacă sursa de intrare nu este conectată corespunzător, este posibil ca înregistrarea programului să nu funcţioneze.
- ✎ Acordul auto găseşte numai programele transmise în prezent.
- ✎ Dacă Blocarea sistemului este pornită, va apărea o fereastră pop-up care vă va solicita parola.

### ❌ Opţiunea Setare cablu DTV

Când căutati programe utilizând setarea COMPLET, acest lucru poate dura mult timp.

Următoarele valori sunt necesare pentru a căuta toate programele disponibile rapid și corect. Valorile utilizate cel mai frecvent sunt furnizate "implicit".

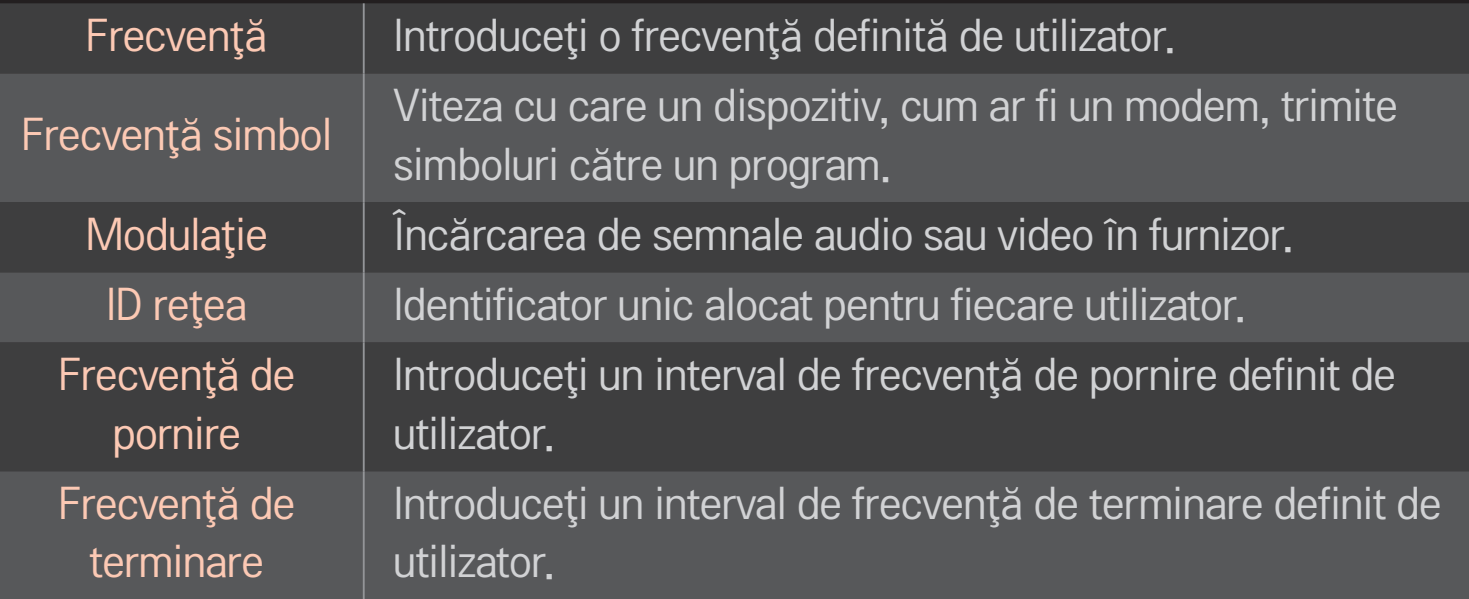

### ❌ Opţiunea Setare satelit

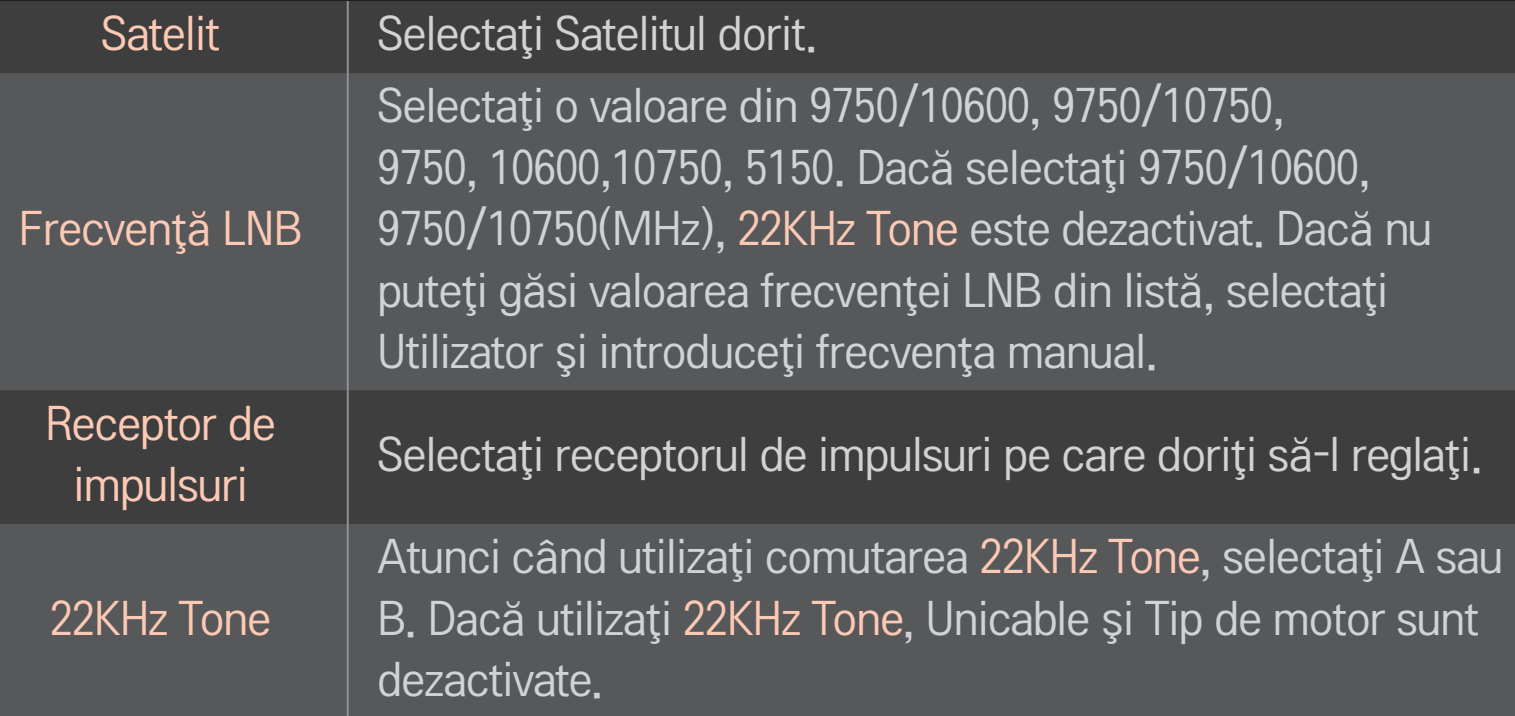

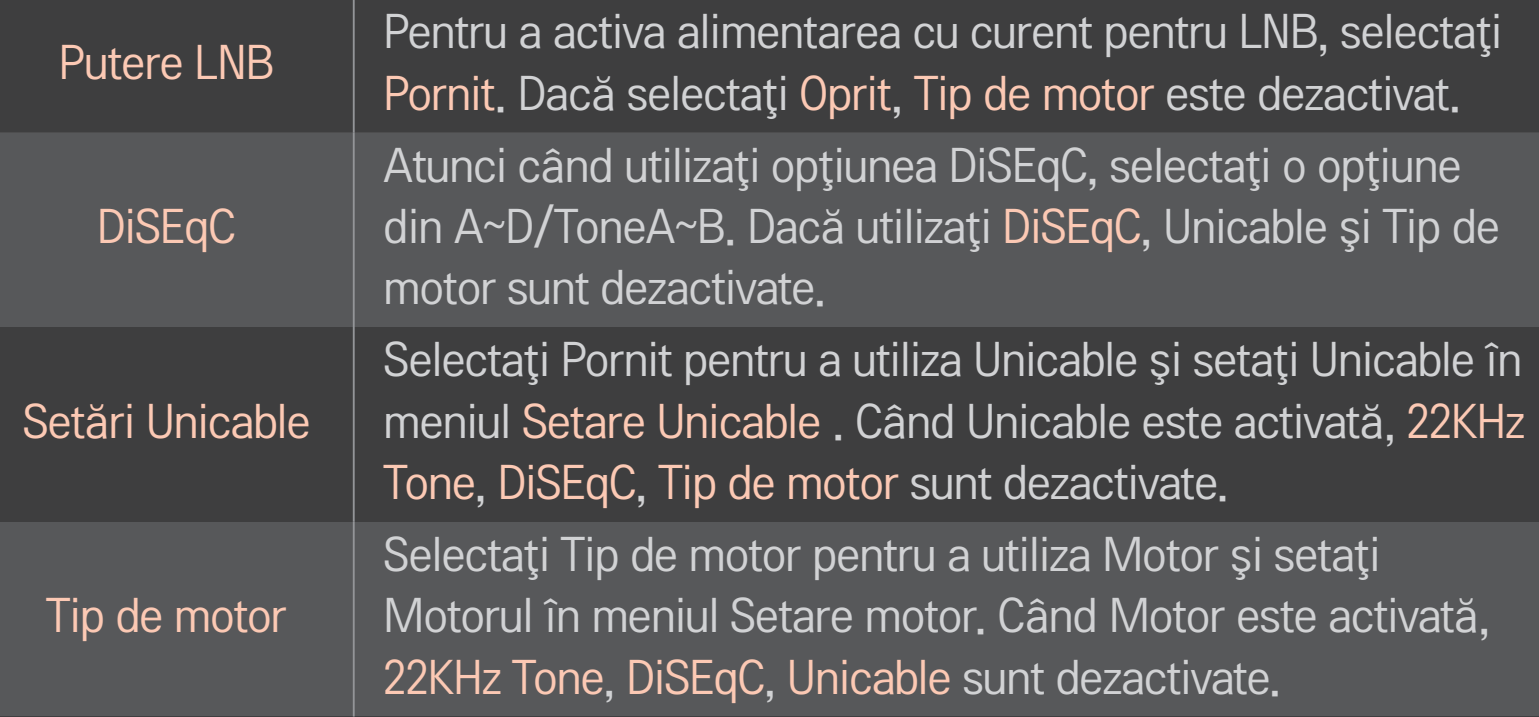

- ✎ Dacă setaţi Satelit la Altele, trebuie să adăugaţi un receptor de impulsuri, utilizând Acord manual.
- ✎ Atunci când selectaţi 22KHz Tone şi DiSEqc, trebuie să le conectaţi în aceeaşi poziție în care sunt afișate pe OSD.
- ✎ Dacă ştergeţi un satelit, toate programele salvate în satelit sunt şterse.

### ❌ Opţiune de setare a motorului

• DiSEqC 1.2: Controlaţi motorul pentru schimbarea poziţiei antenei de satelit.

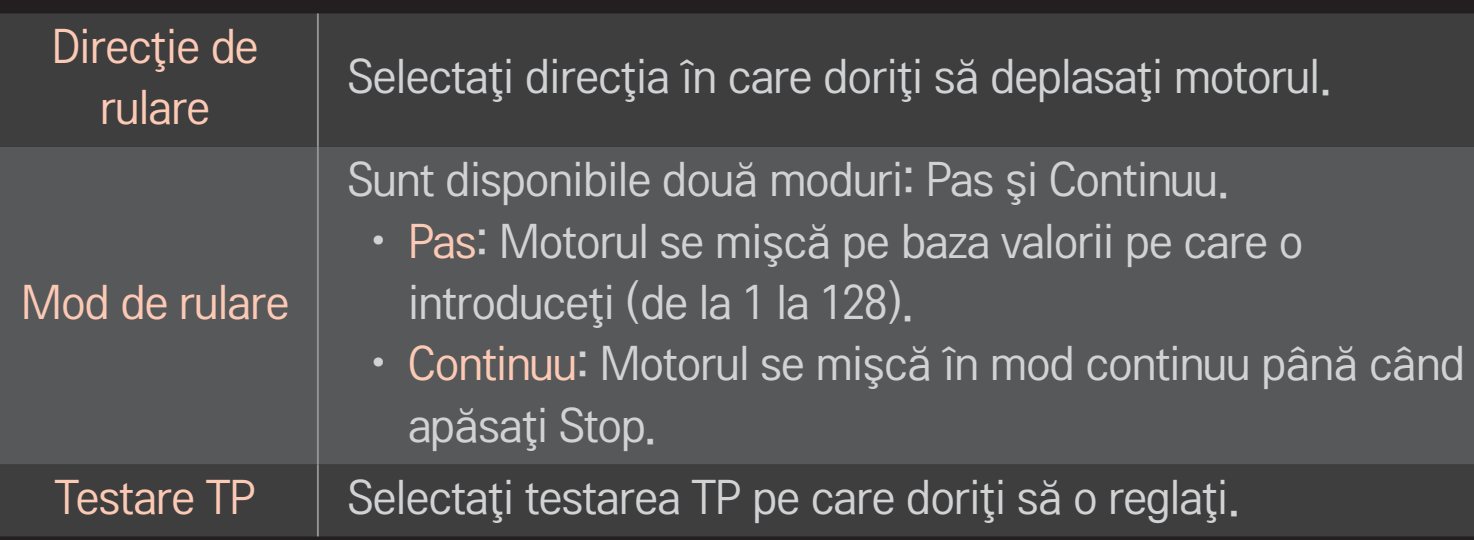

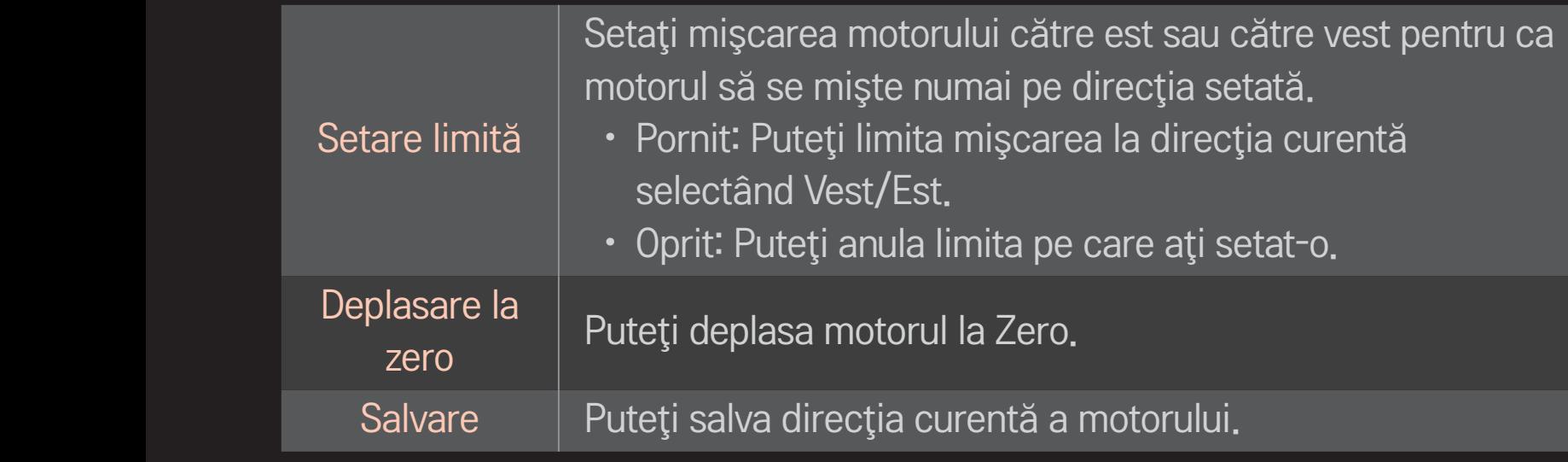

• USALS: Setaţi locaţia dvs. curentă (longitudine/latitudine).

### ❐ Setare cablu DTV

#### HOME ➾ Setări ➙ SETARE ➙ Setare cablu DTV

[Numai în modurile Cablu şi Cablu & Satelit]

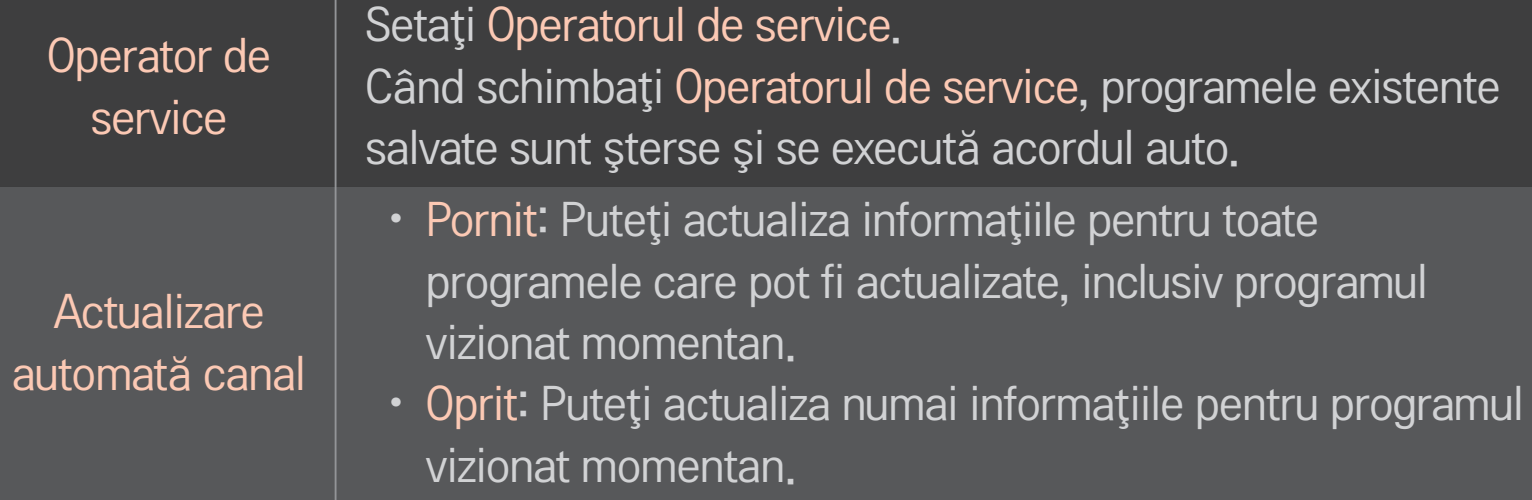

- ✎ Intervalul care poate fi selectat de un utilizator în meniul Operatorului de service diferă în funcție de numărul de Operatori de service acceptați de fiecare țară.
- ✎ Dacă numărul operatorilor de service acceptaţi pentru fiecare ţară este 1, funcția corespunzătoare devine inactivă.
- ✎ Nu puteţi selecta opţiunea Setare cablu DTV când operatorul de service este setat la "Ziggo".

### ❐ Setare satelit

#### HOME ➾ Setări ➙ SETARE ➙ Setare satelit

[Numai în modurile Satelit, Antenă şi satelit, Cablu şi satelit] Puteţi adăuga/şterge/seta satelitul dorit.

## ❐ Actualizare listă de programe Tivu

#### HOME ➾ Setări ➙ SETARE ➙ Actual. listă prog. Tivu

[numai în Italia]

[Numai în modurile Satelit, Antenă şi satelit, Cablu şi satelit]

Actualizează informațiile modificate ale listei de programe pe baza circumstanțelor de transmisie din tară și a satelitului.

Actualizează lista de programe la fiecare oprire a televizorului. După actualizări, lista de programe poate fi modificată. Dacă nu doriti, selectați Oprit.

## ❐ Actualizare listă de programe

#### SETTINGS ➾ SETARE ➙ Actual. listă prog.

[Numai în modurile Satelit, Antenă şi satelit, Cablu şi satelit]

Actualizează informațiile modificate ale listei de programe pe baza circumstanțelor de transmisie din ţară şi a satelitului.

Actualizează lista de programe la fiecare oprire a televizorului. După actualizări, lista de programe poate fi modificată. Dacă nu doriți, selectați Oprit.

**EX** Pentru Austria, Germania, Polonia și Rusia, această funcție este acceptată când Operatorul de service nu este setat la Niciunul.

## ❐ Program regional

#### HOME ➾ Setări ➙ SETARE ➙ Program regional

[numai în Austria]

Setati transmisia regională și vizionați transmisia regională la o anumită oră.

✎ Pentru setarea Operatorului de service al satelitului, ORS trebuie selectat.

### ❐ Pentru a utiliza acordul manual

#### HOME ➾ Setări ➙ SETARE ➙ Acord manual

Reglează manual programele şi salvează rezultatele.

Pentru transmisia digitală, puterea şi calitatea semnalului pot fi verificate.

### ❐ Pentru editarea programelor

#### HOME ➾ Setări ➙ SETARE ➙ Editare program

Editează programele salvate.

Setaţi ca program favorit, blocaţi/deblocaţi programul, omiteţi programul etc. pentru programul selectat.

### $Disc(OK) \rightarrow \boxed{\text{max}}$  (Telecomanda de pe ecran)

### (sau apăsaţi butonul TEXT.)

[în funcţie de ţară]

Teletext este un serviciu gratuit furnizat de postul TV, care oferă informații bazate pe text despre programele TV, ştiri şi meteo.

Decodorul teletext al acestui TV este compatibil cu sistemele de text SIMPLU, SUPERIOR şi FASTEXT.

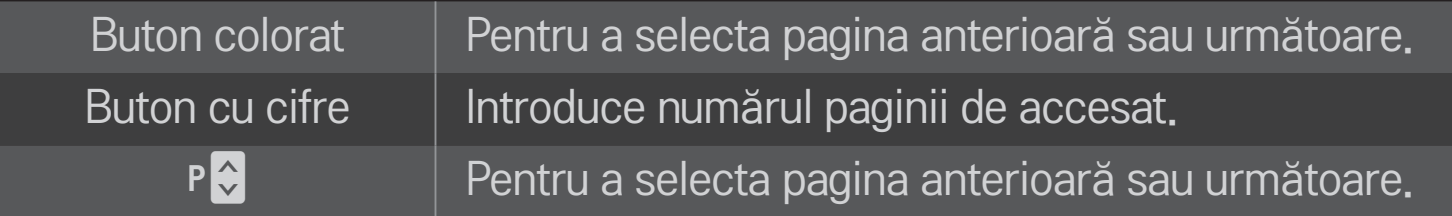

❐ Funcţie teletext specială

 $Disc(OK) \rightarrow \boxed{T.PPT}$  (Telecomanda de pe ecran) (sau apăsaţi butonul T. OPT)

#### Selectați meniul Opțiuni text.

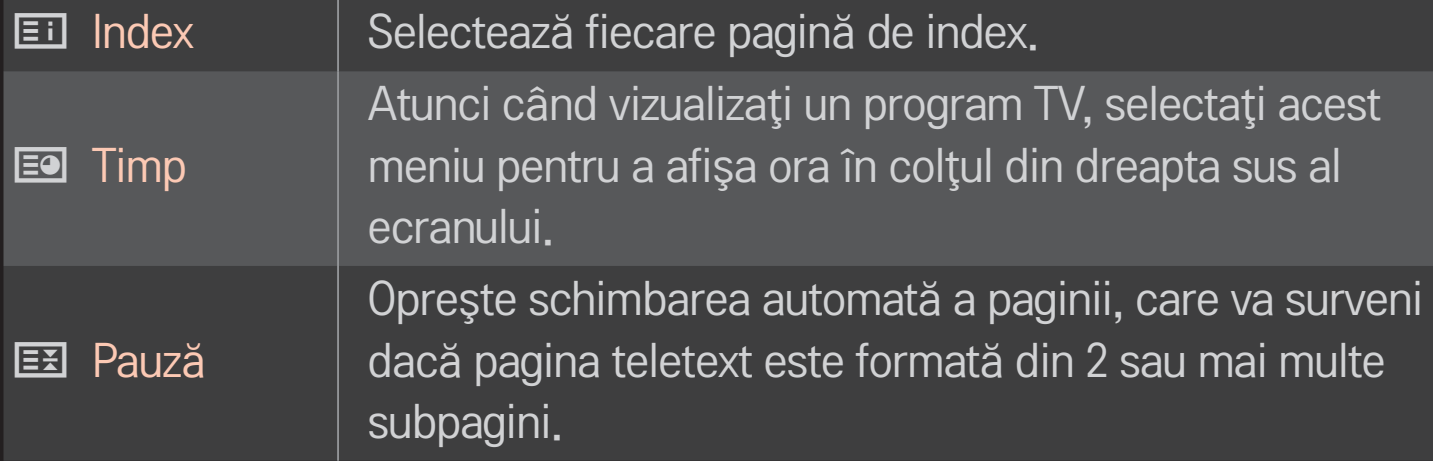

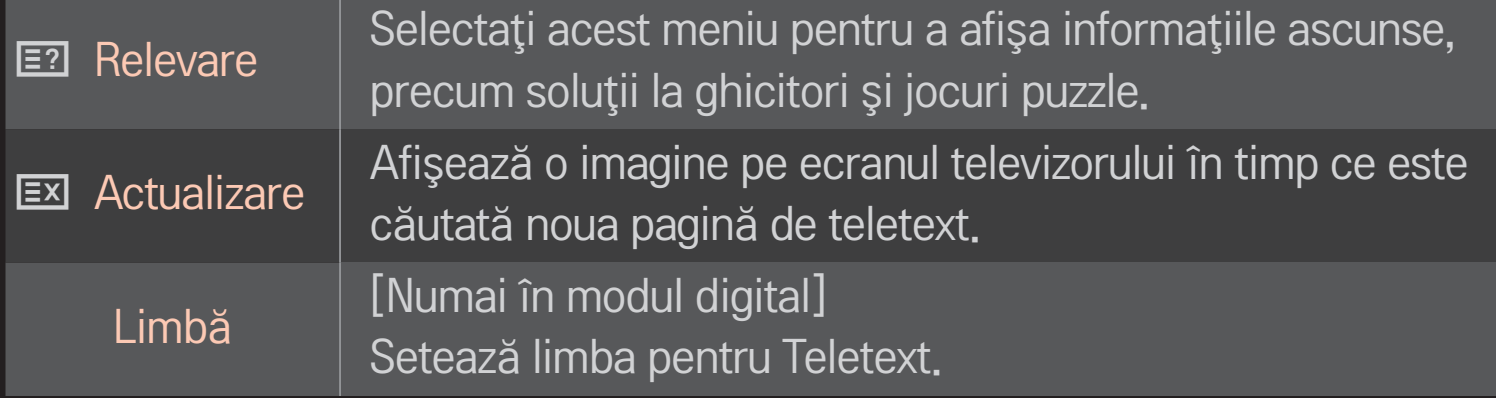

### $Disc(OK) \rightarrow$   $FETET$  (Telecomanda de pe ecran)

### (sau apăsaţi butonul TEXT.)

[Numai în Marea Britanie/Irlanda]

Televizorul vă oferă acces la teletext digital care furnizează text, grafice etc. îmbunătăţite faţă de teletextul analogic vechi. Teletextul digital poate accesa servicii de teletext digitale speciale şi servicii specifice, care transmit semnale de teletext digital.

### $\Box$  Teletext în cadrul serviciului digital

- 1 Apăsați butoanele numerice sau P Dentru a selecta un anumit serviciu care transmite teletext digital.
- 2 Urmaţi indicaţiile din teletextul digital şi treceţi la pasul următor apăsând butoanele Disc(OK), TEXT, Navigare, Roşu, Verde, Galben, Albastru sau butoanele NUMERICE etc.
- 3 Apăsați numărul sau butonul  $P \left\{ \phi \right\}$  pentru a utiliza un serviciu de teletext digital diferit.

### $\Box$  Teletext în serviciul digital

- 1 Apăsați butoanele numerice sau P Dentru a selecta un anumit serviciu care transmite teletext digital.
- 2 Apăsaţi butonul TEXT sau butonul colorat pentru a comuta la teletext.
- 3 Urmati indicatiile din teletextul digital și treceți la pasul următor apăsând butoanele Disc(OK), Navigare, Roşu, Verde, Galben, Albastru sau butoanele NUMERICE şi aşa mai departe.
- 4 Apăsaţi butonul TEXT sau butonul colorat pentru a opri teletextul digital şi a reveni la vizionarea TV.

## ❐ Setare pornire automată MHP

#### HOME ➾ Setări ➙ OPŢIUNI ➙ Pornire automată MHP

[În funcţie de model] [Numai în Italia]

Aceasta este functia Pornire automată MHP, transmisia de date italiană. Utilizaţi în canale cu semnal MHP. Este posibil ca funcţia de transmisie de date să nu fie constantă din cauza stației de transmisie.

# ❐ Ce înseamnă HbbTV?

[În funcţie de model] [În funcţie de ţară]

HbbTV sau Hybrid Broadcast Broadband TV înlocuieşte serviciile teletext analogice existente cu un serviciu de transmisii interactive bazate pe Web, de ultimă generaţie. Similar serviciilor digitale de transmisii text şi EPG, HbbTV poate fi utilizat pentru a oferi o diversitate de servicii adiţionale conţinutului transmis în mod standard.

Functionalitatea și calitatea serviciului HbbTV poate diferi în funcție de furnizorul dvs. de servicii oferite prin transmisiune.

Este posibil ca această funcţie să nu fie disponibilă în unele ţări.

In Franta, serviciul HbbTV este disponibil prin transmisii terestre.

În Germania, este disponibil prin transmisii terestre, prin cablu şi prin satelit.

Pentru mai multe informaţii despre HbbTV, vizitaţi www.hbbtv.org.

### ❐ Pentru a utiliza HbbTV

#### HOME ➾ Setări ➙ OPŢIUNI ➙ HbbTV

Setează HbbTV la Pornit. Bucuraţi-vă de o varietate de conţinuturi pe serviciul HbbTV.

- ✎ Serviciul poate fi limitat când dispozitivul nu este conectat la reţea.
- **► Dacă HbbTV este setat la Pornit, functia de desenare prin gesturi a** telecomenzii Magic nu functionează.
- ✎ Dacă HbbTV este setat la Pornit, funcţia PenTouch nu funcţionează. (Numai PenTouch TV.)

#### HOME ➾ Setări ➙ OPŢIUNI ➙ Serviciu de date

[În funcţie de ţară]

Această functie permite utilizatorilor să aleagă între MHEG (Teletext digital) și Teletext dacă există amândouă în acelaşi timp.

Dacă există doar unul dintre ele, este activat fie MHEG, fie Teletext, indiferent de opţiunea pe care aţi selectat-o.

#### HOME ➾ Setări ➙ SETARE ➙ Informaţii CI

- Această funcție vă permite să vizualizați servicii criptate (servicii contra cost).
- Dacă îndepărtați Modulul CI, nu puteți vizualiza servicii cu plată.
- Este posibil ca funcțiile CI (Interfață Comună) să nu poată fi aplicate pe baza circumstantelor de televizare din tară.
- Atunci când este inserat modulul în slotul CI, puteți accesa meniul modulului.
- Pentru a achizitiona un modul și un smart card, contactați un reprezentant din zona dvs.
- Când porniți dispozitivul după introducerea modulului CI, este posibil să nu aveți sunet. Este posibil ca monitorul să nu fie compatibil cu modulul CI și smart card-ul.
- Când se utilizează un CAM (Conditional Access Module Modul de acces conditional), asigurati-vă că îndeplineste în totalitate cerintele DVB-CI sau CI plus.
- $\cdot$  Un proces anormal CAM (Conditional Access Module  $-$  Modul de acces condiţionat) poate avea drept rezultat o calitate slabă a imaginii.

#### HOME ➾ Setări ➙ IMAGINE ➙ Format imagine

Selectează formatul imaginii.

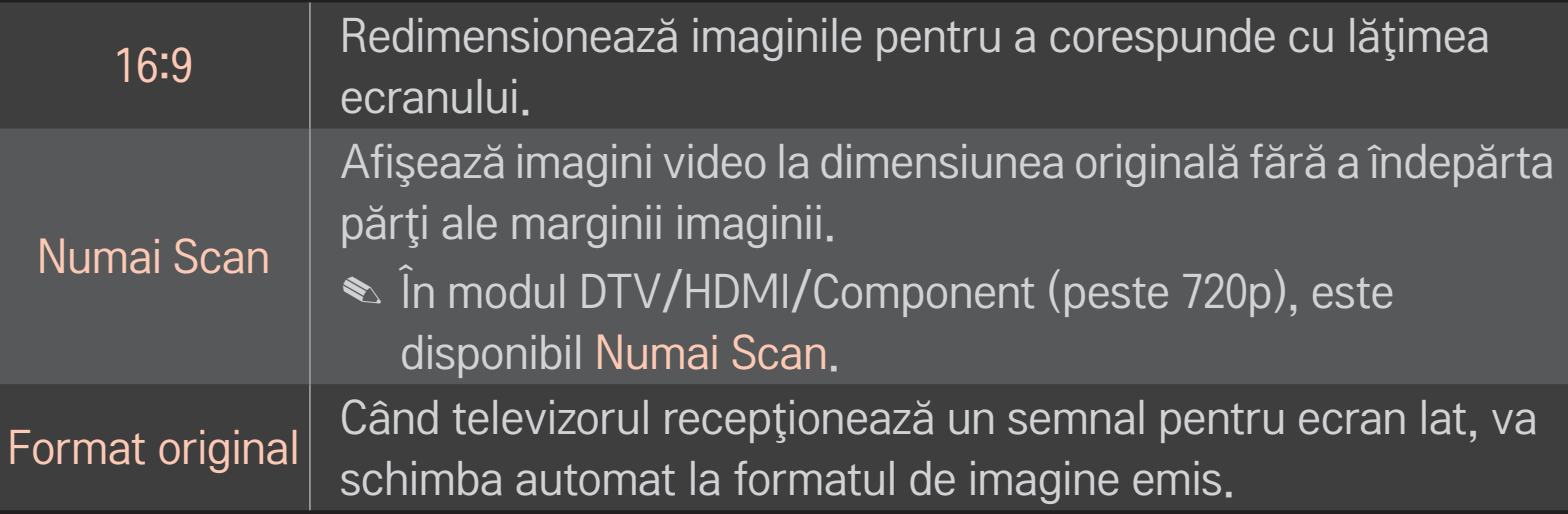

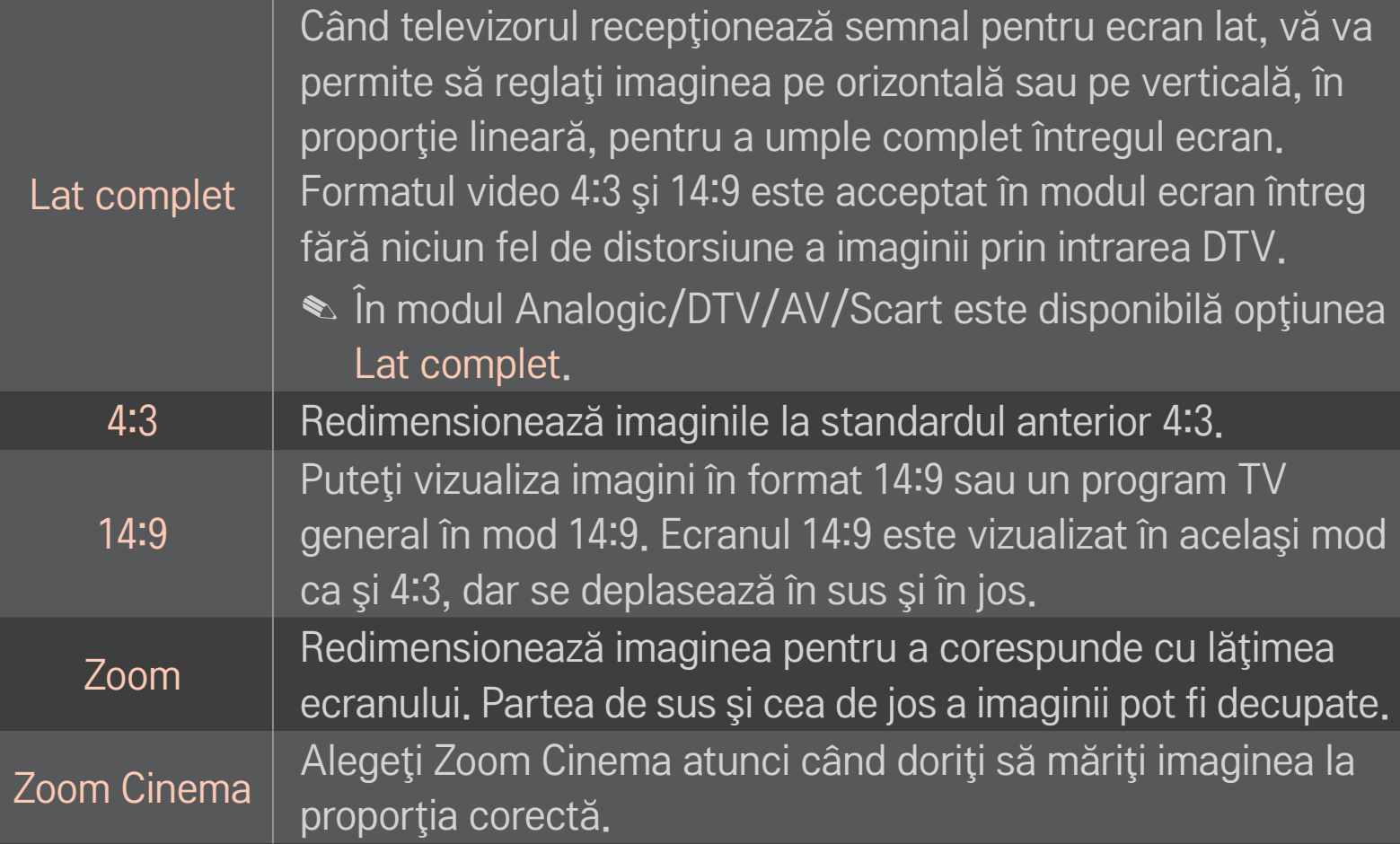

- **Când vizionati cu ajutorul unui dispozitiv extern, aceste cazuri pot determina** fenomenul ..image burn":
	- un video cu titluri staţionare (precum denumirea reţelei)
	- 4 : 3 mod raport imagine pentru o perioadă extinsă Aveti grijă la utilizarea acestor funcții.
- $\bullet$  Dimensiunile de imagine disponibile pot diferi în functie de semnalul de intrare.
- ✎ Raporturile de imagine ale ecranului la intrarea HDMI/RGB-PC sunt disponibile doar în 4:3 şi 16:9.
- ✎ [Pentru modelele care acceptă 2160p] Atunci când intră un semnal de 2160p şi rezoluţia calculatorului dvs. este setată la 3840 x 2160, Format imagine este setat la Numai Scan.

### ❐ Pentru ajustarea imaginii în modul de intrare PC

#### HOME ➾ Setări ➙ IMAGINE ➙ Ecran

Ajustează imaginea în modul RGB-PC.

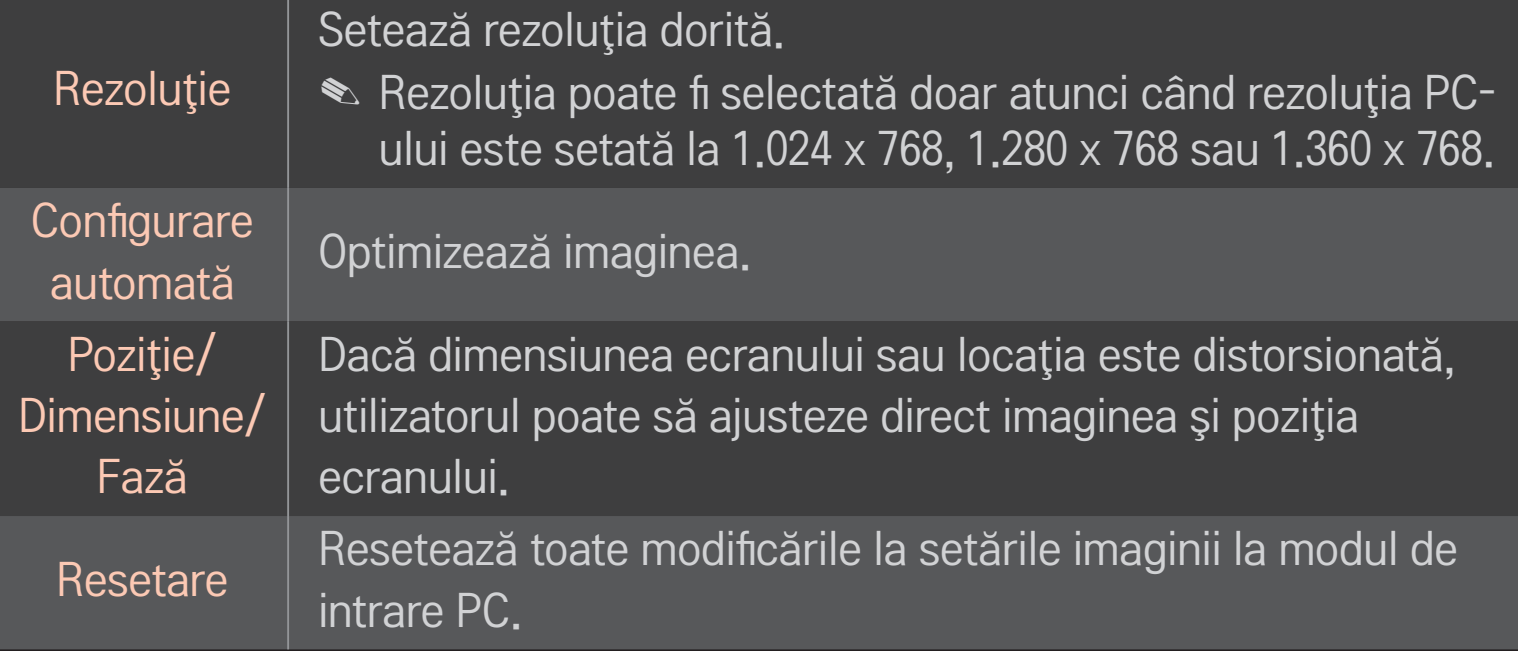

## ❐ Pentru setarea rezoluţiei PC-ului

- 1 Faceţi clic dreapta pe desktopul PC-ului dvs şi selectaţi [Properties] (Proprietăți).
- 2 Faceţi clic pe [Settings] (Setări) şi faceţi trimitere la formatele acceptate pentru a seta rezolutia.
- 3 Selectaţi [Advanced] → Monitor → Monitor Settings」 pe fereastra de setări. Faceti trimitere la formatele acceptate pentru a selecta frecventa verticală optimă.
- $\approx$  Pe modul PC, rezoluția 3.840 x 2.160 oferă o imagine de calitate optimă.
- **EURE Setările rezoluției diferă în funcție de tipul de PC.**
### ❌ Formate acceptate

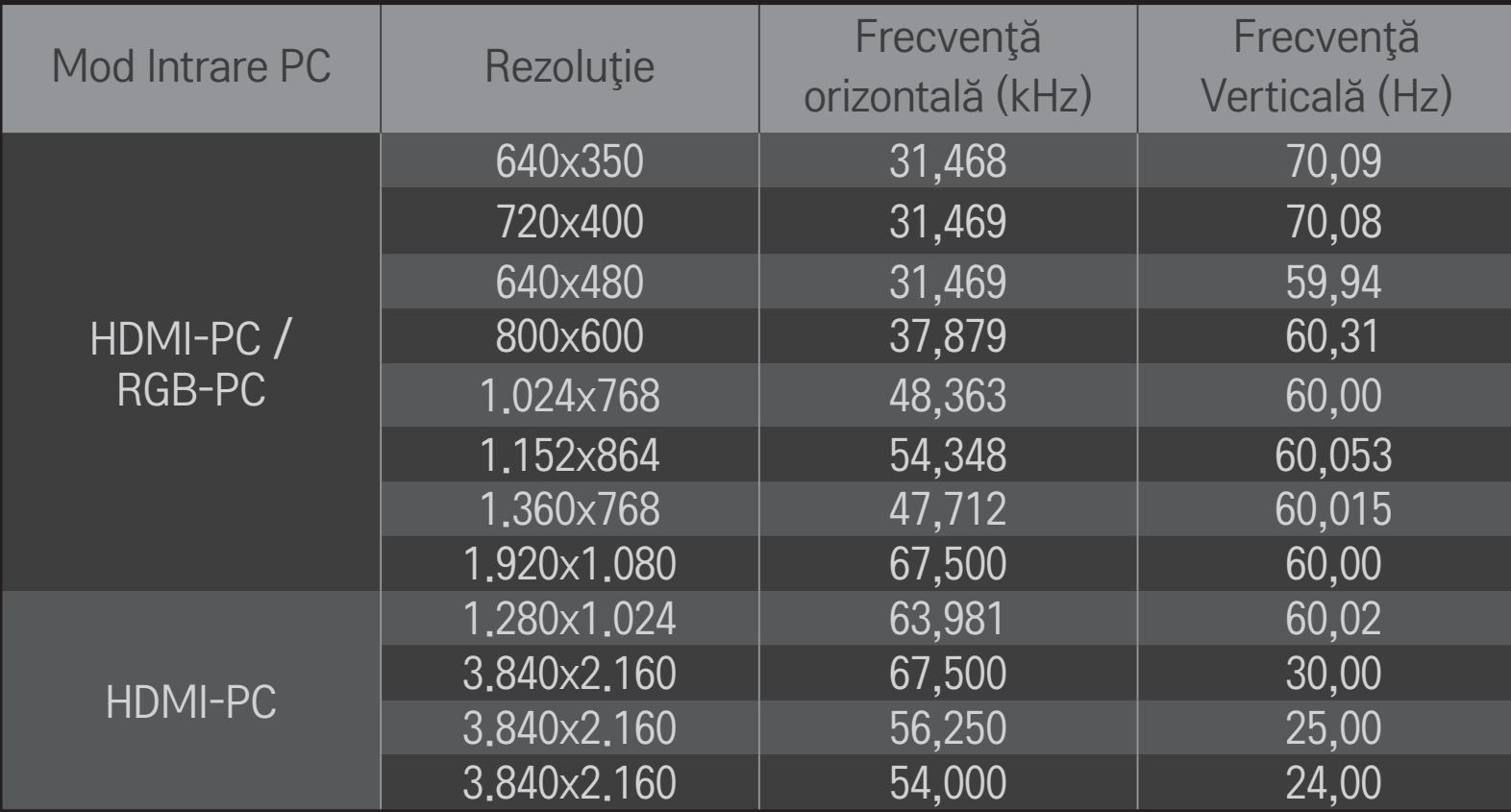

### $HOME \Rightarrow$  Meniu rapid  $\rightarrow$  Mod AV

Setează cea mai bună imagine / audio optimizată pentru diferite moduri AV.

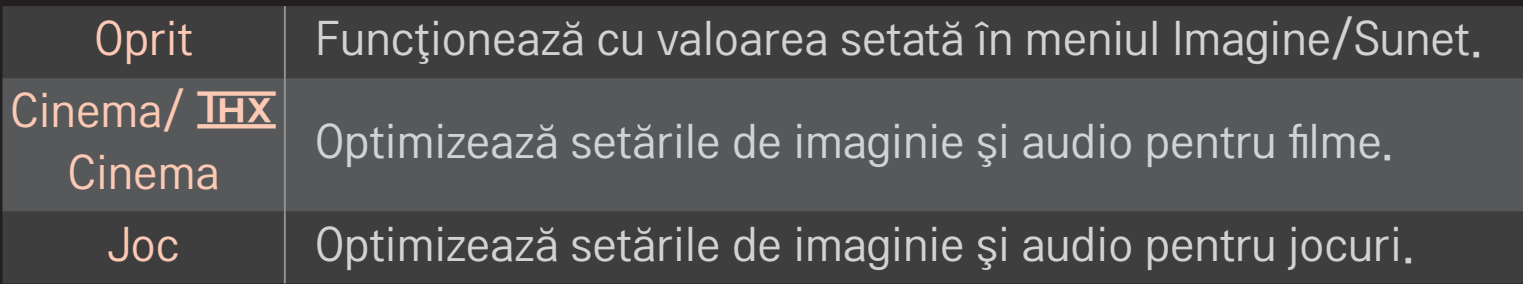

 $\triangle$   $\overline{\text{H }X}$  [in functie de model]

THX (Experimentul lui Thomlinson Holman) este un standard de certificare audio şi video stabilit de către George Lucas şi Thomlinson. Un afişaj certificat THX garantează calitatea ecranului care depăşeşte specificaţia standard de afişare atât în hardware, cât şi în software.

# ❐ Pentru ajustarea imaginilor cu Expert Imagine

### HOME ➾ Setări ➙ IMAGINE ➙ Expert Imagine Ⅱ

Utilizaţi telecomanda şi respectaţi instrucţiunile Expertului Imagine pentru a calibra şi ajusta calitatea optimă a imaginii, fără dispozitive scumpe de modele sau cu ajutorul unui specialist.

Respectați instrucțiunile pentru a obține o imagine de calitate optimă.

# ❐ Pentru a selecta Mod imagine

### HOME ➾ Setări ➙ IMAGINE ➙ Mod imagine

Selectează modul de imagine optimizat pentru mediul sau programul de vizionare.

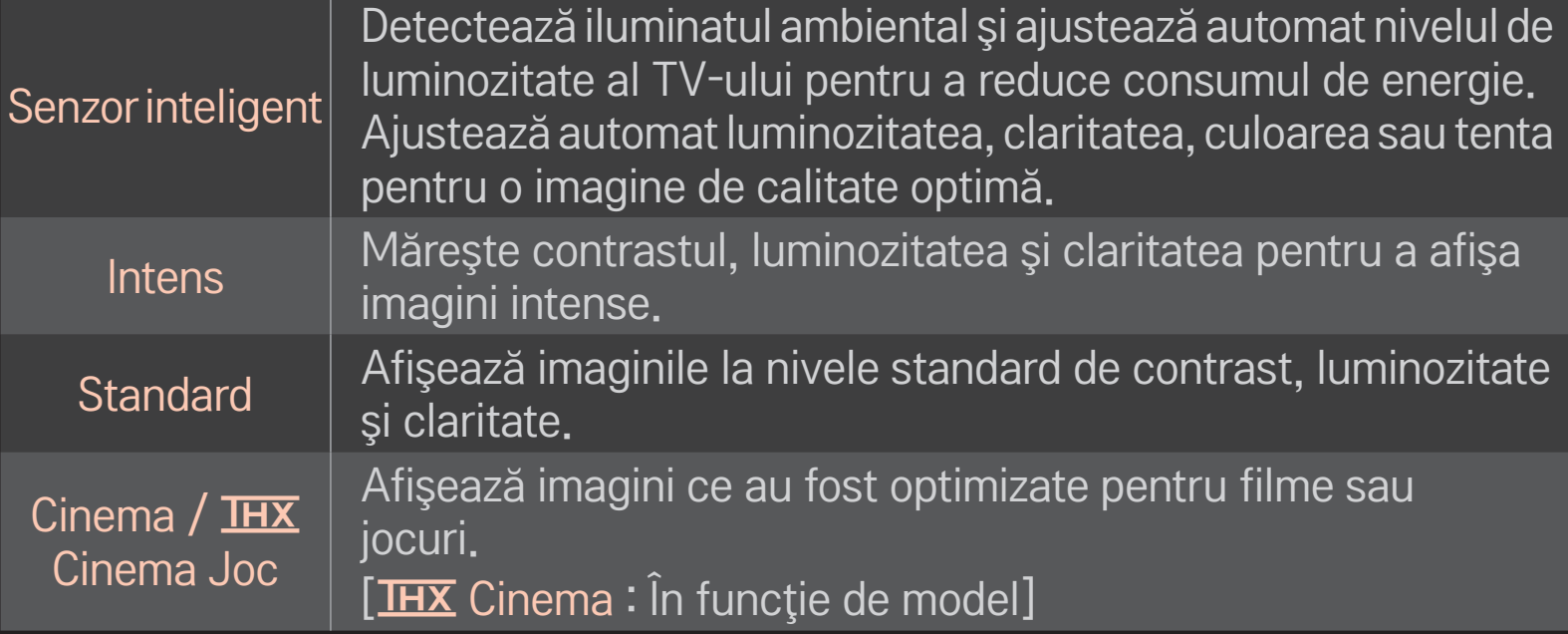

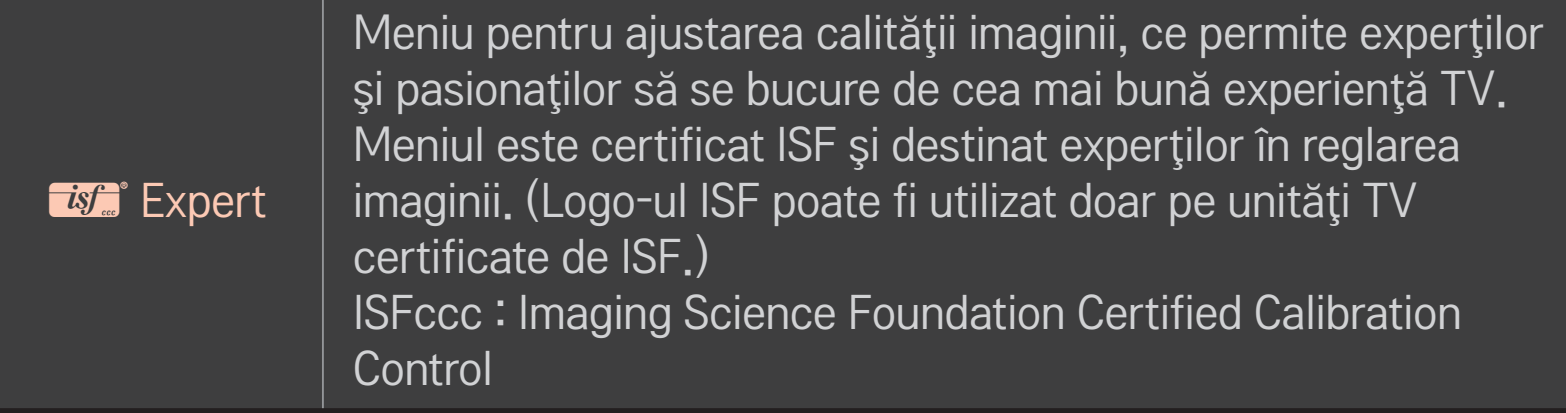

- ✎ În funcţie de semnalul de intrare, intervalul disponibil de moduri de imagine poate diferi.
- $\mathcal{L}$   $\mathcal{L}$  Modul Expert este destinat profesionistilor în reglarea imaginii, pentru a controla şi regla fin folosind o imagine specifică. Pentru imagini normale, este posibil ca efectele să nu fie dramatice

# ❐ Pentru reglarea fină a modului imagine

HOME  $\Rightarrow$  Setări  $\rightarrow$  IMAGINE  $\rightarrow$  Mod imagine  $\rightarrow$  Lumină de fundal / Contrast / Luminozitate / Claritate / Culoare / Tentă / Temp. cul.

Prima data selectaţi un Mod Imagine la alegere.

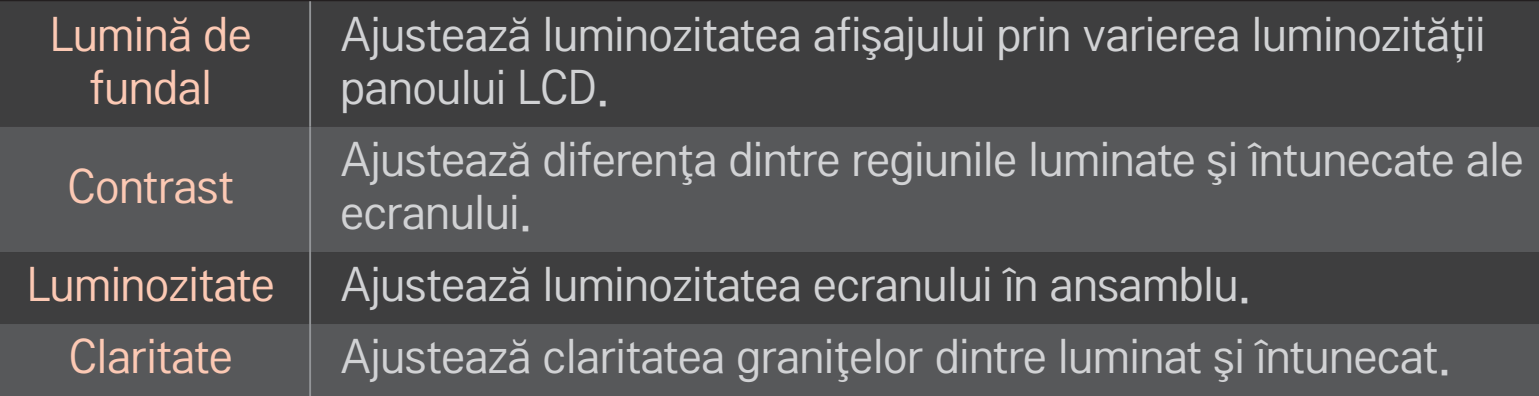

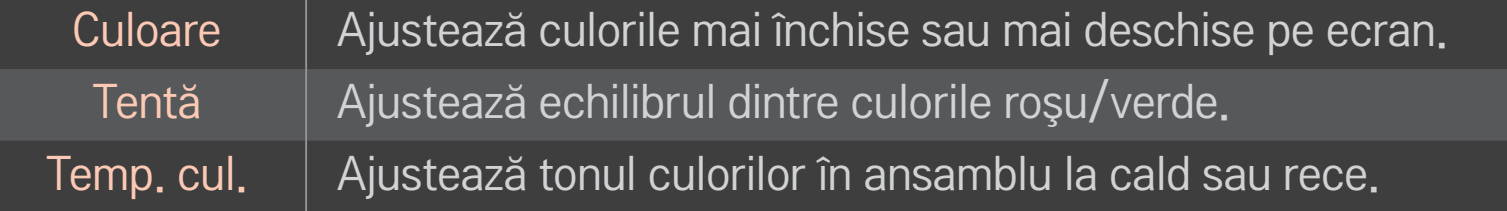

✎ În funcţie de semnalul de intrare sau alte setări de imagine, gama de elemente detaliate pentru ajustare poate diferi.

### ❐ Pentru setarea controlului avansat

### HOME ➾ Setări ➙ IMAGINE ➙ Mod imagine ➙ Control avansat/ Control expert

Calibrează ecranul pentru fiecare mod de imagine sau ajustează setările imaginii pentru un ecran special.

Mai întâi selectaţi Mod imagine la alegere.

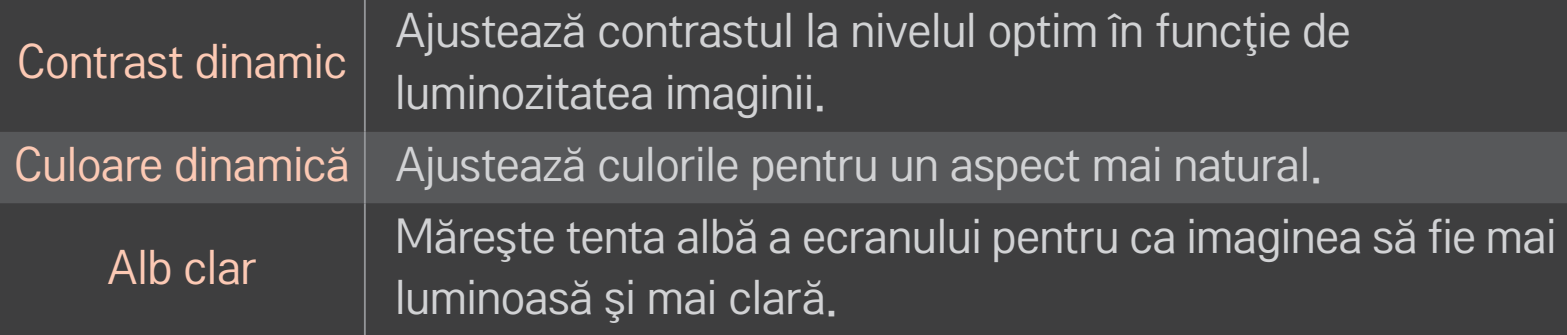

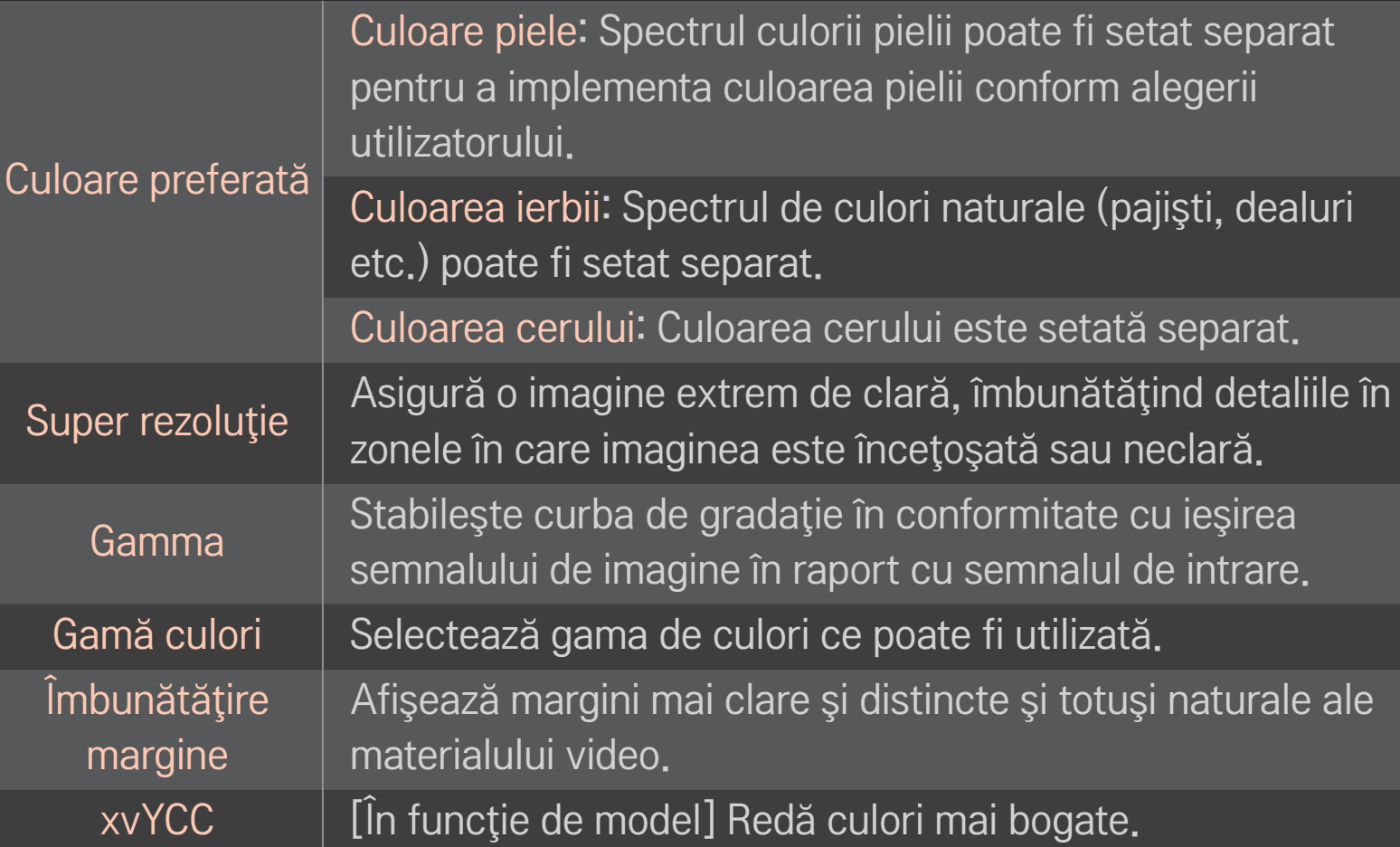

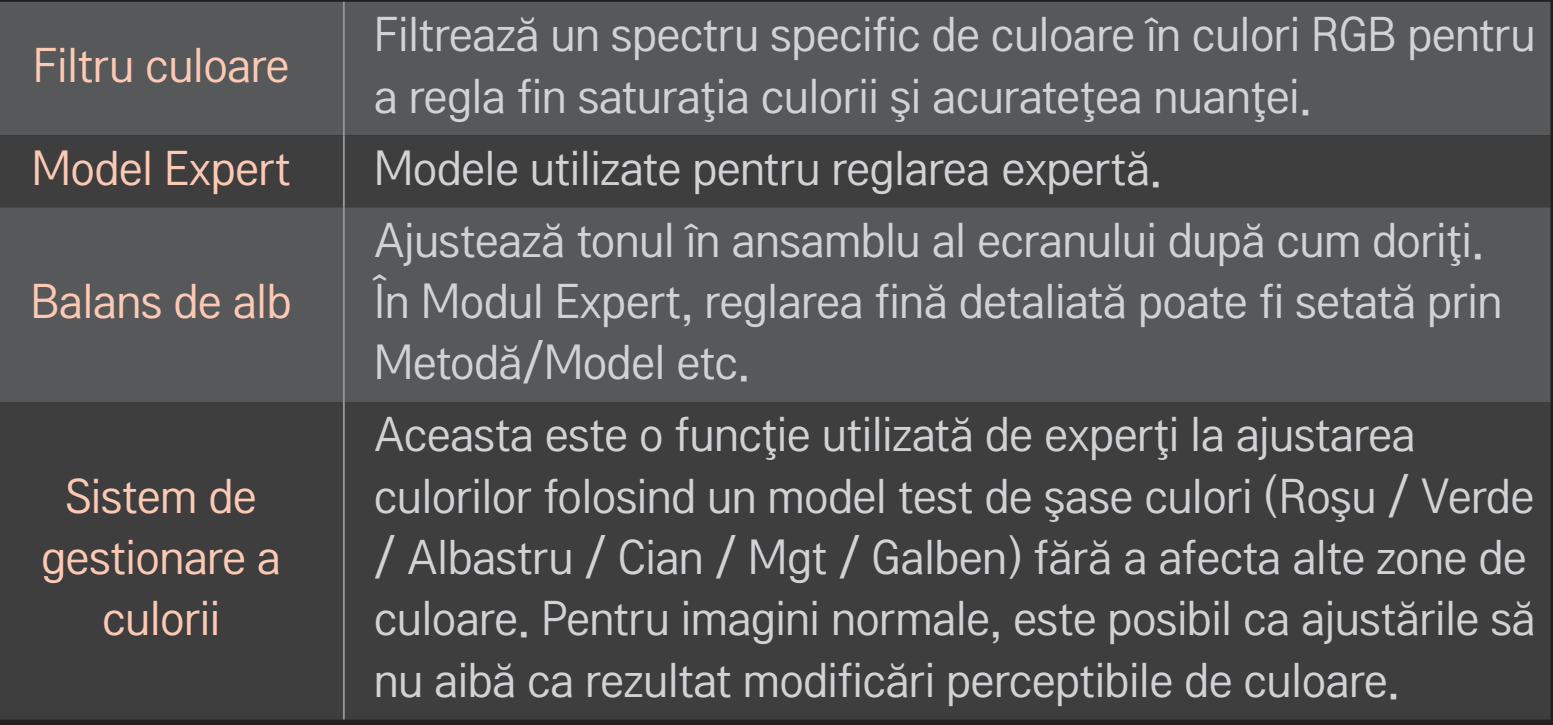

✎ În funcţie de semnalul de intrare sau alte setări de imagine, gama de elemente detaliate pentru ajustare poate diferi.

# ❐ Pentru a seta opţiuni adiţionale pentru imagine

### HOME ➾ Setări ➙ IMAGINE ➙ Mod imagine ➙ Opţiuni imagine

Ajustează setarea detaliată pentru imagini.

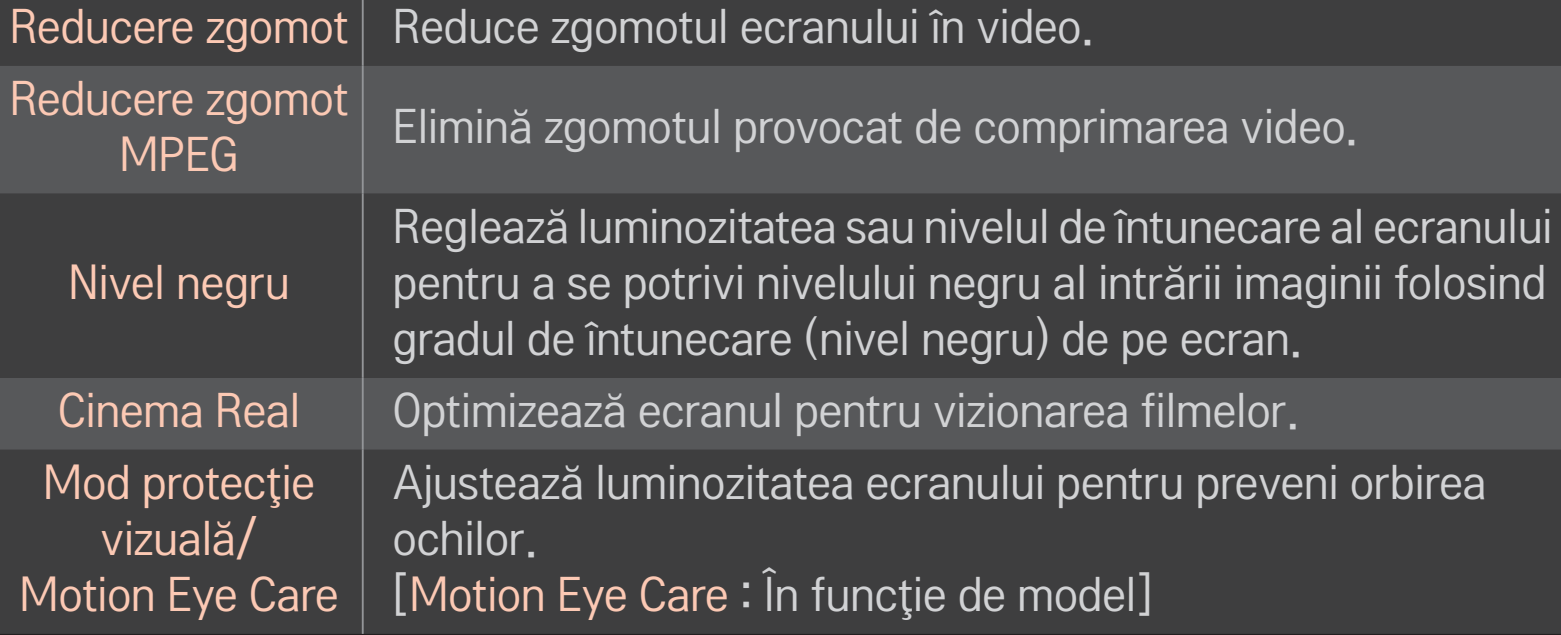

### ❐ Pentru resetarea Modului Imagine

#### HOME ➾ Setări ➙ IMAGINE ➙ Mod imagine ➙ Resetare imagine

Resetează valorile particularizate de utilizator.

Fiecare mod imagine este resetat. Selectati modul imagine pe care doriti să-l resetaţi.

### HOME  $\Rightarrow$  Setări  $\rightarrow$  IMAGINE  $\rightarrow$  Mod imagine  $\rightarrow$  Optiune imagine  $\rightarrow$ Întun. locală LED

Face zonele iluminate ale imaginii mai luminoase şi zonele întunecate ale imaginii mai întunecate pentru contrast maxim şi estompare minimă, reducând consumul de energie.

[In functie de model]

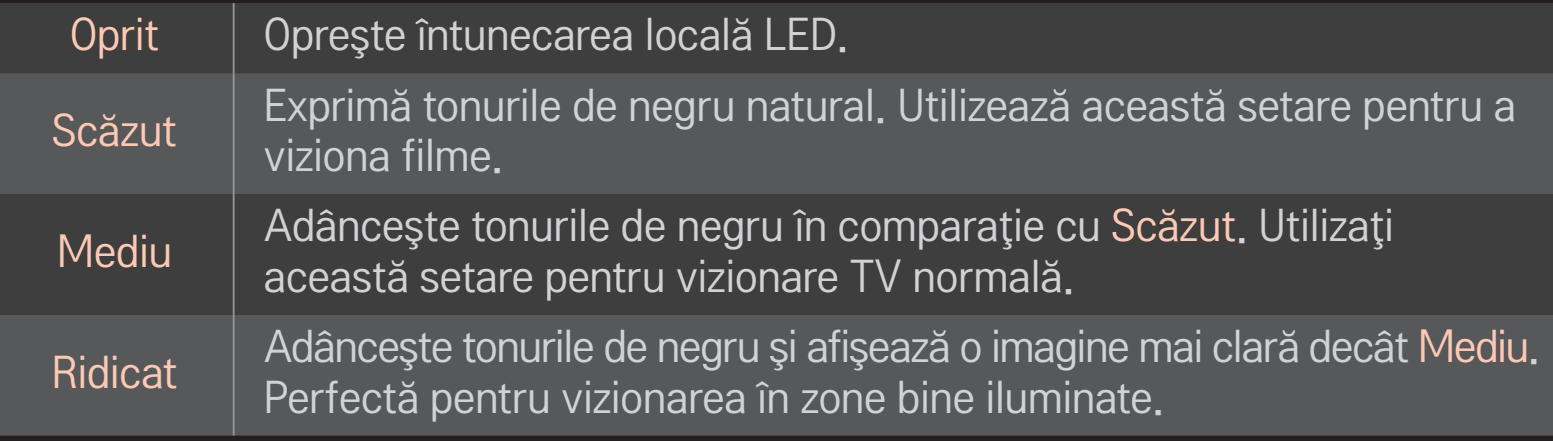

✎ Setarea Întun. locală LED la Mediu / Ridicat reduce consumul de energie.

# ❐ Pentru a utiliza Modul Sunet

### HOME ➾ Setări ➙ SUNET ➙ Mod sunet

Optimizează sunetul televizorului la modul de sunet selectat.

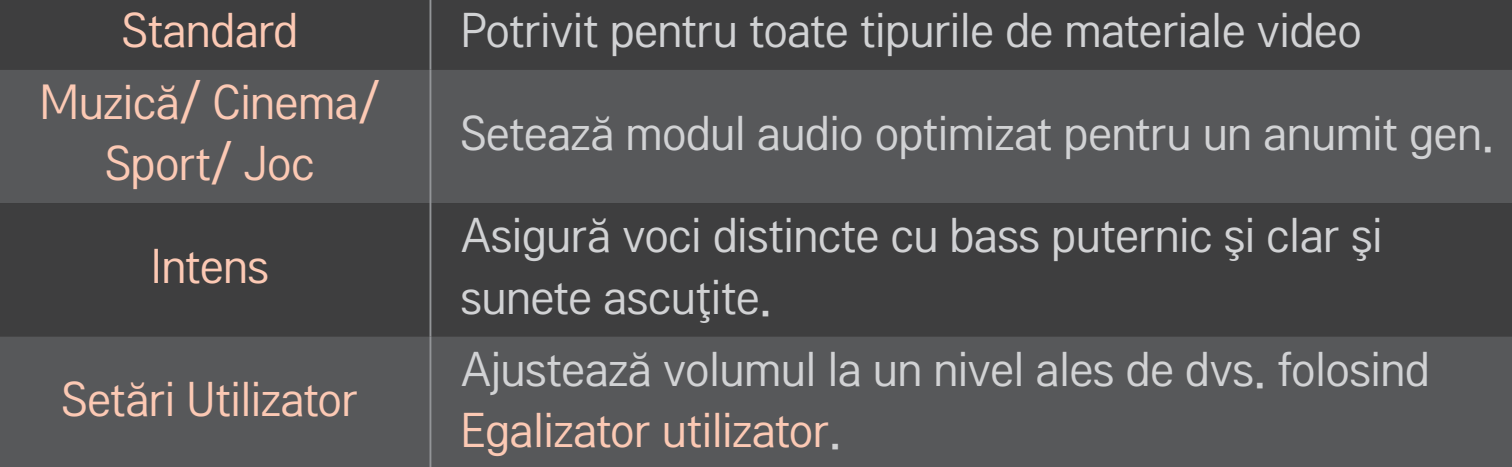

### ❐ Pentru reglarea volumului

### HOME ➾ Setări ➙ SUNET ➙ Egalizator utilizator

Setează Modul Sunet la Setări Utilizator mai întâi.

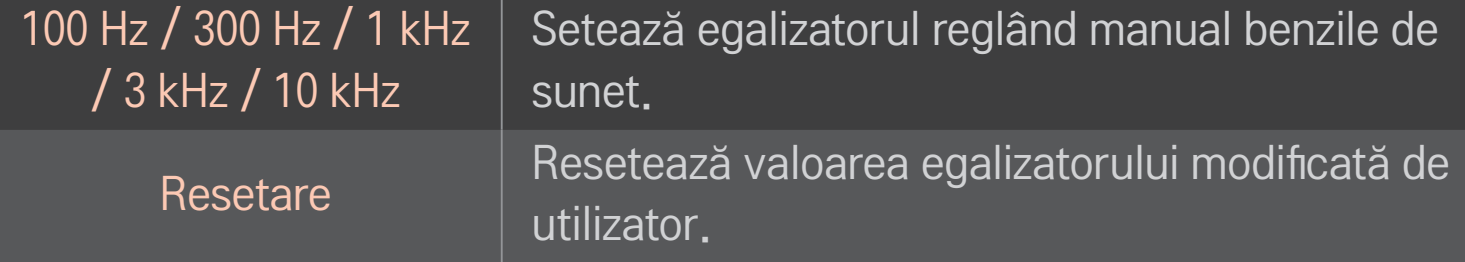

### ❐ Pentru a seta Modul volum

### HOME ➾ Setări ➙ SUNET ➙ Mod volum

Setează diverse moduri pentru controlul volumului.

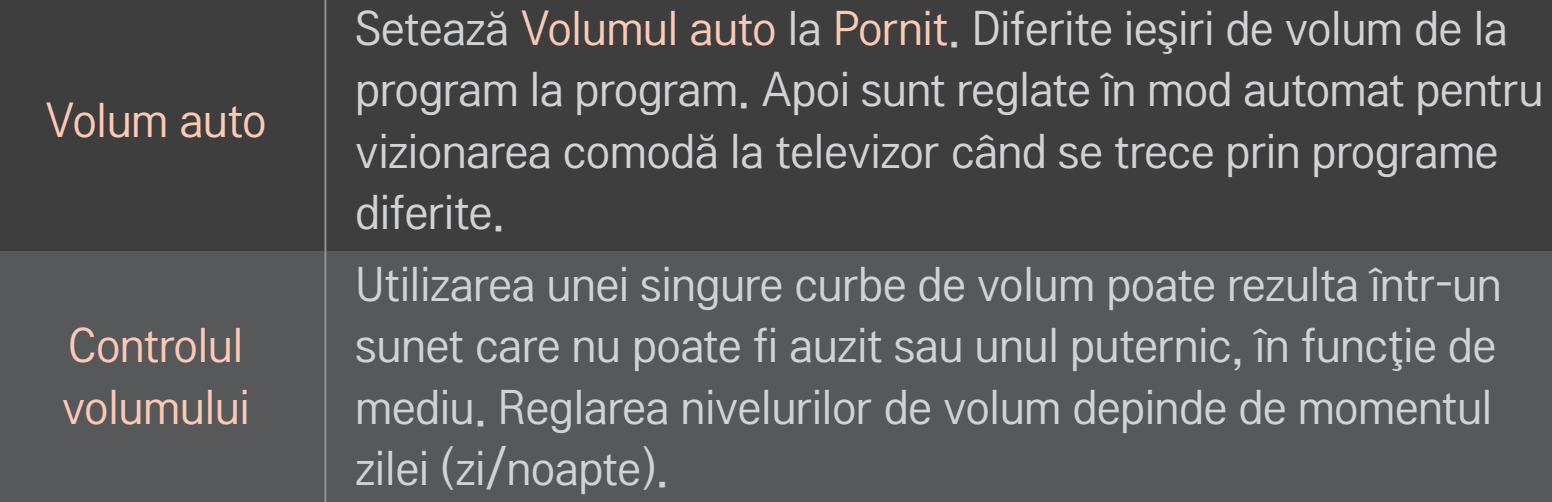

# ❐ Pentru a utiliza funcţia de Sound Optimizer

### HOME ➾ Setări ➙ SUNET ➙ Sound Optimizer

Permite optimizarea sunetului pentru instalarea TV personalizată.

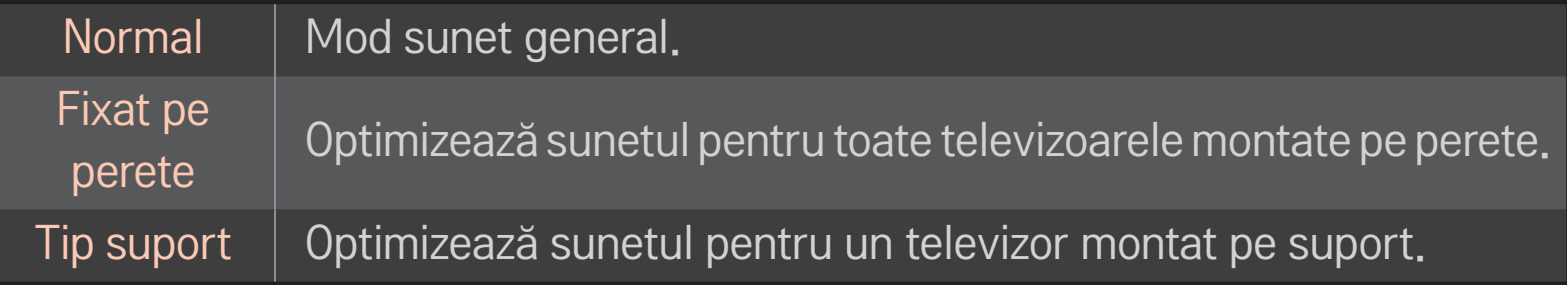

### ❐ Pentru a utiliza sunetul Virtual Surround

### HOME ➾ Setări ➙ SUNET ➙ Virtual Surround

Tehnologia de procesare audio patentată LG permite emiterea unui sunet surround ca cel de la 5.1 canale de la două difuzoare.

✎ Dacă Voce clară II este setat la Pornit, Virtual Surround nu va fi selectat.

# ❐ Pentru a utiliza funcţia Voce clară II

### HOME ➾ Setări ➙ SUNET ➙ Voce clară II

Amplifică claritatea vocii.

# ❐ Pentru a sincroniza audio şi video

### HOME ➾ Setări ➙ SUNET ➙ Sincronizare AV

Sincronizează video şi audio în mod direct atunci când acestea nu se potrivesc. Dacă setaţi Sincronizare AV la Pornit, puteţi regla ieşirea sunetului (difuzoare TV sau SPDIF) la imaginea de pe ecran.

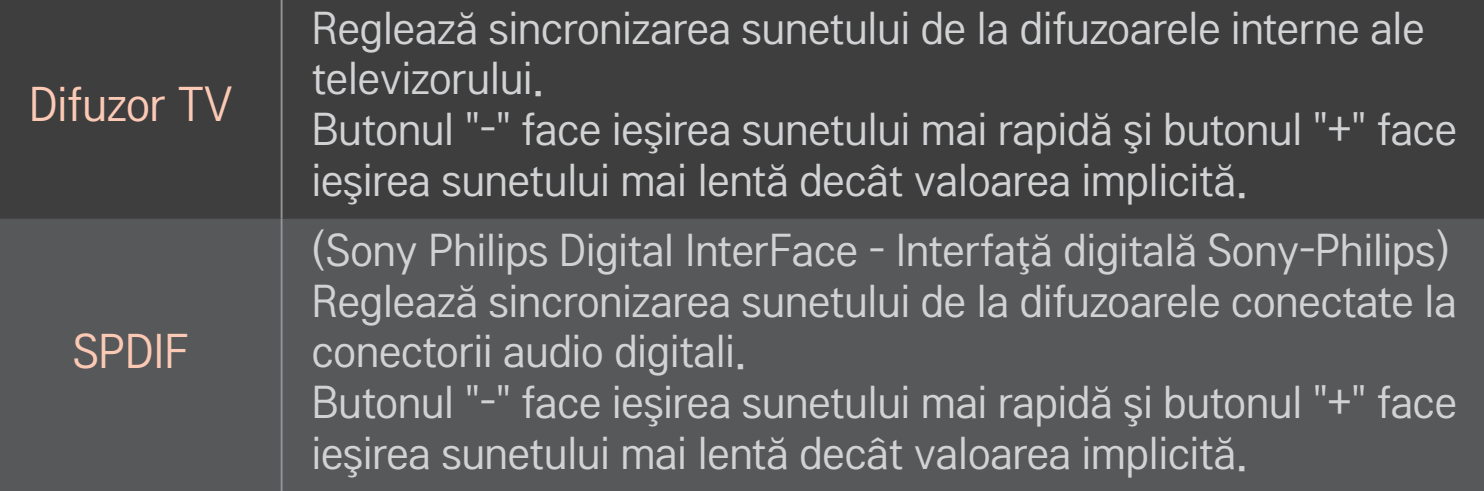

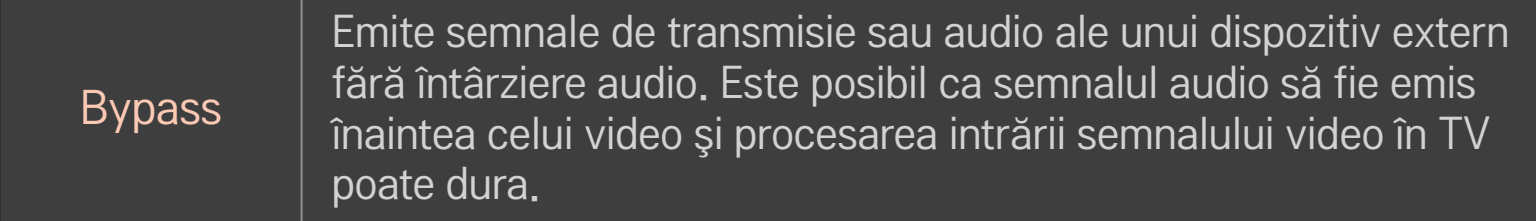

# ❐ Pentru a utiliza modul ARC

### HOME ➾ Setări ➙ SUNET ➙ Setare sunet ➙ Mod ARC

Dispozitivele audio externe pot fi conectate cu ajutorul unui cablu HDMIⓇ de mare viteză fără un cablu audio optic pentru ieşirea SPDIF. Se creează o interfaţă cu SIMPLINK.

În cazul unui dispozitiv extern care acceptă ARC (Audio Return Channel), conectaţi-l la portul HDMI(ARC).

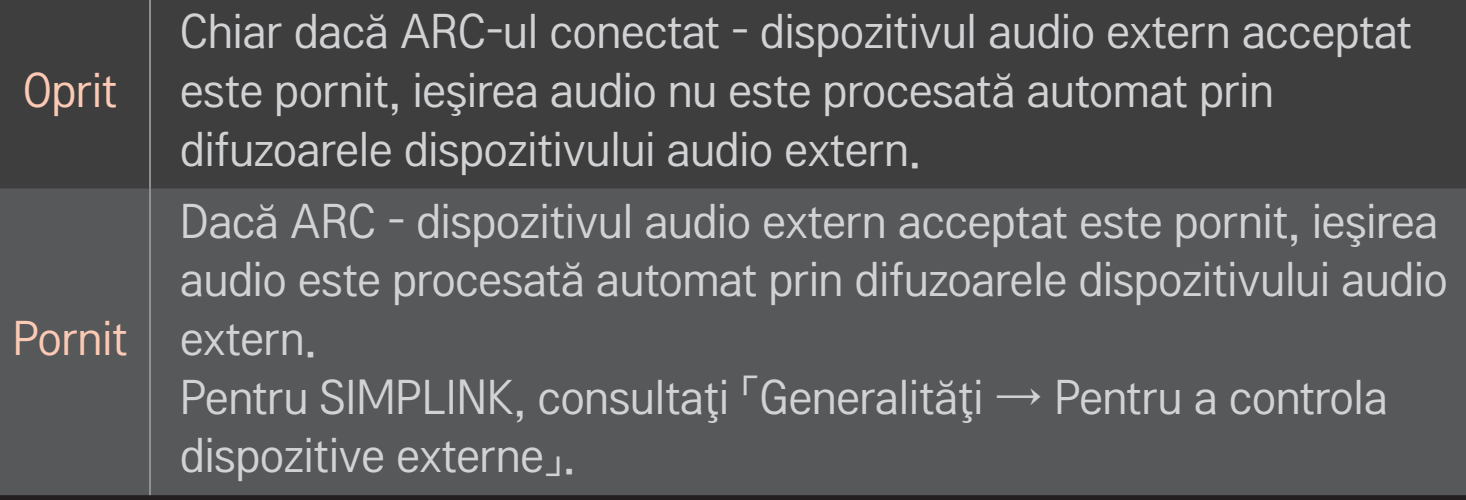

- ✎ Conectare la ARC numai terminal când se conectează dispozitive externe.
- ✎ Utilizaţi cablul HDMIⓇ de mare viteză la conectarea dispozitivelor externe.
- ✎ Utilizarea unui dispozitiv terţ cu o funcţie ARC poate cauza defecţiuni.

### ❐ Pentru a regla balansul audio

#### HOME ➾ Setări ➙ SUNET ➙ Setare sunet ➙ Balans

Reglează balansul audio stânga/dreapta.

# ❐ Pentru a utiliza difuzoarele TV

### HOME ➾ Setări ➙ SUNET ➙ Setare sunet ➙ Difuzoare TV

Difuzorul TV poate fi oprit când ascultaţi prin difuzoarele dispozitivelor audio externe conectate la televizor, cum ar fi echipamente home theatre. Când un dispozitiv home theatre este conectat la SIMPLINK, setarea Difuzor TV la Oprit va porni automat echipamentele home theatre.

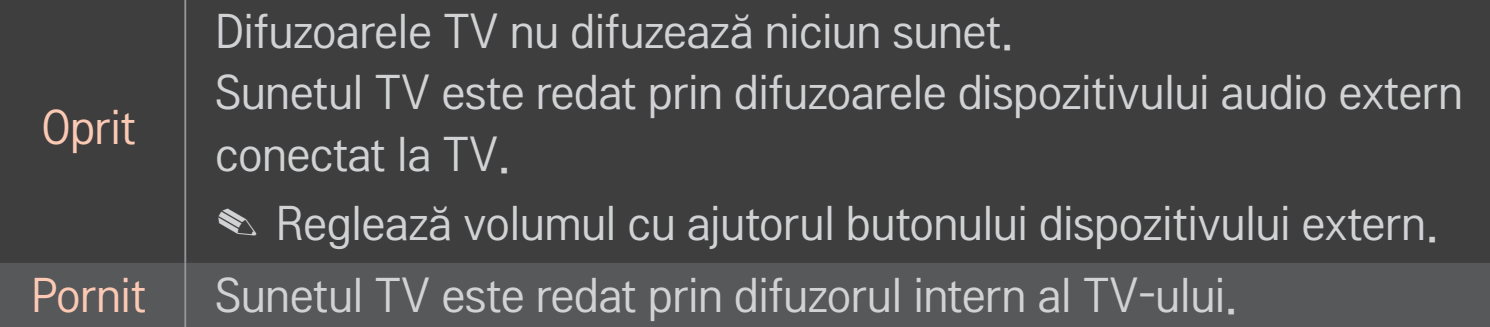

# ❐ Pentru a utiliza Ieşirea audio digitală

#### HOME ➾ Setări ➙ SUNET ➙ Setare sunet ➙ Ieşire audio digit.

#### Setează Ieşirea audio digitală.

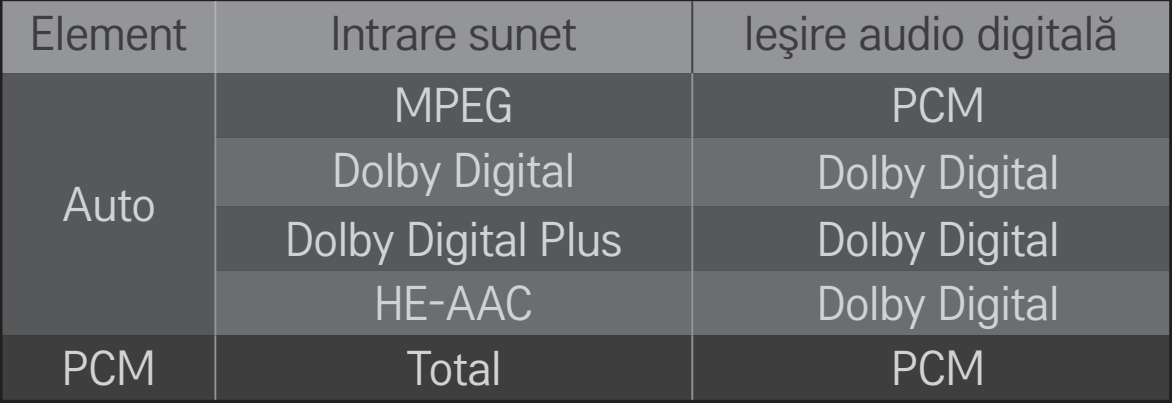

# ❐ Setare sunet DTV

### HOME ➾ Setări ➙ SUNET ➙ Setare sunet DTV

[In functie de model]

Când există tipuri audio diferite într-un semnal de intrare, această funcție vă permite să selectaţi tipul audio pe care-l doriţi.

Dacă este setat la AUTO ordinea de căutare este HE-AAC → Dolby Digital+ → Dolby Digital → MPEG şi ieşirea este produsă în primul format audio găsit.

- $\bullet$  Doar pentru Italia, ordinea este HE-AAC  $\rightarrow$  Dolby Digital+  $\rightarrow$  MPEG  $\rightarrow$  Dolby Digital.
- $\bullet$  Doar în Noua Zeelandă, ordinea este Dolby Digital+ → Dolby Digital → HE- $AAC \rightarrow MPEG.$
- ✎ Dacă formatul audio selectat nu este acceptat, un alt format audio este utilizat pentru ieşire.

# ❐ Pentru a selecta o intrare externă

### HOME  $\Rightarrow$  Lista intrare

#### Selectează intrarea externă.

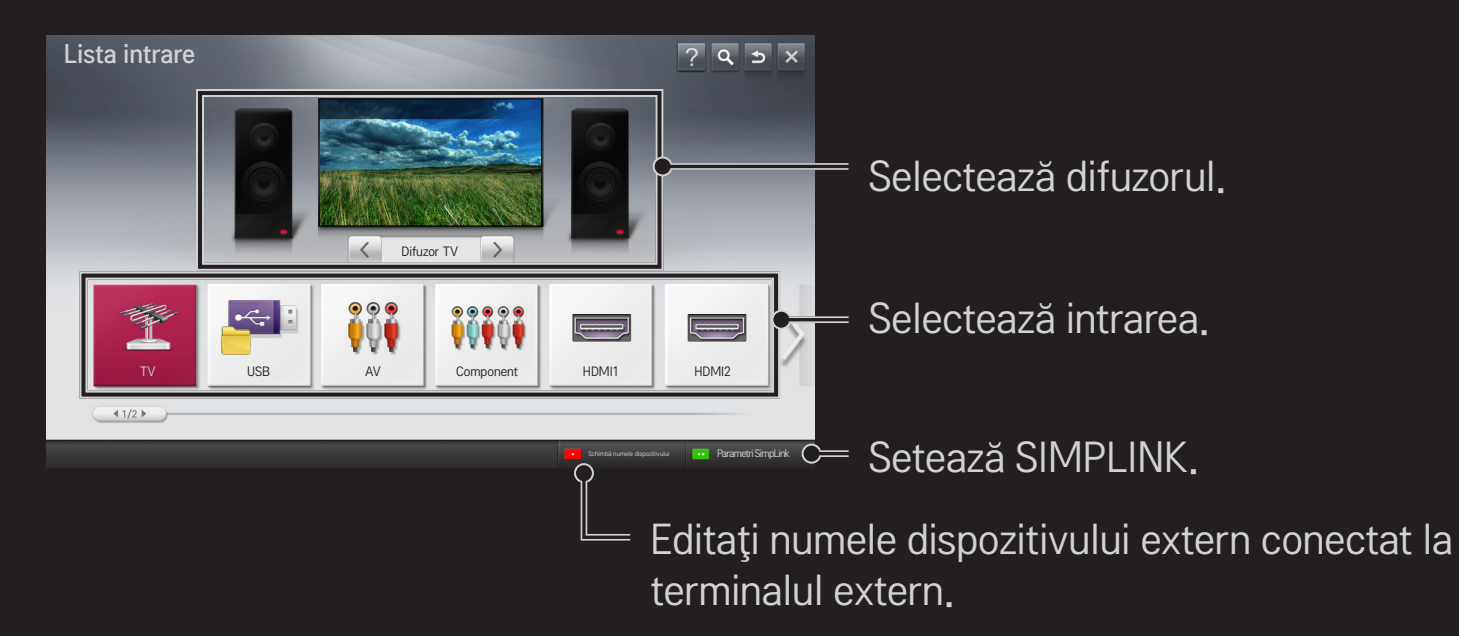

# ❐ Pentru a utiliza SIMPLINK

SIMPLINK este o caracteristică care vă permite să controlați și să gestionați diverse dispozitive multimedia în mod comod, utilizând numai telecomanda televizorului, cu ajutorul meniului SIMPLINK.

- 1 Conectaţi terminalul HDMI al HDMI IN cu terminalul de ieşire HDMI al dispozitivului SIMPLINK utilizând un cablu HDMI. Pentru unităţile home theatre cu funcţia SIMPLINK, conectaţi terminalele HDMI conform descrierii de mai sus şi utilizaţi un cablu optic pentru a conecta ieşirea audio digitală optică de la TV la intrarea audio digitală optică a dispozitivului SIMPLINK.
- 2 Selectaţi HOME ➾ SIMPLINK. Apare fereastra meniu SIMPLINK.
- 3 Selectaţi Setare SIMPLINK din fereastra meniului SIMPLINK. Apare fereastra de setare SIMPLINK.
- 4 Setati functia SIMPLINK la Pornit din fereastra de setare SIMPLINK.
- 5 Închideţi fereastra de setare SIMPLINK.
- 6 Selectaţi dispozitivul pe care doriţi să-l controlaţi din HOME ➾ SIMPLINK.
- ✎ Această funcţie este disponibilă numai la dispozitivele cu logo-ul  $\overline{\mathsf{SIMPLINK}}$  ( $\overline{\mathsf{SimPLINK}}$  ). Verificaţi dacă dispozitivul extern are un logo SIMPLINK.
- **E** Pentru a utiliza funcția SIMPLINK, aveți nevoie de un cablu HDMI<sup>®</sup> de mare viteză (având caracteristica CEC sau Consumer Electronics Control adăugată). Cablurile HDMI® de mare viteză au pinul nr. 13 conectat pentru schimbul de informatii dintre dispozitive.
- ✎ Porniţi sau selectaţi mediul unui dispozitiv având caracteristica home theatre pentru comutarea difuzorului la Difuzorul HT.
- ✎ Conectaţi cu un cablu optic (vândut separat) pentru a utiliza Difuzorul HT.
- **Comutarea la intrarea externă opreste functionarea dispozitivelor cu** SIMPLINK.
- ✎ Utilizarea unui dispozitiv terţ cu funcţii HDMI-CEC poate cauza defecţiuni.

# ❌ Explicarea caracteristicilor SIMPLINK

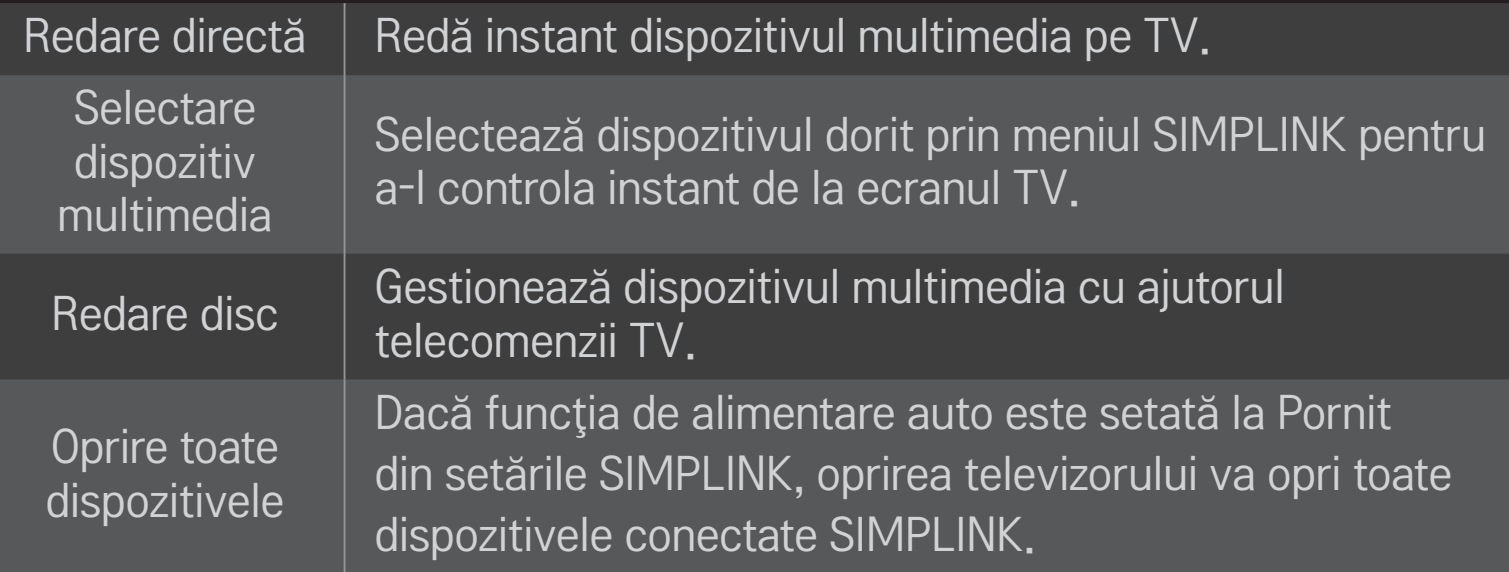

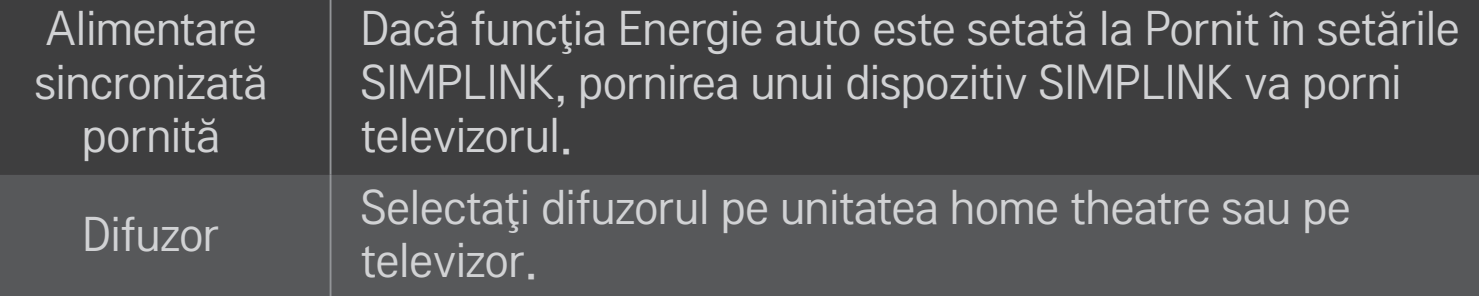

### HOME ➾ Setări ➙ IMAGINE ➙ Economisire energie

Reduceţi consumul de energie reglând luminozitatea ecranului.

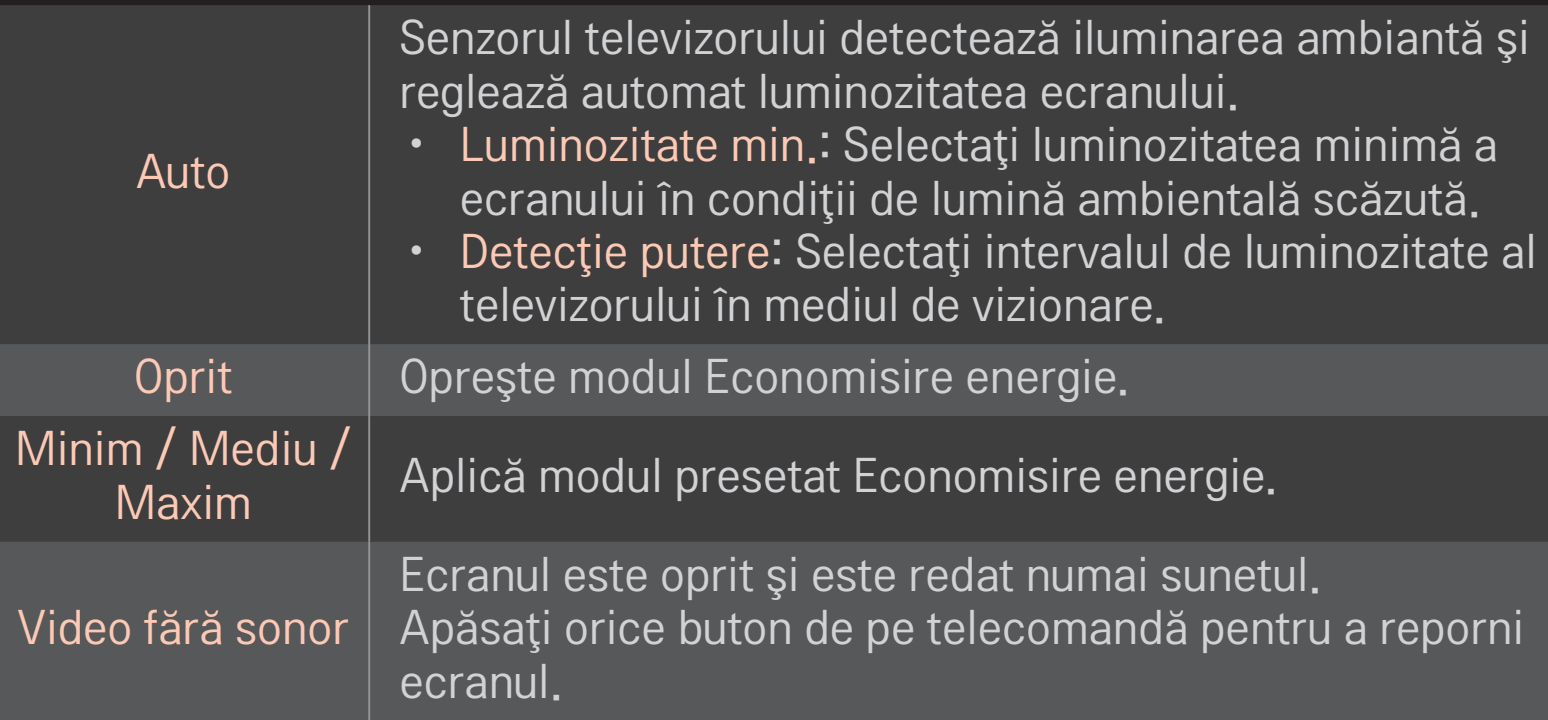

# ❐ Pentru a utiliza Temporizator oprire

### HOME ➾ Setări ➙ TIMP ➙ Temporizator oprire

Opreşte televizorul după un număr de minute prestabilit. Pentru a anula Temporizator oprire, selectaţi Oprit.

# ❐ Setare oră curentă

### HOME ➾ Setări ➙ TIMP ➙ Ceas

Verifică sau modifică ora în timpul vizionării TV.

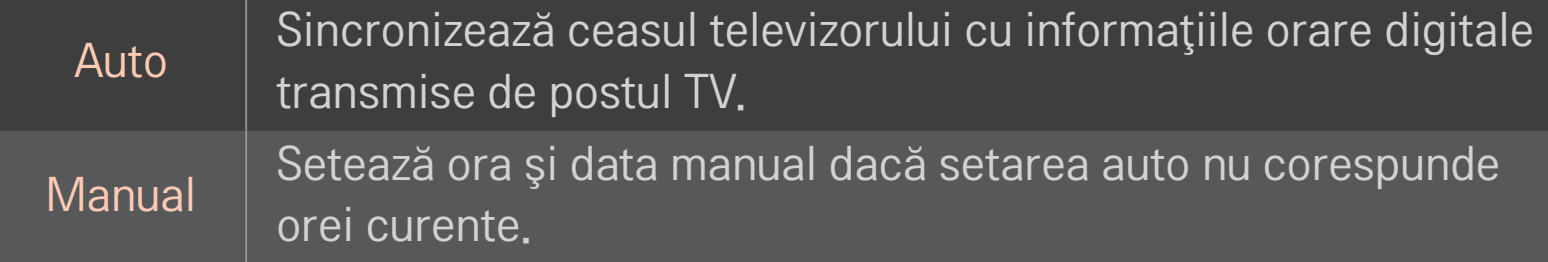

# □ Setare TV pentru pornire și oprire automate

#### HOME ➾ Setări ➙ TIMP ➙ Temporizator pornire/Temporizator oprire

Setează Temporizatorul pentru pornire/oprire.

Selectati Oprit la Repetare pentru a întrerupe Temporizator pornire/ Temporizator oprire.

- **► Pentru a utiliza Temporizator pornire/Temporizator oprire, setati corect ora** curentă.
- ✎ Chiar şi atunci când funcţia Temporizator pornire este activată, televizorul se va opri automat după 120 minute dacă nu este atins niciun buton în acest interval de timp.

# ❐ Setare Standby automat

### HOME ➾ Setări ➙ TIMP ➙ Standby automat

[In functie de model]

Dacă nu apăsați niciun buton de pe televizor sau de pe telecomandă într-o anumită perioadă de timp, televizorul va comuta automat la modul standby.

**EXA Această functie nu functionează în modul Demo magazin sau în timpul** actualizării software-ului.

### ❐ Setarea parolei

### HOME ➾ Setări ➙ BLOCARE ➙ Setaţi parola

Setează sau modifică parola TV.

✎ Parola iniţială este setată la 「0000」. Când la ţară este selectată Franţa, parola nu este 「0000」, ci 「1234」. Când la ţară este selectată Franţa, parola nu se poate seta ca fiind 「0000」.
### ❐ Blocarea sistemului

### HOME ➾ Setări ➙ BLOCARE ➙ Blocare sistem

Permite numai anumite programe prin blocarea canalelor sau a intrării externe.

Selectaţi Blocare sistem la Pornit.

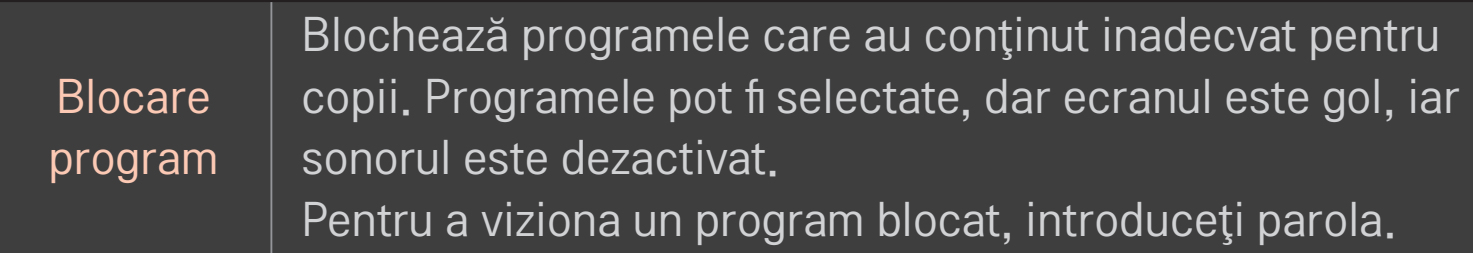

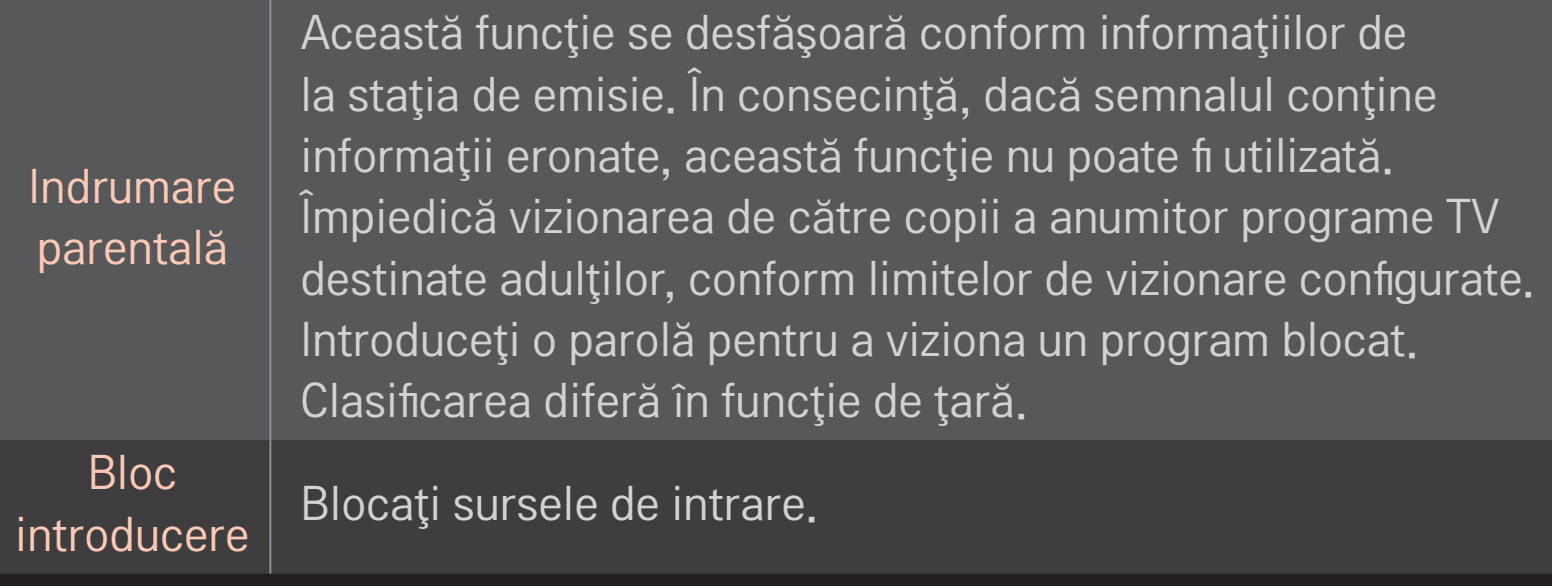

### HOME ➾ Setări ➙ OPŢIUNI ➙ Limbă

#### Selectează Limba meniu şi Limba audio afişate pe ecran.

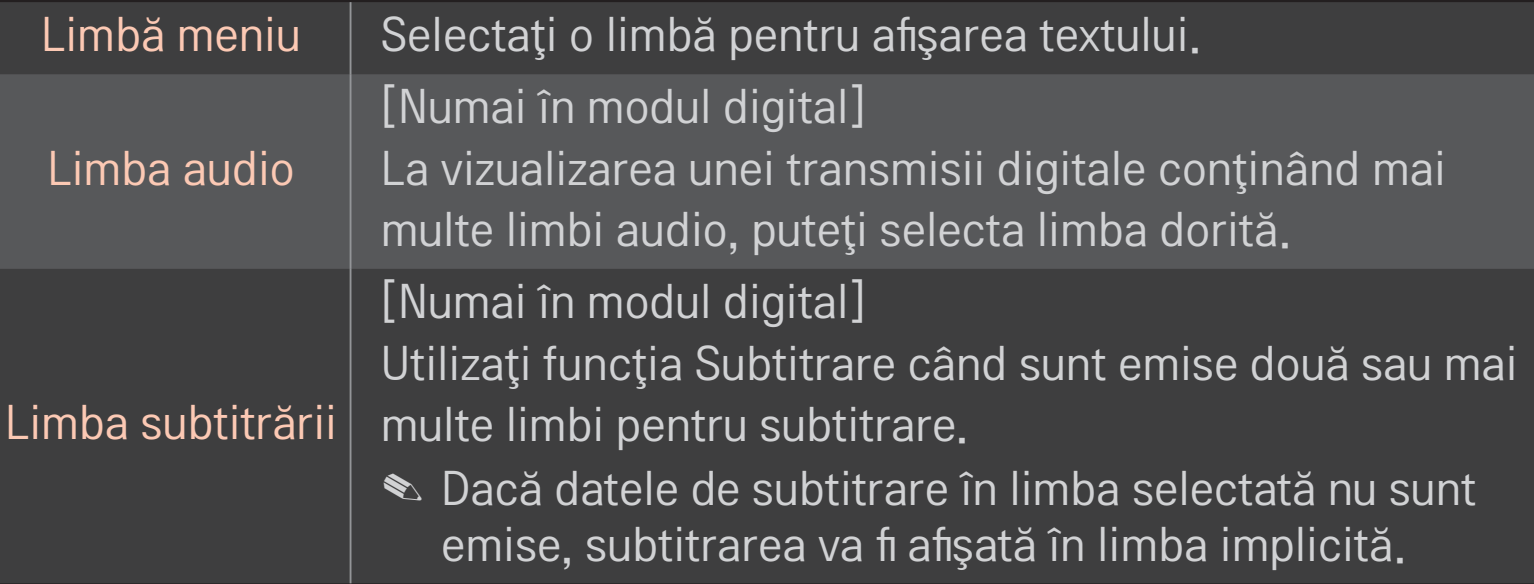

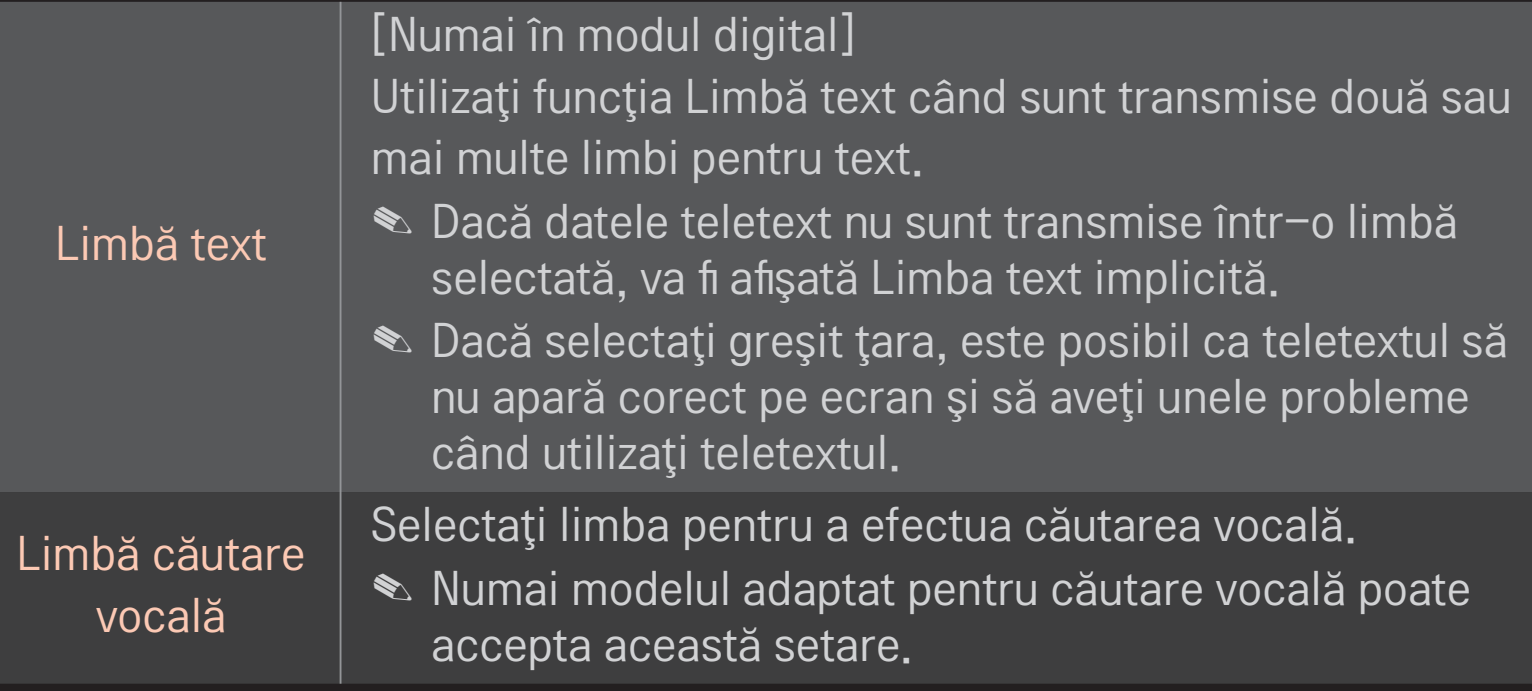

#### HOME ➾ Setări ➙ OPŢIUNI ➙ Ţara

Setează tara utilizată de televizor.

Setările TV se modifică în functie de mediul de transmisie din tara selectată.

- ✎ Dacă setarea ţării este modificată, este posibil să apară ecranul cu informaţii despre Acord auto.
- $\hat{\mathcal{L}}$  În tările în care standardele emisiei digitale nu sunt stabilite, unele funcții DTV ar putea să nu functioneze, în functie de conditiile emisiei.
- **EX** Dacă setarea țării are valoarea "--", sunt disponibile programele standard transmise în sistem digital terestru în Europa, dar este posibil ca anumite funcţii DTV să nu funcţioneze corect.

#### HOME ➾ Setări ➙ OPŢIUNI ➙ Asistenţă dizabilitate

Comentariul audio sau subtitrările sunt asigurate pentru acele persoane care prezintă deficienţe de auz sau de vedere.

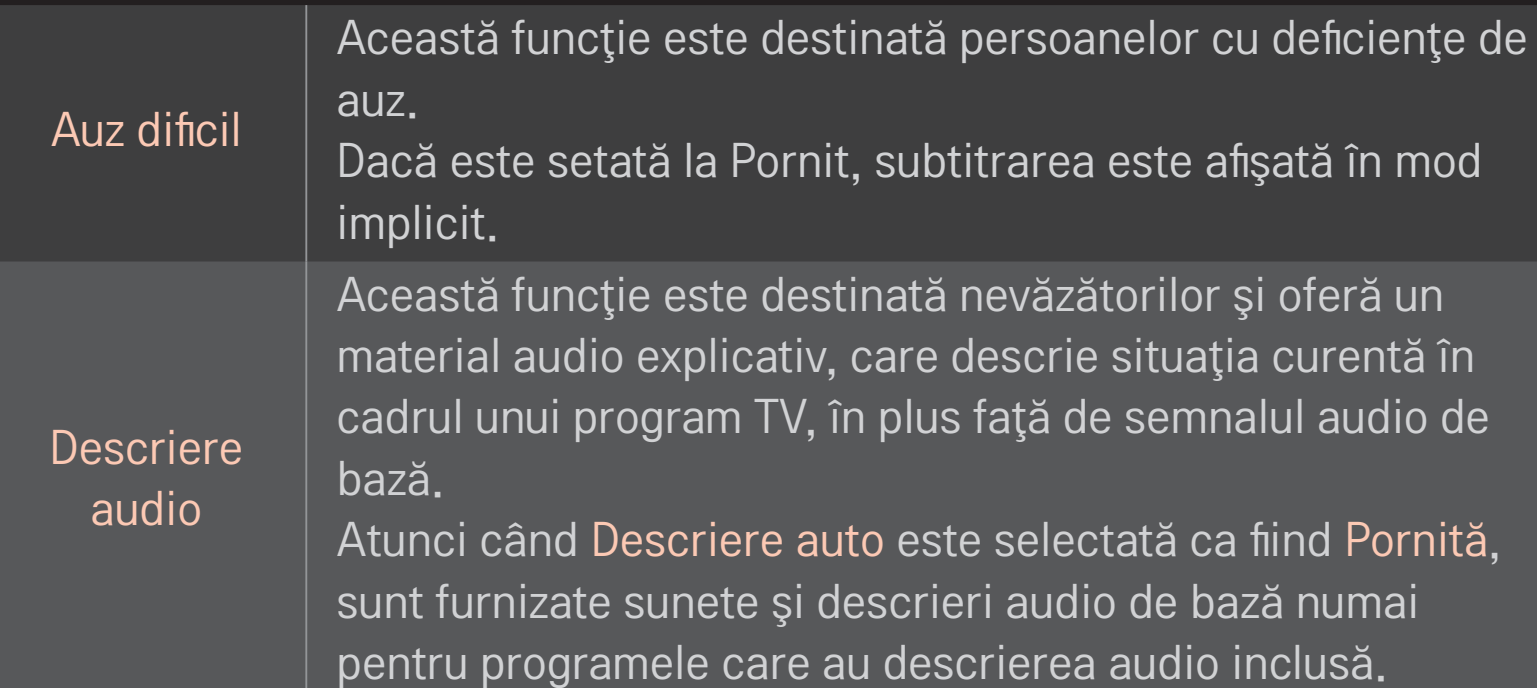

# ❐ Pentru a înregistra telecomanda magică

Pentru a utiliza telecomanda magică, mai întâi înregistraţi-o cu televizorul. Înregistraţi telecomanda magică după cum urmează înainte de utilizare.

- 1 Porniti televizorul și asteptați aproximativ 10 de secunde și apoi apăsați butonul Disc(OK) în timp ce îndreptaţi telecomanda spre televizor.
- 2 Telecomanda se înregistrează automat şi mesajul de finalizare a înregistrării apare pe ecranul televizorului.
- ✎ Dacă nu aţi reuşit să înregistraţi telecomanda magică, opriţi televizorul şi încercaţi din nou.

# ❐ Pentru a re-înregistra telecomanda magică

- 1 Apăsaţi simultan butoanele HOME(ACASĂ) şi BACK(ÎNAPOI) timp de aproximativ 5 secunde.
- 2 Îndreptaţi telecomanda spre televizor şi apăsaţi butonul Disc(OK) timp de aproximativ 5 secunde.
- ✎ Apăsaţi butonul BACK(ÎNAPOI) orientând telecomanda spre televizor timp de cinci secunde pentru a o reseta şi re-înregistra.

### ❐ Pentru a seta indicatorul telecomenzii magice

#### HOME ➾ Setări ➙ OPŢIUNI ➙ Indicator

Setează viteza şi forma indicatorului care apare pe ecranul TV.

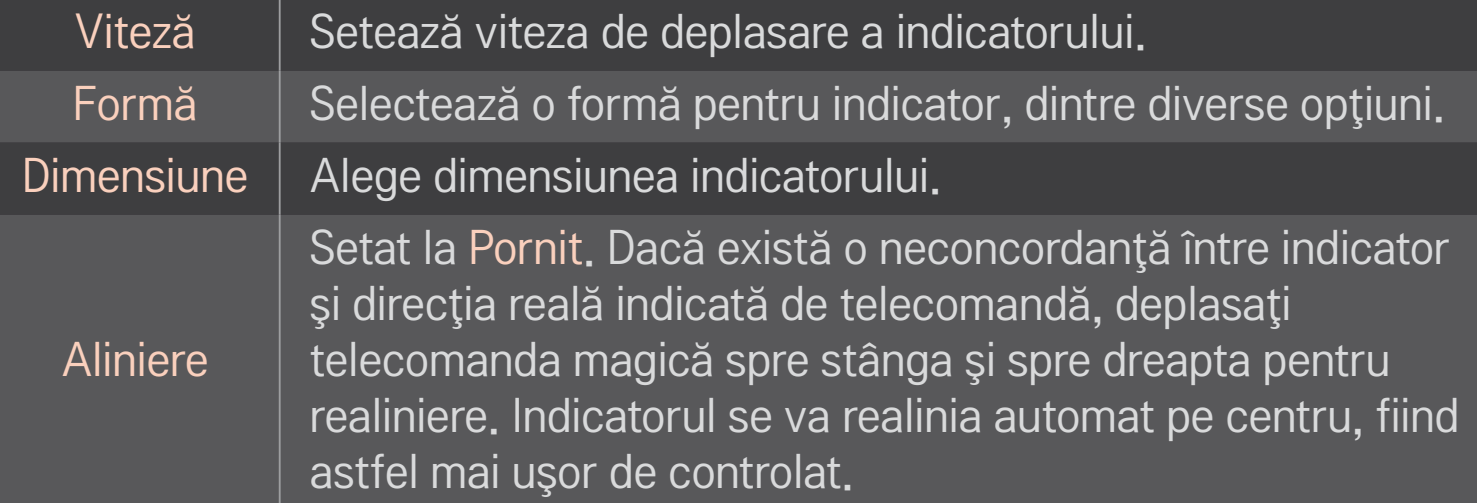

- ✎ Dacă indicatorul nu a fost utilizat o anumită perioadă de timp, va dispărea. Când indicatorul dispare de pe ecran, agitați telecomanda magică la dreapta şi la stânga. Apoi, va apărea din nou.
- ✎ Dacă apăsaţi butonul de navigare în timp ce deplasaţi indicatorul pe ecran, indicatorul dispare, iar telecomanda magică funcționează ca o telecomandă obişnuită.
- ✎ A se utiliza într-o rază de acţiune de 33 ft. (10 metri). Utilizarea telecomenzii de la distante mai mari sau în timp ce directia de vizualizare este blocată poate cauza defecțiuni.
- ✎ Dispozitivele electronice situate în apropiere pot cauza interferenţe de comunicare. Dispozitive cum sunt cuptoarele cu microunde şi LAN-urile fără fir utilizează aceeaşi gamă de frecvenţă (2,4 GHz) ca telecomanda magică și pot cauza interferente.
- ✎ Telecomanda magică se poate strica dacă este scăpată sau deteriorată în orice alt mod.
- **EXAVECTE AVECTE AVECTE SIGNALE SE AVECTE dure**, cum ar fi mobilierul sau podeaua.

# ❐ Pentru a utiliza funcţia de desenare prin gesturi

Apăsaţi butonul Disc(OK) cu ecranul video normal pornit şi desenaţi un model spre ecran.

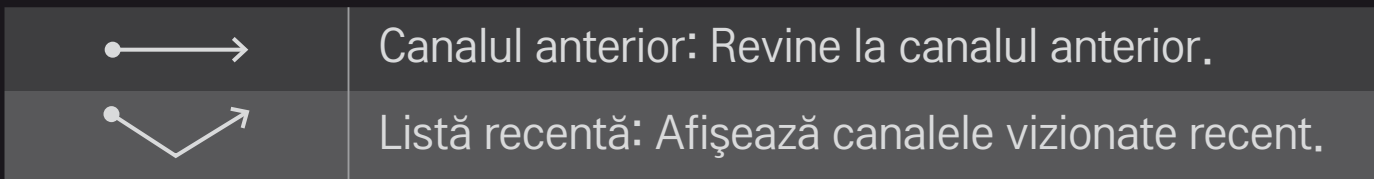

✎ Este posibil să nu funcţioneze când sunt deschise anumite ferestre.

❐ Pentru a seta indicatorul de nivel putere

# HOME ➾ Setări ➙ OPŢIUNI ➙ Lumină pt. mod aşteptare [În funcţie de model]

Comută la oprit/pornit lumina pt. modul de aşteptare de panoul frontal al televizorului.

## ❐ Pentru a schimba modul TV

HOME ➾ Setări ➙ OPŢIUNI ➙ Setare mod

Selectati Utilizare acasă sau Demo magazin.

Pentru utilizarea acasă, selectaţi Utilizare acasă.

Demo magazin este un mod utilizat pentru afişare în magazine.

## ❐ Pentru a reveni la setările iniţiale

### HOME ➾ Setări ➙ OPŢIUNI ➙ Setare iniţială

Şterge toate setările opţionale şi revine la modul implicit iniţial.

Când initializarea este finalizată, televizorul se va opri și va porni singur.

- **EXA** Dacă functia Blocare sistem este activată, vi se solicită introducerea parolei în fereastra pop-up.
- **Nu opriti alimentarea în timpul initializării.**

# ❐ Pentru a utiliza ecranul iniţial

### Apăsaţi butonul HOME pe telecomandă.

Având toate caracteristicile Smart TV pe ecran, toţi utilizatorii pot accesa o varietate de conţinut şi aplicaţii cu uşurinţă, prin intermediul meniului rapid şi simplu de utilizat, ordonat după teme, cum ar fi Live TV, Cartelă, Aplicațiile mele etc.

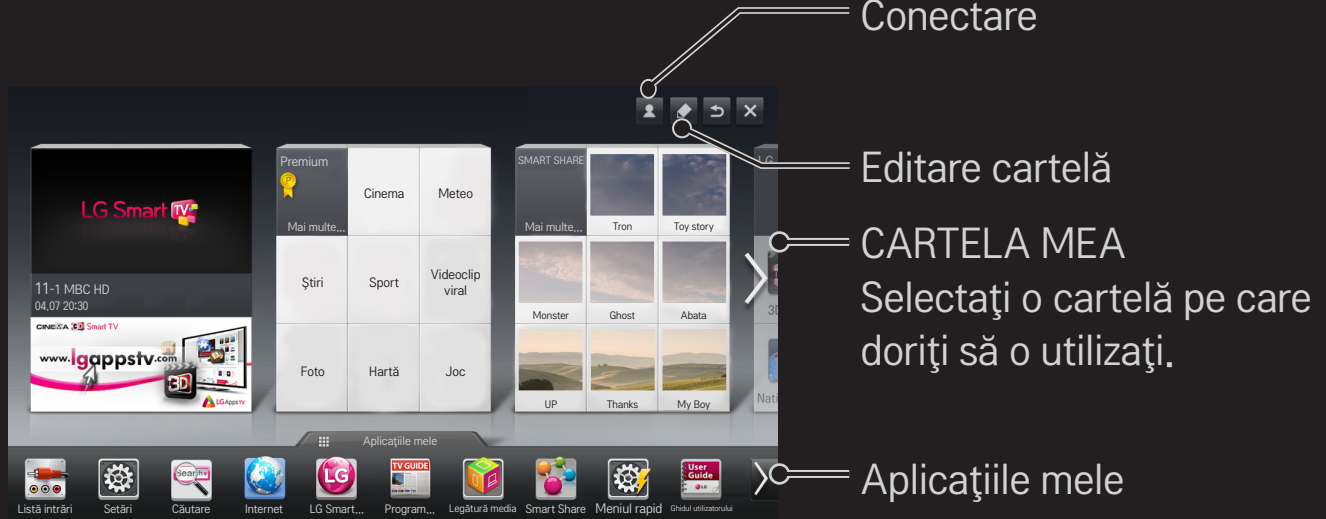

# ❐ Utilizarea şi editarea setărilor pentru CARTELA MEA HOME  $\Rightarrow$  CARTELA MEA

Pentru a vă putea permite să verificaţi şi să accesaţi cu uşurinţă o varietate largă de conţinuturi şi funcţii, funcţiile principale sunt grupate în categorii şi afişate pe carduri.

Puteţi accesa pagina acelei categorii accesând acea pagină a categoriei. Selectaţi Editare în partea superioară a ecranului paginii de start pentru a comuta poziţia cardurilor sau pentru a vă crea propriul card. (Nu puteţi edita cardurile Live şi Premium.)

## ❐ Pentru a utiliza Aplicaţiile mele

### $HOME \Rightarrow$  Aplicatiile mele

Selectați Aplicațiile mele în partea de jos a ecranului paginii de start sau apăsați butonul MY APPS de pe telecomandă.

Selectaţi Aplicaţiile mele pentru a verifica aplicaţiile preinstalate şi aplicaţiile pe care le-aţi descărcat.

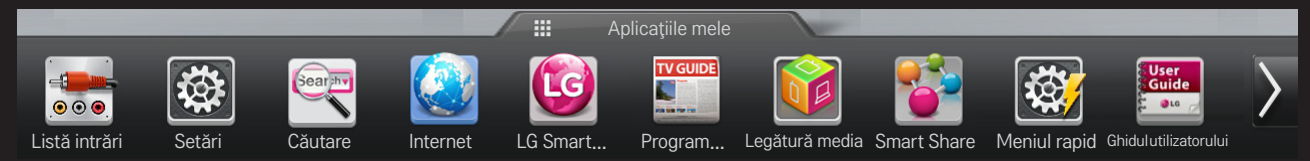

Selectaţi aplicaţia pe care doriţi să o executaţi.

## ❐ Pentru❐a❐edita❐elementele❐din❐Aplicaţiile❐mele:

### HOME  $\Rightarrow$  Aplicatiile mele  $\rightarrow$  Editare

De pe pagina Aplicațiile mele, selectați Editare în partea superioară a ecranului pentru a muta sau a şterge aplicaţii. Reţineţi că aplicaţiile sistemului pot fi mutate, dar nu pot fi şterse.

✎ Schimbă ordinea / şterge elementele prin glisarea pictogramelor pentru aplicații, dacă dispozitivul are o Telecomandă "Magic".

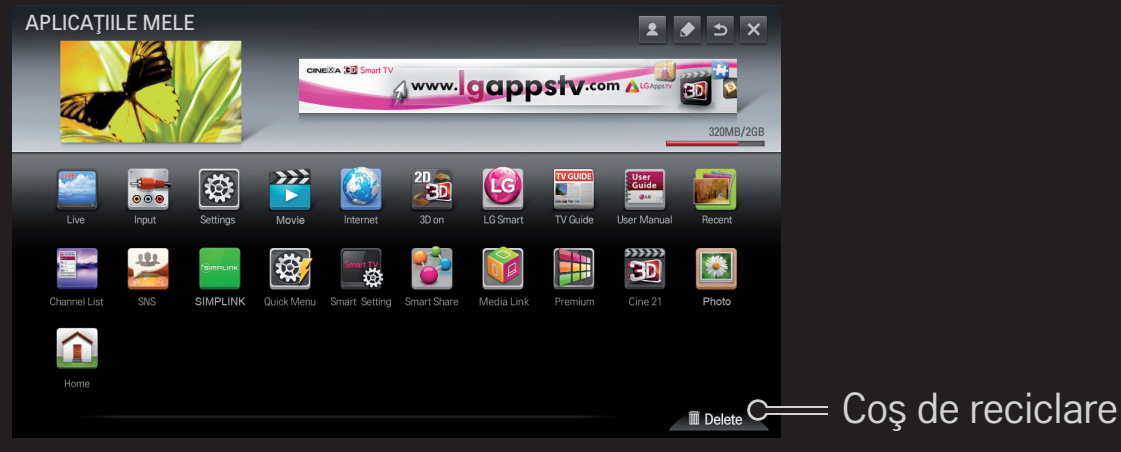

### ❐ Pentru a gestiona Setarea LG Smart TV

### HOME ➾ Setări ➙ OPŢIUNE ➙ Setare Smart TV

Configurează numeroase setări asociate cu serviciul Premium şi gestionează IDurile.

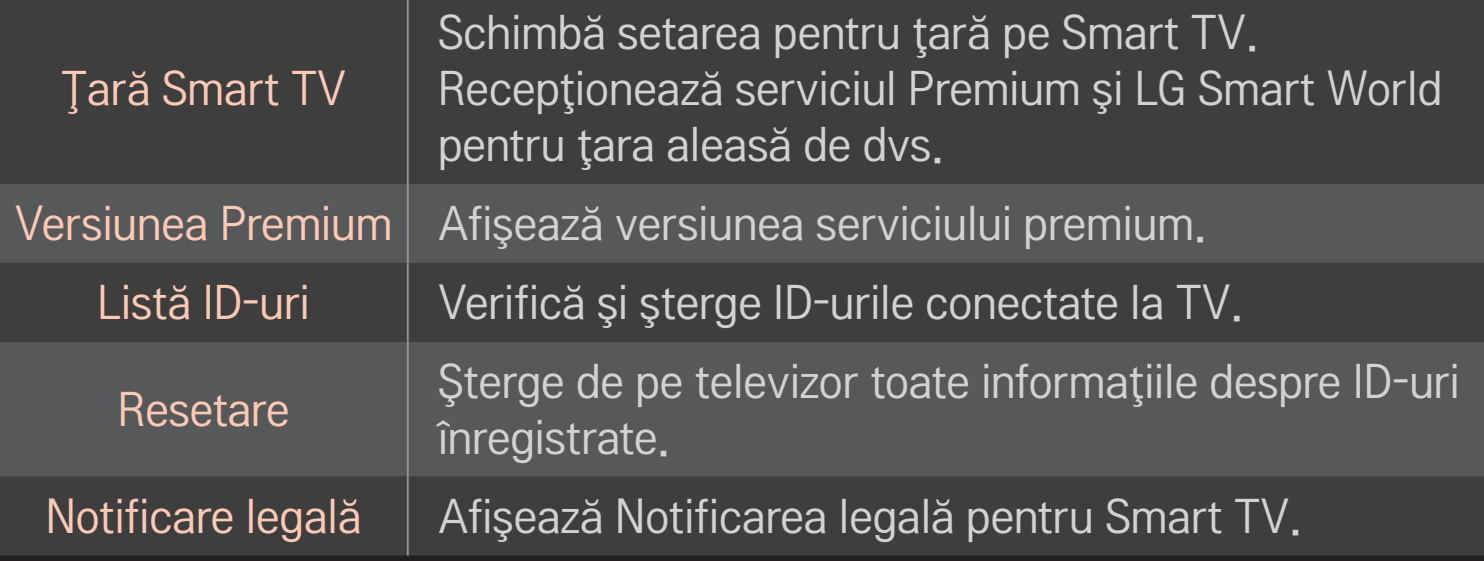

Pentru utilizarea funcțiilor Smart este necesară o conexiune la rețea cu fir sau fără fir.

Când sunteti conectat la retea, puteți utiliza conținut Premium, LG Smart World, DLNA şi mult mai multe.

### ❐ Conexiune la reţea cu un clic

Se conectează usor la o retea cu fir/wireless. HOME ➾ Setări ➙ REŢEA ➙ Conexiune la reţea pentru a vă conecta automat la o reţea disponibilă. Urmaţi instrucţiunile de pe televizor.

### ❐ Pentru a vă conecta la o reţea prin intermediul Expertului de setări

#### HOME ➾ Setări ➙ REŢEA ➙ Conexiune la reţea

Pentru utilizarea în situaţii speciale, de exemplu, în birouri (în cazurile în care se utilizează o adresă IP statică).

- Selectati o conexiune la retea, fie Cu fir, fie Wireless.
- 2 La conectarea prin Wi Fi, utilizati una din următoarele metode de conectare la retea.

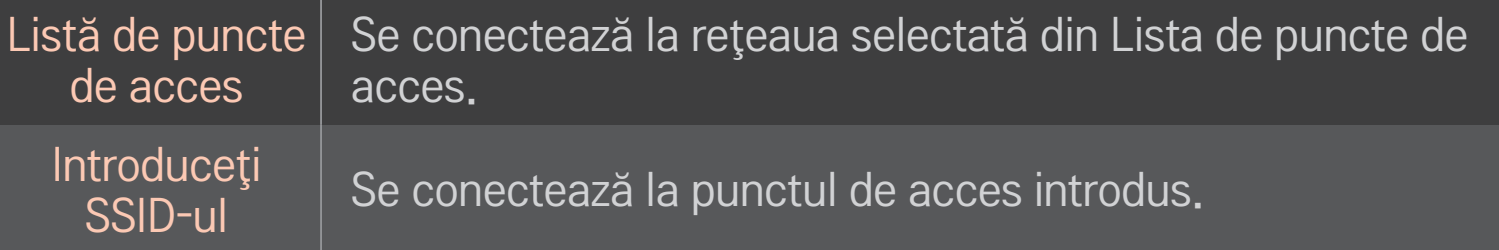

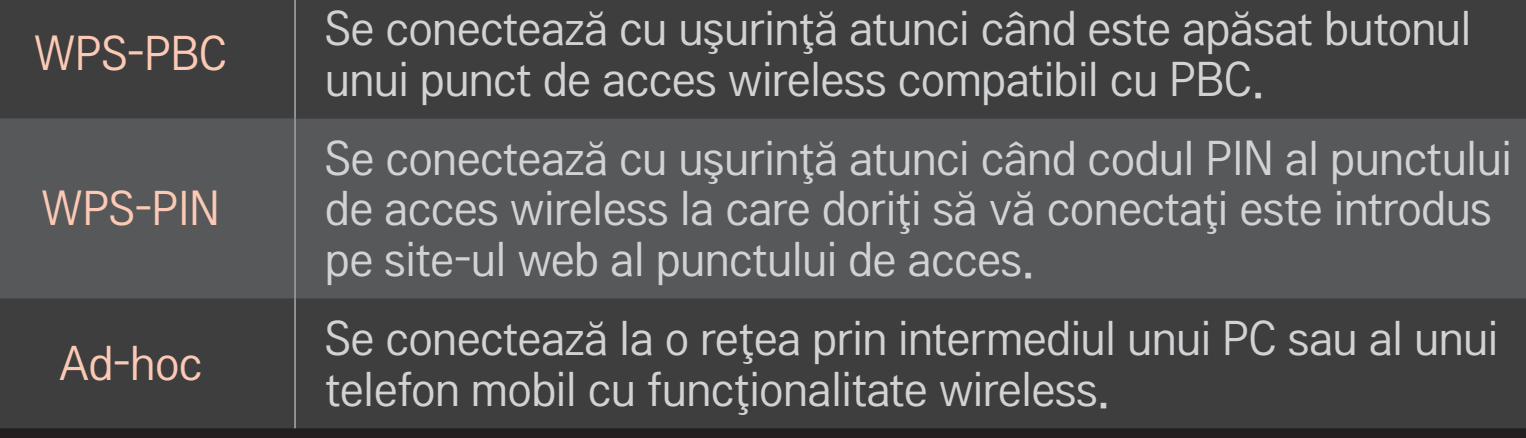

## ❐ Pentru a utiliza funcţia Wi-Fi Direct

### HOME ➾ Setări ➙ REŢEA ➙ Wi-Fi Direct

Permite utilizarea de funcţii de conectare fără fir, precum Wi-Fi direct şi WiDi.

Partajează ecranul dispozitivelor conectate prin intermediul Wi-Fi Direct în functia Smart Share.

- 1 Setaţi Wi-Fi Direct la Pornit. (Dacă nu o utilizaţi, vă rugăm modificaţi la Oprit.)
- 2 Activati setările Wi-Fi Direct pe dispozitivul la care doriti să vă conectați.
- 3 Se afişează o listă de dispozitive care pot fi conectate la TV.
- 4 Selectati un dispozitiv pentru conectare.
- 5 Selectaţi Da, atunci când este afişat mesajul solicitării de conectare.
- 6 Dacă dispozitivul pe care doriţi să îl conectaţi acceptă solicitarea, Wi-Fi Direct este conectat.

# ❐ Pentru a utiliza funcţia Intel's WiDi (Intel WiDi)

## HOME ➾ Setări ➙ REŢEA ➙ Intel's WiDi (Intel WiDi)

Puteti vizualiza ecranul unui dispozitiv cu tehnologiile Miracast™ și Intel WiDi pe televizorul dvs.

- 1 Setaţi Intel's WiDi (Intel WiDi) la Pornit. (Dacă nu o utilizaţi, vă rugăm modificati la Oprit.)
- 2 Activaţi setările Intel's WiDi (Intel WiDi) pe dispozitivul la care doriţi să vă conectaţi.
- 3 Se afişează o listă de dispozitive care pot fi conectate la TV.
- 4 Selectati un dispozitiv pentru conectare.
- 5 Selectaţi Da, atunci când este afişat mesajul solicitării de conectare.
- 6 Dacă dispozitivul pe care doriţi să îl conectaţi acceptă solicitarea, Intel's WiDi (Intel WiDi) este conectat.
- ✎ Se recomandă conectarea unui laptop utilizând Intel's WiDi din apropiere.
- ✎ Deși Intel's WiDi poate fi conectat fără un router fără fir, se recomandă să conectați mai întâi router-ul fără fir pentru o performanță optimă.
- ✎ În timp ce meniul Home este activat, televizorul nu poate detecta dispozitivele Intel's WiDi. Asigurați-vă că ați închis meniul Home înainte de a încerca să detectați dispozitivele Intel's WiDi.

### ❐ Setarea unei reţele - avertisment

- ✎ Utilizaţi un cablu LAN standard (Cat5 sau superior cu conector RJ45, port LAN 10 Base-T sau 100 Base TX).
- ✎ Resetarea modemului poate provoca probleme de conexiune la reţea.Pentru a rezolva problema, opriti alimentarea cu energie, deconectati și reconectați, apoi porniti din nou alimentarea cu energie.
- ✎ LG Electronics nu îşi asumă răspunderea pentru niciun fel de probleme de conexiune la reţea sau defecţiuni, probleme de funcţionare şi erori cauzate de o conexiune la retea.
- ✎ Este posibil ca o conexiune la reţea să nu funcţioneze corespunzător, în funcție de furnizorul de servicii de internet.
- ✎ Pentru un serviciu DSL, este necesar un modem DSL; pentru un serviciu prin cablu, este necesar un modem prin cablu. Este posibil să fie disponibil doar un număr limitat de conexiuni la retea, iar setarea de retea a televizorului ar putea să nu fie disponibilă, în funcție de contractul dvs. cu furnizorul de servicii de Internet (ISP). (Dacă se permite numai câte un dispozitiv pe linie şi PC-ul este deja conectat, nu se pot utiliza alte dispozitive.)
- ✎ Reţelele wireless pot fi afectate de interferenţe de la alte dispozitive care funcţionează la o frecvenţă de 2,4 GHz (telefoane wireless, dispozitive Bluetooth sau cuptoare cu microunde). Pot exista interferenţe şi de la dispozitive cu o frecvenţă de 5 GHz, la fel ca în cazul altor dispozitive Wi-Fi.
- ✎ Mediul wireless înconjurător poate cauza funcţionarea la o viteză redusă a serviciului de retea wireless.
- ✎ Dacă nu dezactivaţi întreaga reţea locală de la domiciliu, poate avea loc trafic de reţea pe unele dispozitive.
- ✎ Pentru o conexiune la un punct de acces, este necesar un dispozitiv punct de acces care să accepte conexiunea wireless, iar pe acest dispozitiv trebuie să fie activată caracteristica de conexiune wireless. Pentru informaţii despre disponibilitatea conexiunii wireless pe punctul dvs. de acces, contactati furnizorul de servicii.
- ✎ Pentru conexiunea la punctul de acces, verificaţi SSID-ul şi setările de securitate ale punctului de acces. Pentru SSID-ul şi setările de securitate ale punctului de acces, consultați documentația corespunzătoare.
- ✎ Setările nevalide pe dispozitivele de reţea (dispozitiv de partajare de reţea, hub cu fir/wireless) pot duce la funcţionarea televizorului la o viteză redusă sau la funcţionarea necorespunzătoare a acestuia. Instalaţi dispozitivele corect, conform manualului corespunzător, şi configuraţi reţeaua.
- **Este posibil ca o conexiune ad-hoc să nu functioneze, în functie de** dispozitivul conectat (de exemplu, laptop).
- ✎ Metoda de conectare poate să difere în funcţie de producătorul punctului de acces.

# ❐ Pentru a utiliza Smart Share

### $HOME \Rightarrow$  Smart Share

Vă oferă acces la fişiere foto / cu muzică / video pe TV, prin conectarea la un dispozitiv USB sau la o reţea de domiciliu (DLNA, Legătură media).

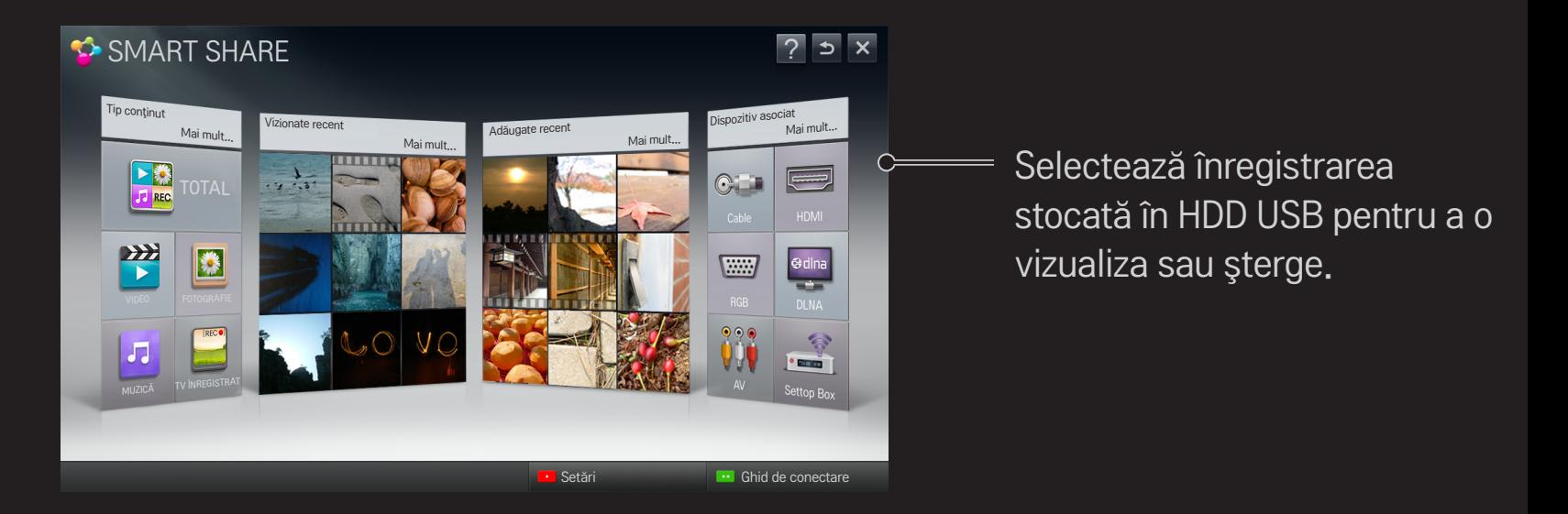

### ❐ Pentru a controla redarea filmelor

Controlează redarea şi setează opţiunile în timpul vizualizării filmelor.

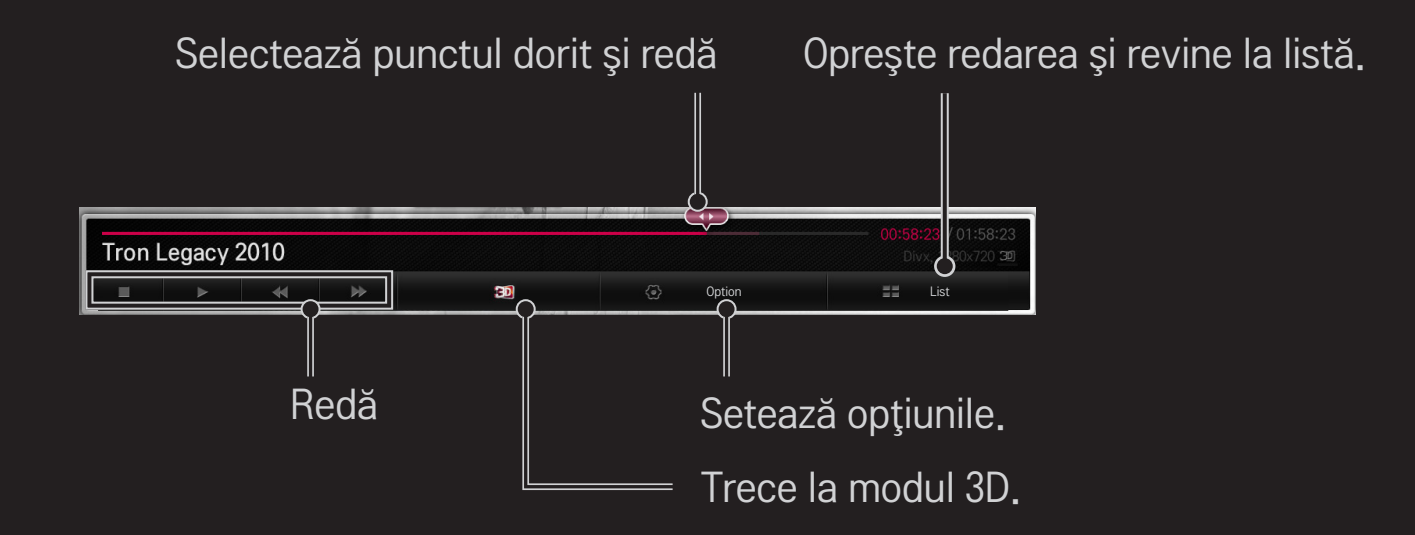

# ❐ Pentru a controla vizualizarea fotografiilor

Controlează redarea și setează opțiunile când se vizualizează fotografii pe ecranul complet.

**► Pentru imagini 3D, Efectul diaporamă nu functionează nici atunci când** funcția Diaporamă este activată.

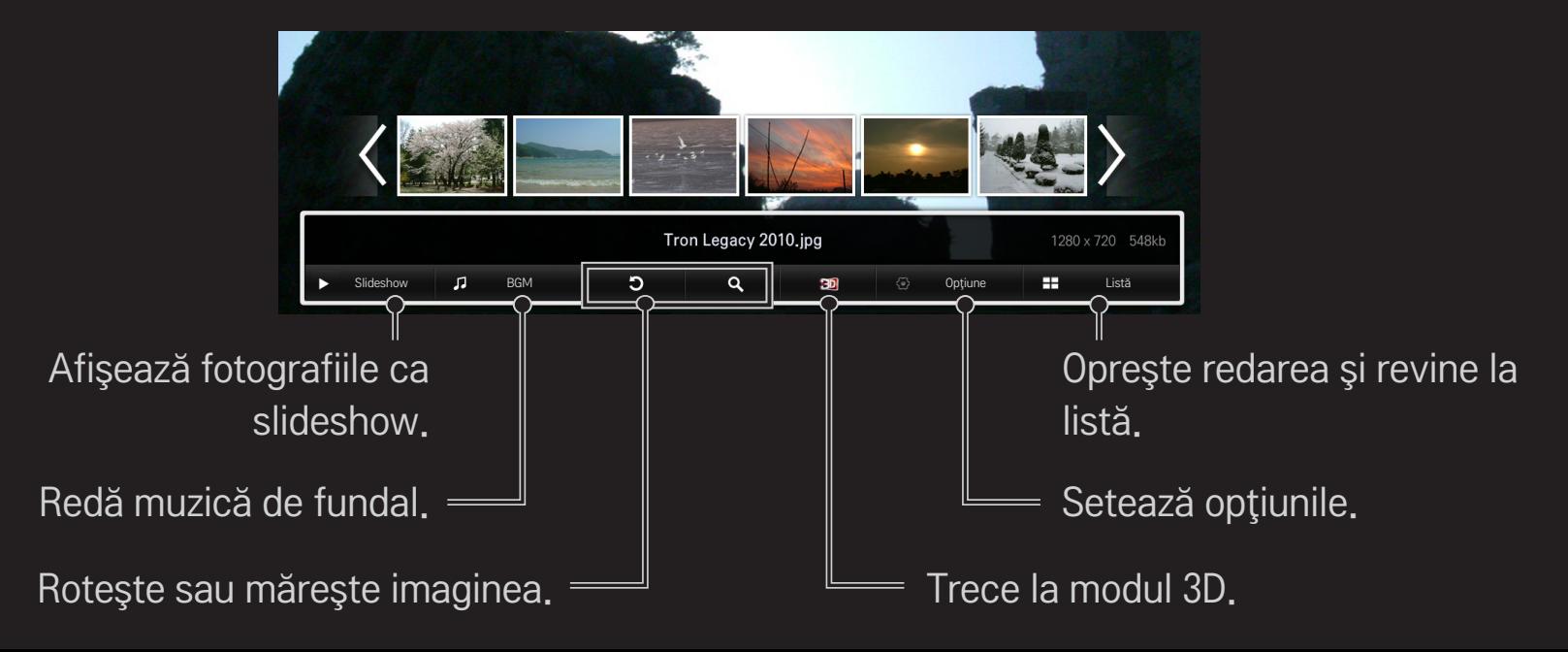

# ❐ Pentru a controla redarea muzicii

#### Controlează redarea şi setează opţiunile când se redă muzică.

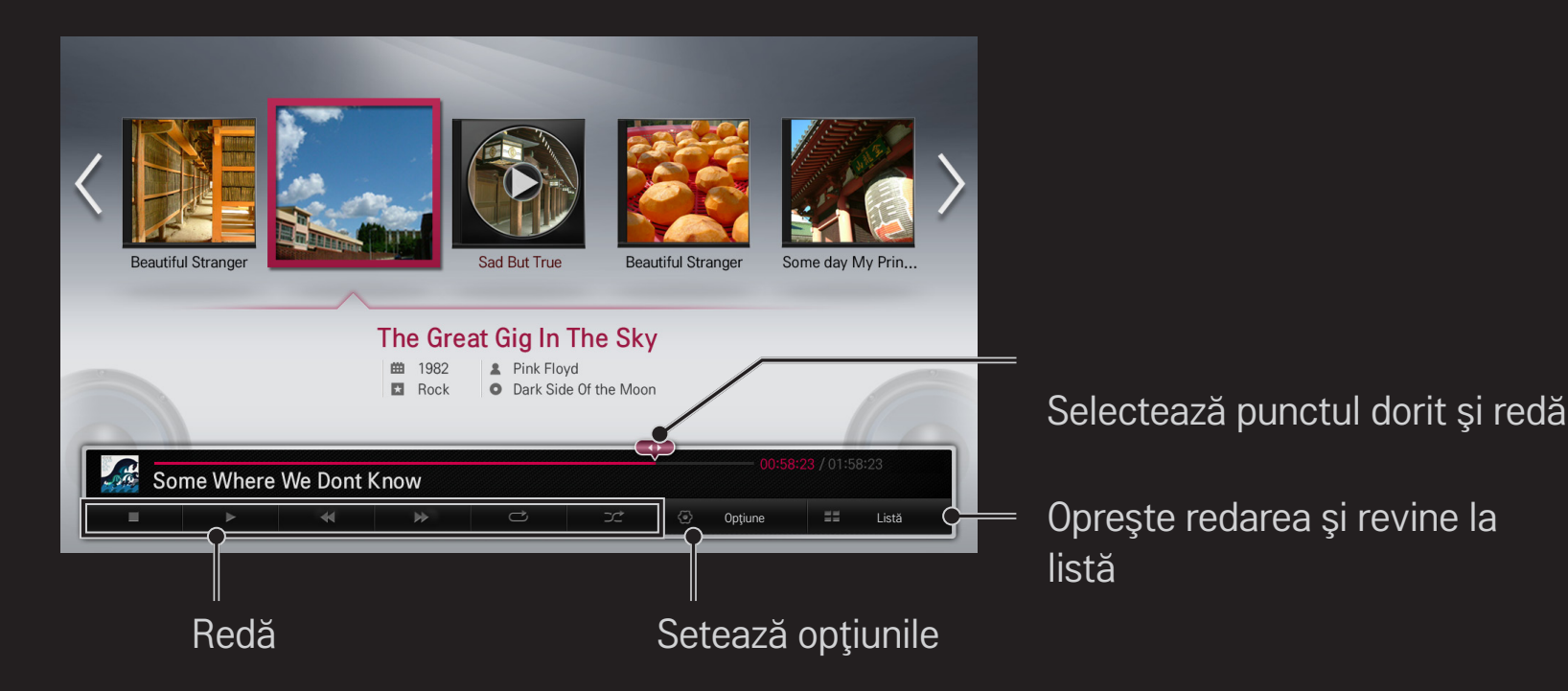

❐ Pentru a configura funcţiile corelate cu Smart Share

#### HOME ➾ Smart Share ➙ Setări

Modifică setările asociate cu redarea conţinutului Smart Share.

#### ❌ Setare avansată

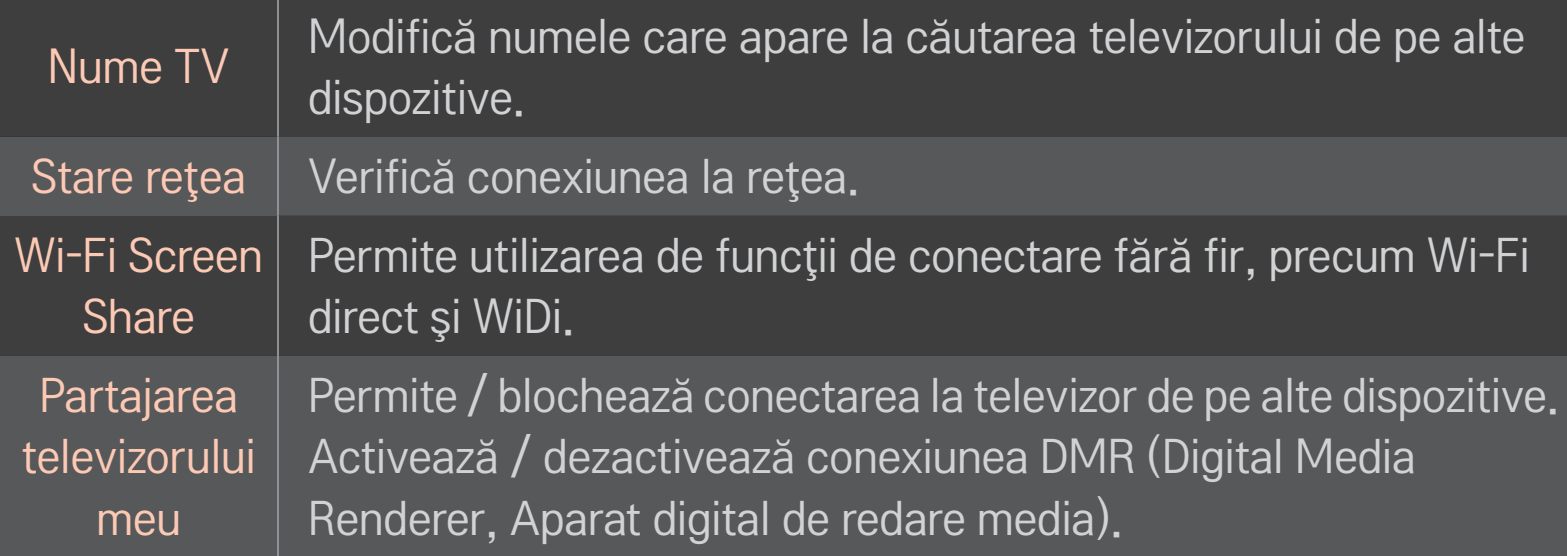

**Redare** automată la primire Acceptă / respinge conţinutul transferat de pe alte dispozitive. DivX VOD Înregistrează sau anulează înregistrarea conţinutului DivX. Verifică codul de înregistrare DivX pentru redarea videoclipurilor protejate prin DivX. Înregistraţi-vă la http://vod.divx.com. Utilizează codul de înregistrare pentru a închiria sau a achiziţiona filme de la www.divx.com/vod. ✎ Fişierele DivX închiriate/achiziţionate nu pot fi redate dacă se utilizează codul de înregistrare DivX al unui alt dispozitiv. Utilizaţi numai codul de înregistrare DivX acordat acestui dispozitiv. ✎ Este posibil ca fişierele convertite neconforme cu Standardul codecului DivX să nu fie redate sau să producă imagini şi sunete necorespunzătoare.

### $\Box$  Istoric

Pentru ştergere istoric, apăsaţi butonul de mai jos. Utilizaţi conţinuturile din meniurile Tip de continut și Dispozitiv asociat.

### ❌ Confidenţialitate

Verificaţi dispozitivul pe care nu doriţi să îl deschideţi în meniul Adăugat recent şi Vizualizat recent.

# ❐ Fişier compatibil cu Smart Share

Rată maximă de transfer al datelor:

20 Mbps (megabiţi pe secundă)

Formate de subtitrări externe acceptate:

\*.smi, \*.srt, \*.sub (MicroDVD, SubViewer 1.0/2.0), \*.ass, \*.ssa, \*.txt (TMPlayer), \*.psb (PowerDivX)

Formate de subtitrări interne acceptate:

XSUB (acceptă subtitrările interne generate din DivX6)
### ❐ Codec acceptat pentru conţinutul video

#### Maxim: 1920 x 1080 @30p

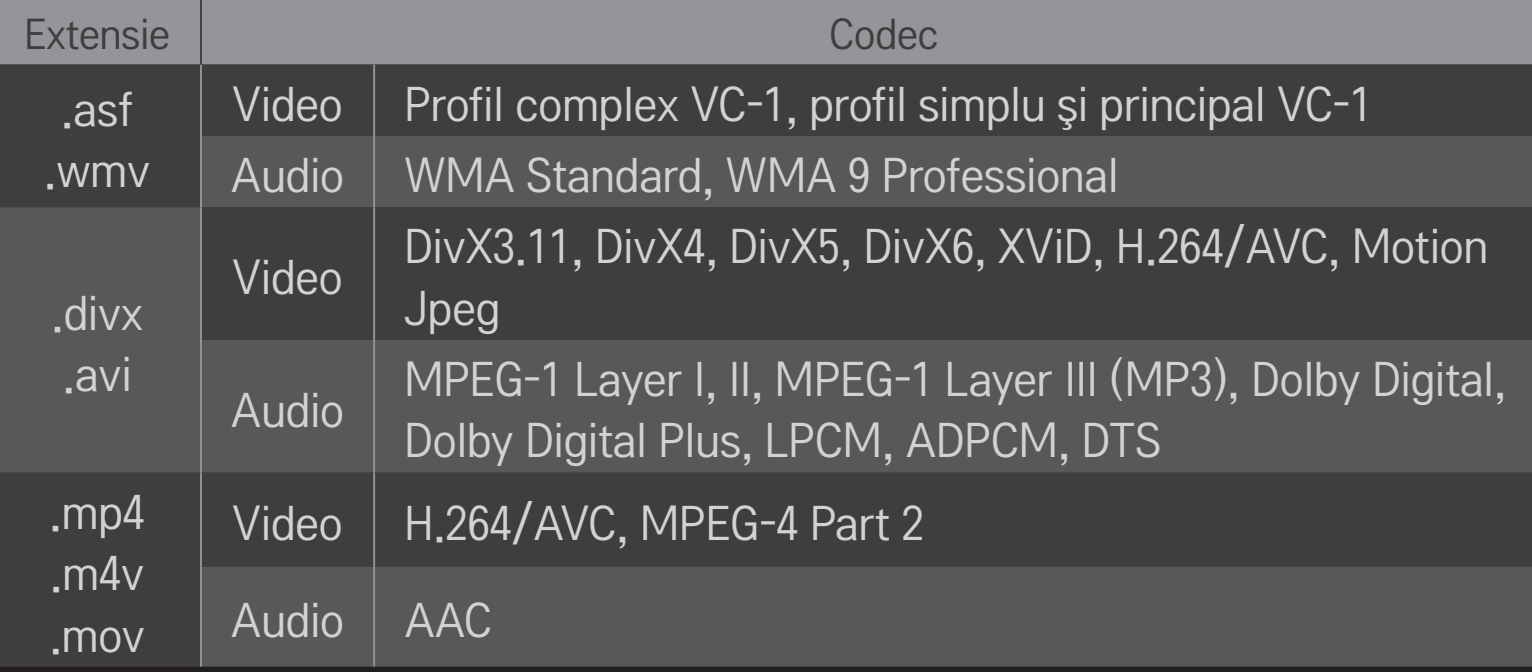

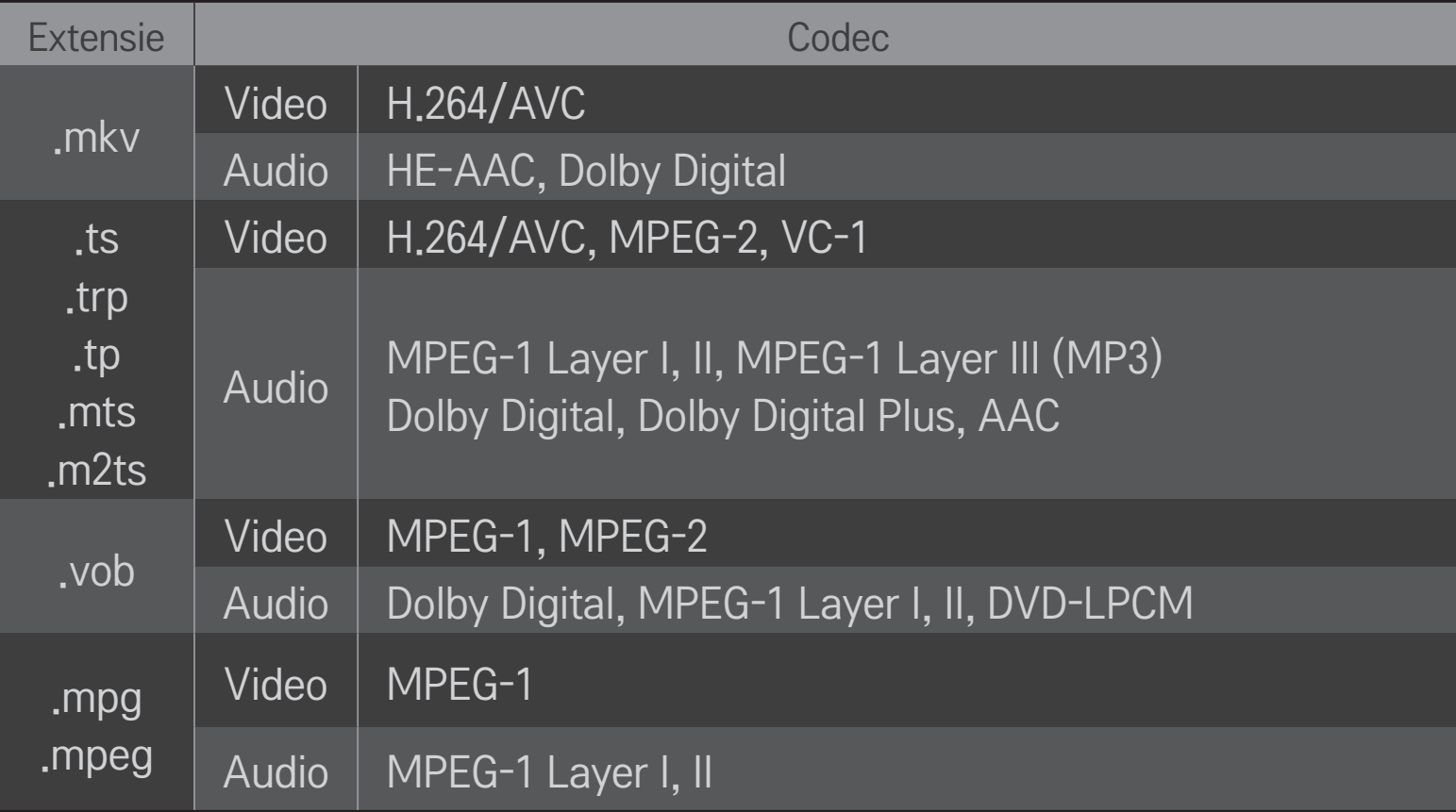

#### ❌ Fişier de muzică disponibil

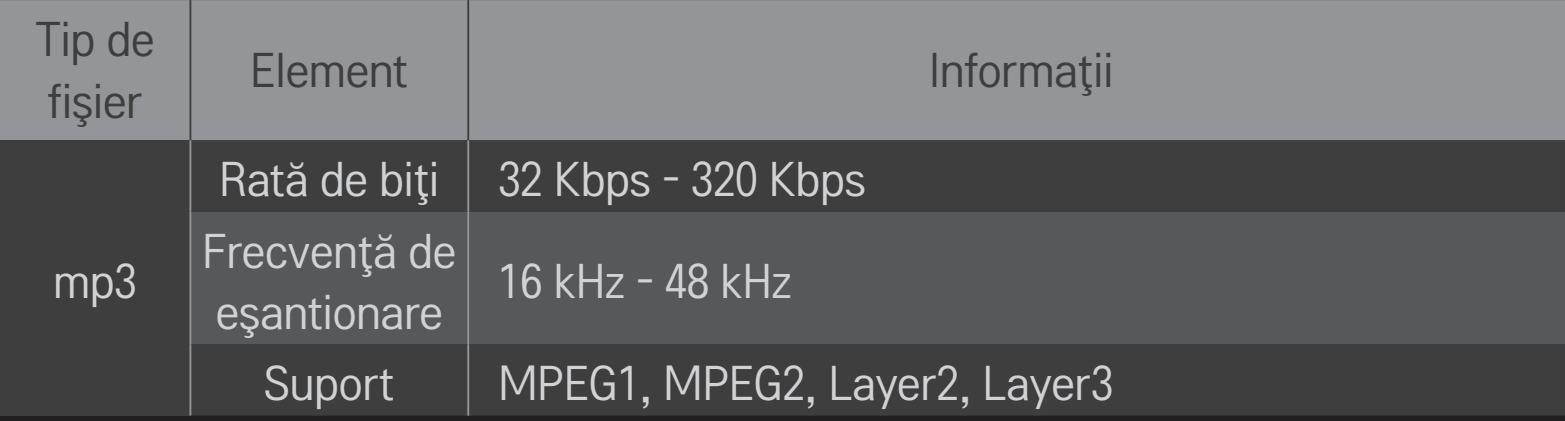

#### ❌ Fişier foto disponibil

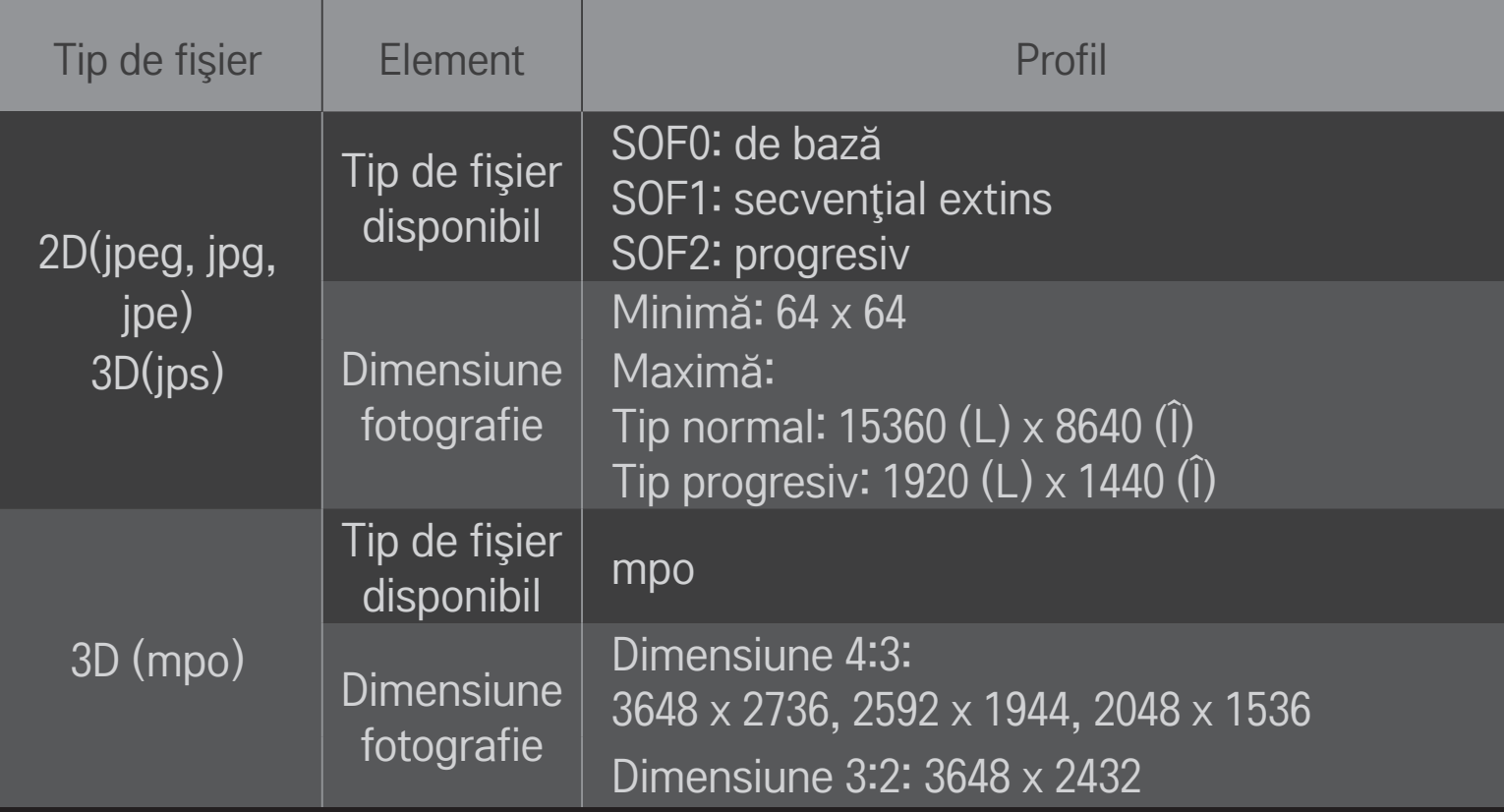

# ❐ Redarea conţinutului video - avertisment

- ✎ Este posibil ca unele subtitrări create de utilizatori să nu funcţioneze corespunzător.
- ✎ Fişierele video şi de subtitrări trebuie să se afle în acelaşi folder. Pentru afişarea corectă a subtitrărilor, fişierele video şi de subtitrări trebuie să aibă acelaşi nume.
- **Este posibil ca subtitrările de pe un dispozitiv NAS (Network Attached** Storage) să nu fie acceptate, în funcție de producător și de model.
- ✎ Nu acceptăm fluxuri care conţin GMC (Global Motion Compensation) sau Qpel (Quarterpel Motion Estimation).
- ✎ Se acceptă numai H.264/AVC cu nivelul de profil 4.1 şi nivelurile inferioare.
- ✎ Limita dimensiunii de fişier depinde de mediul de codificare.
- ✎ Este posibil ca fişierele video create de anumite dispozitive de codificare să nu fie redate.
- ✎ Este posibil ca fişierele video în alte formate decât cele specificate aici să nu fie redate.
- ✎ Este posibil ca redarea fişierelor stocate pe dispozitive USB care nu acceptă viteză ridicată să nu funcționeze corect.
- ✎ Televizorul acceptă codecul audio DTS, în timpul redării unui fişier video stocat pe USB.

DLNA este acronimul pentru Digital Living Network Alliance, care vă permite să redaţi pe televizor, prin reţeaua de la domiciliu, fişiere cu conţinut video, muzică sau foto stocate pe un PC sau server.

# ❐ Pentru a conecta un smartphone autentificat prin DLNA

Televizorul şi dispozitivul smartphone trebuie să fie în aceeaşi reţea.

- 1 Wi-Fi trebuie să fie activat pe smartphone.
- 2 Instalaţi / executaţi aplicaţia pentru a partaja conţinut pe smartphone.
- 3 Executați "Se partajează conținutul de pe telefonul mobil".
- 4 Selectaţi tipul de conţinut (video / audio / foto) pe care doriţi să îl redaţi.
- 5 Selectati fisierul video, de muzică sau foto de redat pe televizor.
- 6 Selectati Adăugare la lista de redare.
- 7 Pe dispozitivul de pe care doriţi să redaţi conţinut, selectaţi numele modelului TV.

(Numele modelului TV apare pe eticheta dispozitivului.)

8 Dacă apăsaţi pe Redare ▶, fişierul selectat este afişat pe televizor.

#### ❐ Pentru conectarea DMR (Digital Media Renderer, aparat digital de redare media) DLNA

Dacă sistemul de operare de pe PC este Windows 7 sau dacă dispozitivul cu certificare DLNA (de exemplu, telefonul mobil) este conectat printr-o reţea, puteţi reda muzică / videoclipuri / fotografii pe TV fără să instalaţi un alt program.

- 1 Configuraţi televizorul şi PC-ul în aceeaşi reţea. Configuraţi în reţea PC-ul pe care este instalat Windows 7.
- 2 Faceti clic dreapta pe fisierul de muzică / video / foto pe care doriti să îl redați şi utilizaţi caracteristica "Redare la distanţă" din cadrul Windows 7. Pentru a reda continut de pe un dispozitiv, de exemplu, un telefon mobil, consultati manualul utilizatorului pentru acel dispozitiv.
- 3 Selectaţi Da în fereastra pop-up de pe TV. Conţinutul va fi redat pe un singur dispozitiv, chiar dacă sunt conectate mai multe televizoare sau dispozitive. Viteza de redare poate să difere în functie de viteza retelei.

#### ❐ Pentru conectarea DMP (Digital Media Player, player media digital) DLNA

Pe un PC pe care s-a instalat Nero MediaHome 4 Essentials, fişierele de muzică / video / foto pot fi redate pe TV prin asocierea acestora prin reteaua de domiciliu.

- 1 Configurati televizorul și PC-ul în aceeași rețea. Televizorul și fiecare dispozitiv trebuie să fie conectate printr-un singur punct de acces pentru a permite DLNA şi serviciul Legătură media.
- 2 Instalati Nero MediaHome 4 pe PC de pe site-ul web (http://www.lg.com). Înainte de instalare, închideţi toate programele care se execută, inclusiv programele firewall şi antivirus.
- 3 Indicatifisierele/folderelede partajat prin Nero MediaHome 4 Essentials instalat pe PC.
	- 1. Executati "Nero MediaHome 4 Essentials" instalat pe PC.
	- 2. Selectati elementele de folder de partajat.
	- 3. Configurați folderul partajat și faceți clic pe "Pornire server". Serverul porneşte.
- **S** Dacă folderul partajat nu apare pe TV, faceti clic pe fila Folder local și căutați din nou.
- ✎ Pentru detalii suplimentare şi pentru informaţii legate de software, vizitaţi siteul web http://www.nero.com.

#### $\Box$  Cerințe pentru PC pentru instalarea Nero MediaHome 4 Essentials

- Windows® XP (Service Pack 2 sau o versiune ulterioară), Windows Vista®, Windows<sup>®</sup> XP Media Centre Edition 2005 (Service Pack 2 sau o versiune ulterioară), Windows Server® 2003 (Service Pack 1 sau o versiune ulterioară)
- Windows® 7 Home Premium, Professional, Enterprise sau Ultimate (pe 32 și pe 64 de biţi)
- Windows Vista® versiunea pe 64 de biți (aplicația se execută în modul pe 32 de biţi)
- Windows® 7 versiunea pe 64 de biți (aplicația se execută în modul pe 32 de biţi)
- Spatiu pe unitatea de disc: peste 200 MO
- CPU: procesor de 1,2 GHz Intel® Pentium® III sau AMD Sempron™ 2200 ori superior
- Memorie: RAM de peste 256 MO
- Placă grafică: peste 32 MO, trebuie să accepte setări pentru o rezoluţie minimă de 800 x 600 pixeli și adâncime de culoare cel puțin pe 16 biți
- Windows<sup>®</sup> Internet Explorer<sup>®</sup> 6.0 sau o versiune ulterioară
- DirectX® 9.0c revizia 30 (august 2006) sau o versiune ulterioară
- Mediu retea: 100 MO Ethernet, Wireless LAN WLAN (IEEE 802.11g) sau o versiune ulterioară

# $\Box$  În cazul funcționării necorespunzătoare a caracteristicii DLNA

- ✎ În cazul în care caracteristica DLNA funcţionează necorespunzător, verificaţi setările de reţea.
- **S** Dacă doriți să vizualizați prin DLNA imagini de 1080p, veți avea nevoie de un punct de acces de 5 GHz. Pot să apară imagini incomplete sau alte probleme dacă utilizaţi un punct de acces de 2,4 GHz.
- ✎ Este posibil ca DLNA să nu funcţioneze corect în reţeaua wireless. Se recomandă să vă conectaţi la o reţea cu cablu.
- **EXA La redarea continutului video în modul DLNA, caracteristica Continut audio** multiplu şi subtitrările interne nu sunt acceptate.
- ✎ Dacă sunt conectate mai multe televizoare la un singur server în modul DLNA, continutul poate să nu fie redat, în funcție de performanța serverului.
- $\bullet$  Este posibil ca subtitrările să nu fie acceptate, în funcție de dispozitivul DLNA.
- ✎ Caracteristica DLNA poate să nu funcţioneze corespunzător, în funcţie de mediul de retea.
- ✎ Caracteristica DLNA nu se poate utiliza cu unele puncte de acces care nu acceptă difuzarea multiplă. Pentru informații suplimentare, consultați manualul punctului de acces sau contactati producătorul.
- $\bullet$  Tipurile de fisiere acceptate pot să difere în funcție de mediul serverului DLNA, chiar şi pentru tipurile de fişiere acceptate de TV.
- $\bullet$  Folderele care contin prea multe subfoldere si fisiere pot cauza functionarea necorespunzătoare.
- ✎ Este posibil ca informaţiile despre fişier de pe serverul DLNA să nu fie afişate corect.
- ✎ La vizualizarea subtitrărilor pentru conţinutul video de pe un server DLNA, vă recomandăm să utilizaţi Nero MediaHome 4 Essentials.
- ✎ Dacă fişierul de subtitrări este adăugat ulterior, opriţi folderul partajat şi resetaţi.
- ✎ Fişierul DRM situat pe un server Nero MediaHome nu poate fi redat.

# ❐ Pentru conectarea la serviciul Legătură media

Instalaţi programul Plex pe un PC sau laptop conectat la aceeaşi reţea ca şi Smart TV, pentru a accesa uşor şi comod o varietate de conţinut multimedia stocat pe PC / laptop, inclusiv fotografii, videoclipuri și muzică.

- 1 Instalați programul Plex Media Server pe PC / laptop. Vizitați site-ul web la (http://www.lg.com) şi descărcaţi programul Plex corect pentru PC-ul / laptopul dvs.
- 2 După instalarea programului, faceţi clic dreapta pe pictograma Plex în bara de jos de pe PC. Configurează secţiunea de fişiere din Managerul media.
- 3 Selectaţi Legătură media pe televizor în ecranul iniţial.
- 4 Apare secţiunea Legătură media a PC-ului/laptopului conectat.

#### ❐ Pentru utilizarea serviciului Legătură media

#### HOME ➾ Legătură media

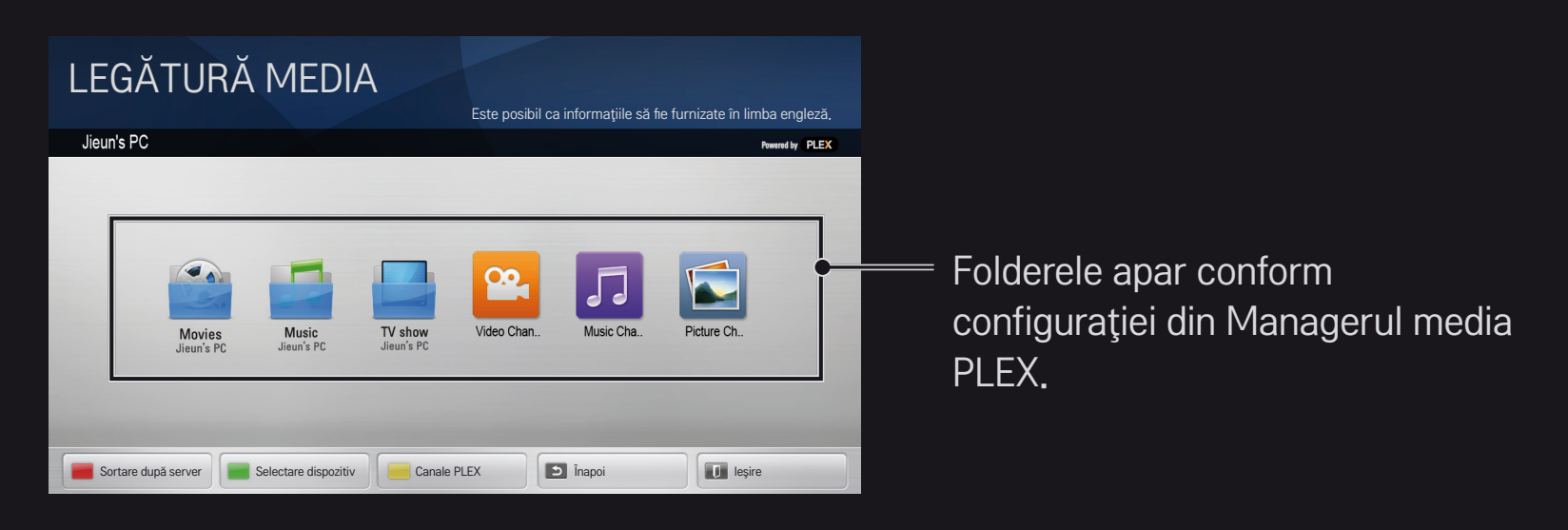

# ❐ Cerinţe de sistem pentru instalarea PLEX

• Cerinte minime

PC cu următoarele cerinţe minime: procesor de 1,6 GHz Intel Core Duo şi Windows XP SP3, memorie RAM de 512 MO

• Recomandări pentru transpunerea conţinutului HD (720p şi 1080p) PC cu următoarele cerinte minime: procesor de 2,4 GHz Intel Core Duo și Windows XP SP3, memorie RAM de 2 GO

Acceptă Windows XP, Vista şi Windows 7

• Cerinte de retea

Conexiune la internet ADSL/prin cablu/Wi-Fi pentru ieşirea şi actualizarea metadatelor conţinutului media

Retea cu fir: retea Ethernet de tip 100 Base-T sau 1000 Base-T

Retea wireless: se recomandă 802.11n fără congestie de retea; acceptă redarea conţinutului media pe dispozitivele mobile wireless

# ❐Utilizarea serviciului Legătură media - avertisment

- ✎ Versiunea PLEX media server instalată pe Mac sau PC acceptă versiunea 0.9.1.14 şi versiunile ulterioare.
- **EU** Pentru următoarele limbi, interfata GUI este în limba engleză, iar datele livrate nu sunt afişate: thai, arabă, persană, ebraică, kurdă
- ✎ La reluarea unui plug-in video al unui tip de conţinut media neacceptat de televizor, poate să apară o întârziere la încărcarea iniţială în zona tampon, din cauza timpului suplimentar de procesare. Viteza de conversie a computerului poate să difere în functie de performanţa computerului şi de viteza reţelei.
- ✎ Tipurile de fişiere acceptate pentru fişierele stocate pe PC (filme, emisiuni TV, muzică) sunt aceleaşi ca pentru DLNA.
- ✎ La redarea clipurilor de muzică, nu se acceptă redarea cu clipul în mişcare.
- **EZI** La redarea videoclipurilor de înaltă definitie printr-o conexiune Wi-Fi, poate să apară o întârziere sau o redare incorectă.
- ✎ Este posibil ca televizorul să nu recunoască PC-ul dacă setările punctului de acces sunt incorecte.

(De exemplu, dacă setați caracteristica "redirecționare difuzare multiplă" la punctul de acces, televizorul nu poate recunoaşte PC-ul conectat prin Wi-Fi.)

- ✎ Pentru unele plug-inuri, funcţia de redare poate fi limitată la anumite tipuri de continut media.
- **► Plug-inul se poate schimba și este posibil să devină nefunctional fără o** notificare prealabilă, conform politicii furnizorului de servicii.

### ❐ Pentru conectarea unui dispozitiv USB

Conectaţi un dispozitiv de stocare USB (HDD extern, memorie USB) la portul USB al televizorului pentru a vă bucura pe televizor de fisierele cu continut stocare pe dispozitivul USB.

Pentru deconectarea dispozitivului de stocare USB, selectati Meniul rapid → dispozitivul USB pe care doriți să îl deconectați; nu îl scoateți până când nu apare mesajul care vă informează că dispozitivul a fost deconectat.

✎ După ce un dispozitiv USB a fost selectat pentru deconectare, nu se mai poate citi de pe acesta. Scoateti dispozitivul de stocare USB și reconectati-l.

# ❐ Utilizarea unui dispozitiv de stocare USB - avertisment

- ✎ Dacă dispozitivul de stocare USB are un program integrat de recunoaştere automată sau utilizează propriul driver, este posibil să nu funcționeze.
- **Este posibil ca unele dispozitive de stocare USB să nu functioneze sau să** functioneze necorespunzător.
- ✎ Utilizaţi numai dispozitive de stocare USB formatate cu sistemul de fişiere Windows FAT32 sau NTFS.
- ✎ Pentru unităţile HDD externe USB, se recomandă să utilizaţi dispozitive cu o tensiune nominală sub 5 V şi cu un curent nominal sub 500 mA.
- **Se recomandă să utilizati un hub sau un hard disk drive USB cu alimentarea** pornită. (Dacă alimentarea nu este suficientă, este posibil ca dispozitivul de stocare USB să nu fie detectat corespunzător.)
- **Se recomandă să folositi strickuri de memorie USB de maximum 32 GO și** unități HDD USB de maximum 2 TO.
- ✎ Dacă o unitate HDD USB cu funcţie de economisire a energiei nu funcționează corect, opriți și reporniți alimentarea cu energie. Pentru informaţii suplimentare, consultaţi manualul utilizatorului pentru unitatea HDD USB.
- ✎ Datele de pe dispozitivele de stocare USB se pot deteriora. De aceea, nu uitați să faceți copii de rezervă ale fisierelor importante pe alte dispozitive. Responsabilitatea de a administra datele îi revine utilizatorului, iar producătorul nu este responsabil pentru pierderea datelor.

# □ Pentru utilizarea serviciului Premium  $HOME \Rightarrow$  Premium

Acest serviciu vă oferă acces rapid la o gamă largă de continuturi, precum video, ştiri şi UCC oricând, cât timp sunteţi conectat la reţea.

Conţinutul premium include servicii specializate specifice ţării în care vă aflaţi, luând în considerare sensibilităţile culturale regionale, precum şi conţinutul global.

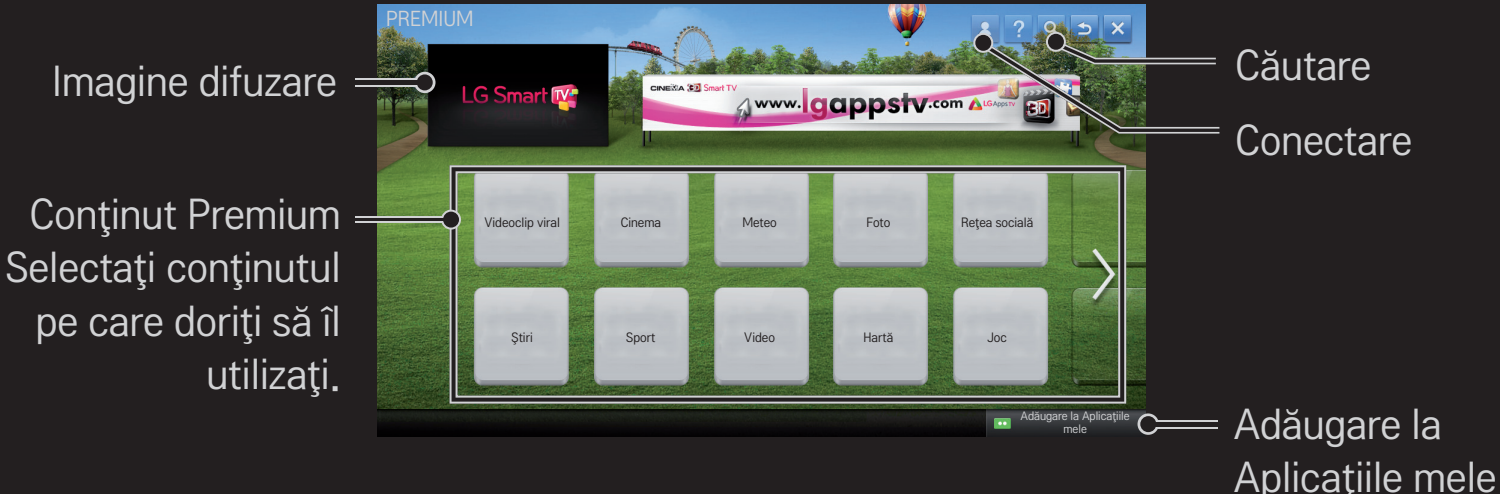

# ❐ Pentru a utiliza conţinutul cu plată

Pentru conţinut Premium se plăteşte o taxă. Serviciile cu taxă se achită fie prin sistemul de facturare proprietar LG Electronics, fie prin modalitatea furnizorului relevant de continut.

Înainte de a utiliza sistemul de facturare LG, va trebui să vă înregistrați ca membru si să înregistrati informatiile de plată pe televizor sau pe site-ul web (www.lgappstv. com) pentru a achizitiona continut plătit.

Vă puteţi înregistra ca membru pe ecranul de conectare de pe televizor dvs. sau pe site-ul nostru web. Apoi vă puteţi autentifica pe televizor şi pe site-ul web cu un ID.

- 1 Pentru a vă conecta, faceţi clic pe butonul Conectare din partea dreaptă sus a ecranului din pagina de pornire.
- 2 Trece la serviciul premium dorit. (În cazul serviciilor premium, este necesară conectarea separată, după conectarea la serviciul premium.)
- 3 După revizuirea serviciului și a informațiior despre prețul conținutului, apăsați butonul Achiziţie. (În funcţie de conţinut, este posibil să apară limitări în ceea ce priveşte perioada de valabilitate şi numărul de accesări.)
- 4 După finalizarea procesului de achiziţionare, vizualizaţi conţinutul achiziţionat făcând clic pe butonul Cumpărare.
- 5 Selectaţi ID-ul dvs. din meniul de sus al ecranului iniţial şi consultaţi istoricul achiziţiilor din Pagina mea ➙ Interogare plăţi. Acesta este disponibil şi din Pagina  $mea \rightarrow$  Istoric achizitii de pe site-ul web (www.lgappstv.com).

## ❐ Pentru resetarea serviciului Premium

#### HOME ➾ Setări ➙ ASISTENŢĂ ➙ Iniţializarea serviciului Premium

Resetează lista premium, informaţiile premium, setarea pentru ţară şi informaţiile de conectare ale utilizatorului. Resetarea va rezolva erorile apărute în timpul actualizării serviciului premium.

- ✎ Conţinutul oferit de furnizorii de servicii poate fi modificat sau şters fără notificare prealabilă, cu scopul de a îmbunătăţi calitatea serviciului. Pentru întrebări, depanare sau cele mai recente informaţii cu privire la conţinut, consultaţi site-ul web al furnizorului de conţinut în cauză. LG Electronics nu îşi asumă nicio răspundere din punct de vedere legal pentru serviciile de conţinut şi informaţiile corelate, chiar dacă prestarea unui serviciu este întreruptă de furnizorul de servicii.
- ✎ Calitatea serviciului premium poate fi afectată de conexiunea la internet. Pentru întrebări legate de viteza conexiunii la internet sau alte probleme asociate cu serviciile, consultați furnizorul serviciilor de internet.
- ✎ Pentru o calitate optimă a serviciului, vă recomandăm să vă abonaţi la un serviciu de internet care oferă o viteză de 4,0 Mbps (1,5 Mbps sau mai rapid). Dacă întâmpinați probleme legate de viteza conexiunii la internet, contactați furnizorul de servicii de internet.
- ✎ Unii furnizori de conţinut pot furniza conţinut inadecvat pentru minori. Se recomandă controlul parental.

#### ❐ Pentru a utiliza LG Smart World

#### $HOME \Rightarrow LG Samart World$

LG Smart World este un serviciu de aplicatii TV disponibil prin intermediul serviciului Smart TV. Puteţi descărca şi vă puteţi bucura de diverse tipuri de aplicatii populare cu plată/gratuite, inclusiv din următoarele domenii: învătământ, divertisment, viată și știri.

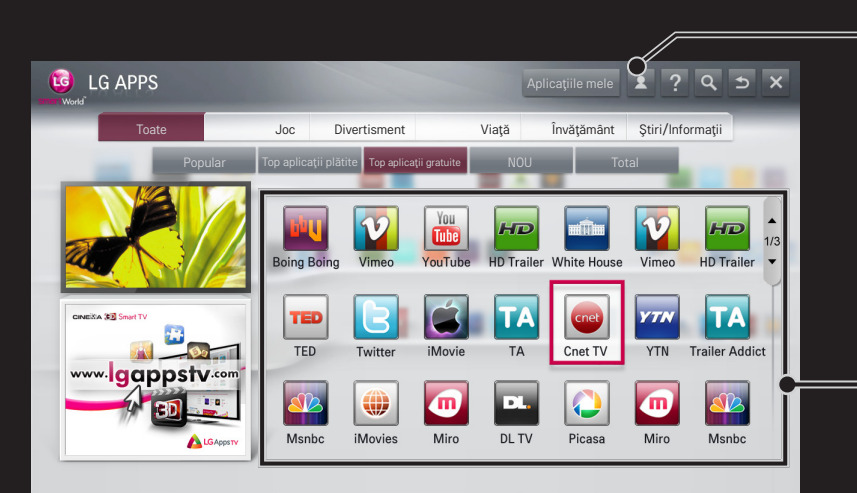

Conectați-vă.

Când vă conectați, este afișat ID-ul. Când selectați ID-ul, puteți selecta Pagina mea şi Deconectare.

Selectaţi aplicaţia de instalat.

# ❐ Înregistrarea pentru LG Smart World

#### $HOME \Rightarrow$  Conectare

Pentru a descărca și a executa aplicații, trebuie să vă înregistrați.

- 1 Selectaţi Înregistrare şi acceptaţi Notificarea legală.
- 2 Introduceţi ID-ul şi parola.
- 3 În caseta Confirmare parolă, reintroduceţi parola.
- 4 Selectati OK pentru a finaliza procesul de înregistrare.
- ✎ Vă puteţi înregistra ca membru fie pe televizorul dvs., fie pe site-ul web (www.lgappstv.com).
- ✎ După conectarea ca membru, autentificaţi-vă pe televizorul dvs. şi pe site-ul nostru web cu acelaşi ID.
- ✎ Vă puteţi conecta la maximum cinci televizoare cu acelaşi ID.

# ❐ Pentru a instala o aplicaţie pe TV

#### $HOME \Rightarrow LG Samart World$

- 1 Faceţi clic pe butonul Conectare din partea superioară a ecranului paginii de start pentru a vă autentifica.
- 2 Selectaţi cardul LG Smart World.
- 3 Selectați aplicația dorită din listă.
- 4 Verificaţi detaliile aplicaţiei, apoi selectaţi butonul Instalare sau Cumpărare .
- 5 Verificaţi dacă aveţi funcţiile sau accesoriile TV necesare pentru instalarea aplicaţiei, apoi selectaţi butonul OK.
- 6 Pentru aplicaţii plătite, plată sau achiziţionare este necesară autentificarea.
- 7 Selectaţi Execuţie după finalizarea instalării pentru a executa aplicaţia imediat. Dacă nu doriţi să executaţi imediat, selectaţi Închidere. Dacă doriţi să executaţi aplicaţia mai târziu, selectaţi Aplicaţiile mele pentru a verifica lista de aplicații instalate pe TV.
- **EURIE EXECITA E PER EXECUIEEEE E DE PO SAU TELEVIZOR**, dar trebuie să utilizație de pe PO sau televizor, dar trebuie să utilizație televizorul pentru a le instala şi a le executa.
- ✎ Dacă nu aveţi suficient spaţiu de stocare pe televizor, puteţi descărca aplicatii pe un dispozitiv de stocare USB conectat prin terminalul pentru aplicaţii USB al televizorului. Aplicaţiile stocate pe USB se pot executa / şterge / muta din ecranul Aplicaţiile mele.
- **Un dispozitiv de stocare USB care contine aplicatii nu poate fi utilizat** pentru alte date. (numai pentru aplicaţii USB)

# ❐ Pentru gestionarea informaţiilor utilizatorului

#### $HOME \Rightarrow LG Samart World$

- 1 Conectati-vă.
- 2 Selectaţi ID-ul conectat în prezent din partea de sus a ecranului.
- 3 Selectati Pagina mea.
- 4 Gestionează prin examinarea informatiilor de membru, a listei de aplicații achizitionate și a listei de aplicații instalate pe televizor.

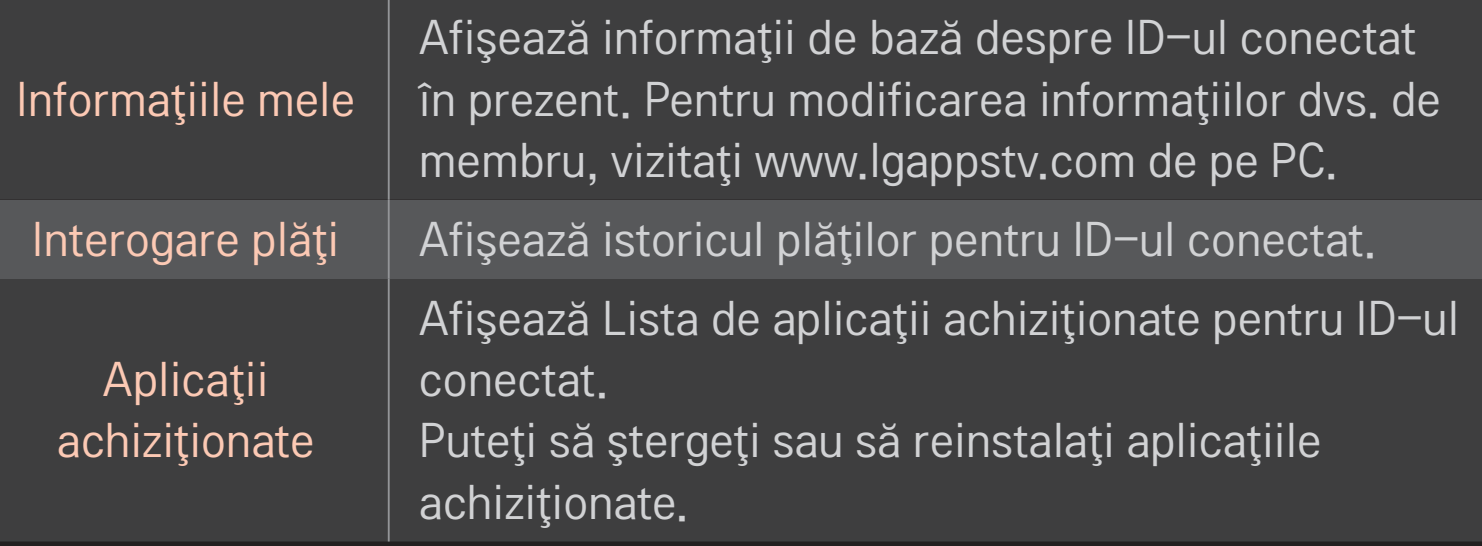

#### $HOME \Rightarrow$  Internet

Introduce manual adresa URL pe televizor sau vizitează site-urile web adăugate la Preferinţe.

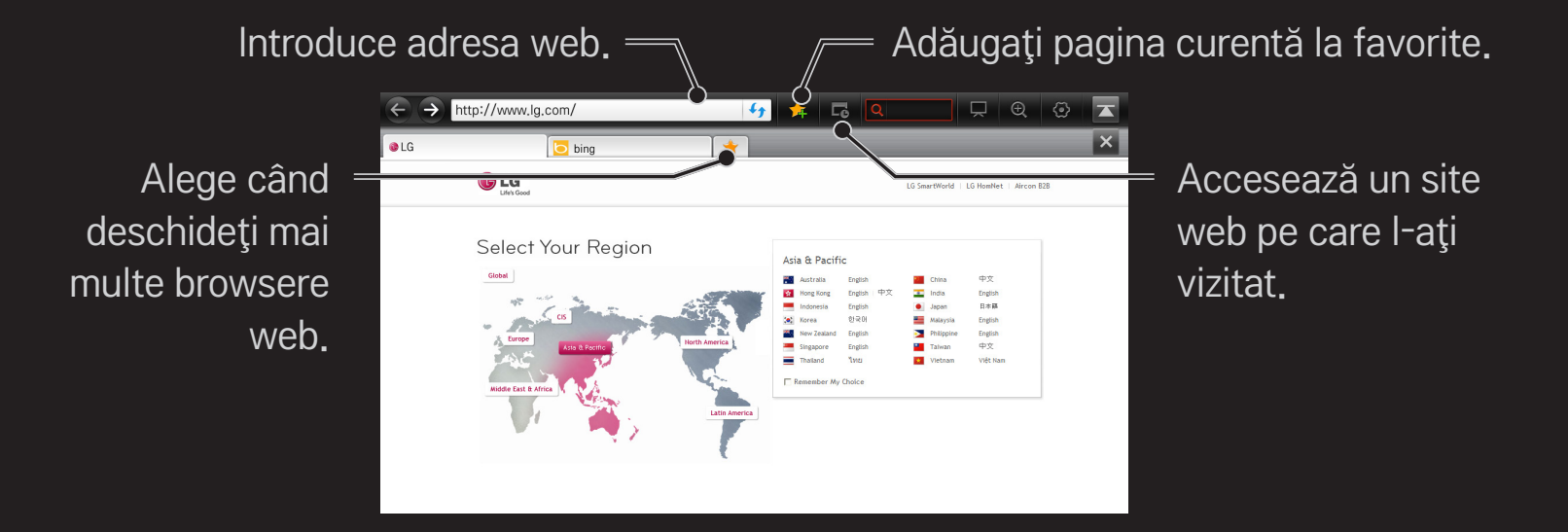

- ✎ Caracteristica de Internet este compatibilă cu Flash până la versiunea 10, dar nu acceptă tehnologiile care depind de platforme, cum ar fi ActiveX.
- ✎ Caracteristica de Internet funcţionează numai cu un plug-in preinstalat.
- ✎ Caracteristica de Internet poate să redea numai următoarele formate de fişiere media: JPEG / PNG / GIF / WMV (ASF) / WMA / MP3 / MP4
- **S** Caracteristica de Internet se va închide fortat dacă memoria este insuficientă.
- ✎ Pentru Internet se utilizează fonturile instalate pe televizor şi este posibil să nu poată fi afişate normal, în funcţie de conţinutul redat.
- ✎ Caracteristica de Internet nu acceptă descărcarea de fişiere şi fonturi.
- ✎ Caracteristica de Internet este destinată televizoarelor. Prin urmare, poate avea o functionalitate diferită de browserele create pentru PC.
- ✎ Internet este un browser destinat televizorului şi este posibil să nu funcţioneze corect la redarea fisierelor cu un anumit continut.

Aplicaţiile gratuite sunt disponibile imediat după înregistrare, dar trebuie să vă înregistraţi metoda de plată pentru a utiliza aplicaţiile plătite.

Vă puteţi conecta şi înregistra metodele de plată pe televizor sau pe site-ul nostru web (www.lgappstv.com).

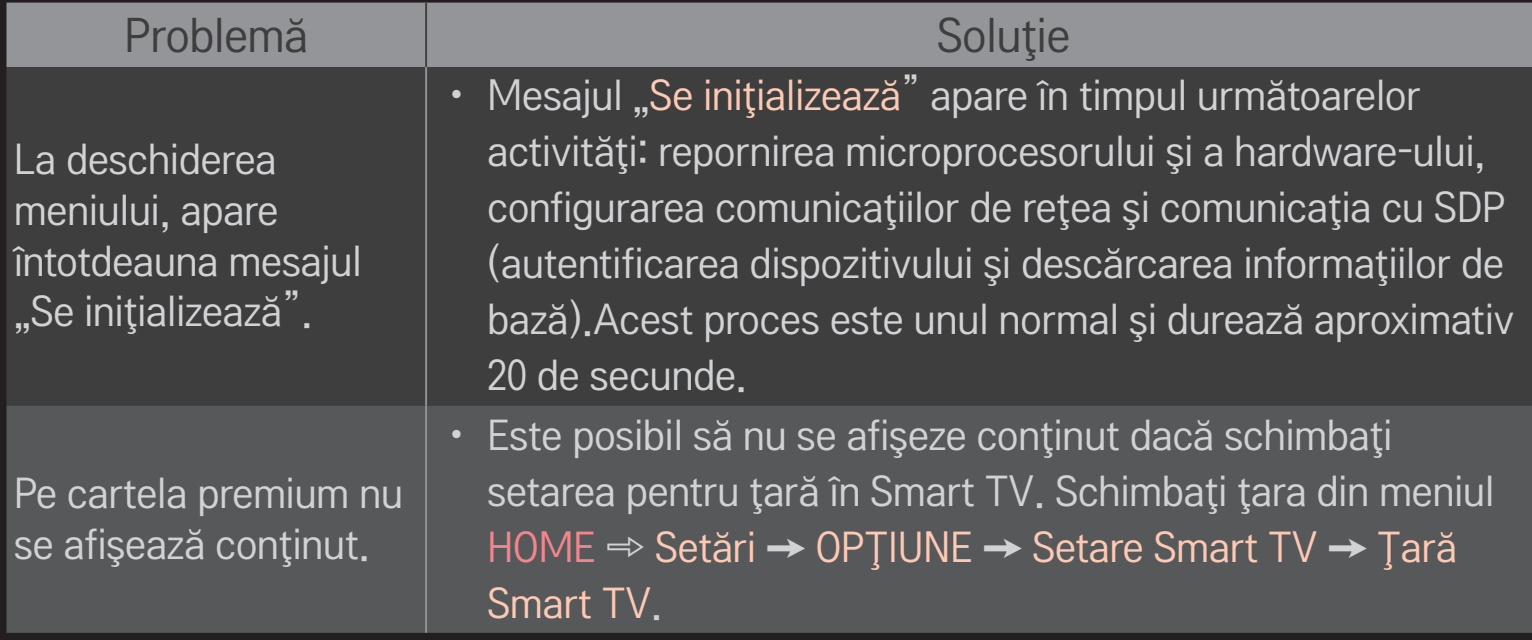
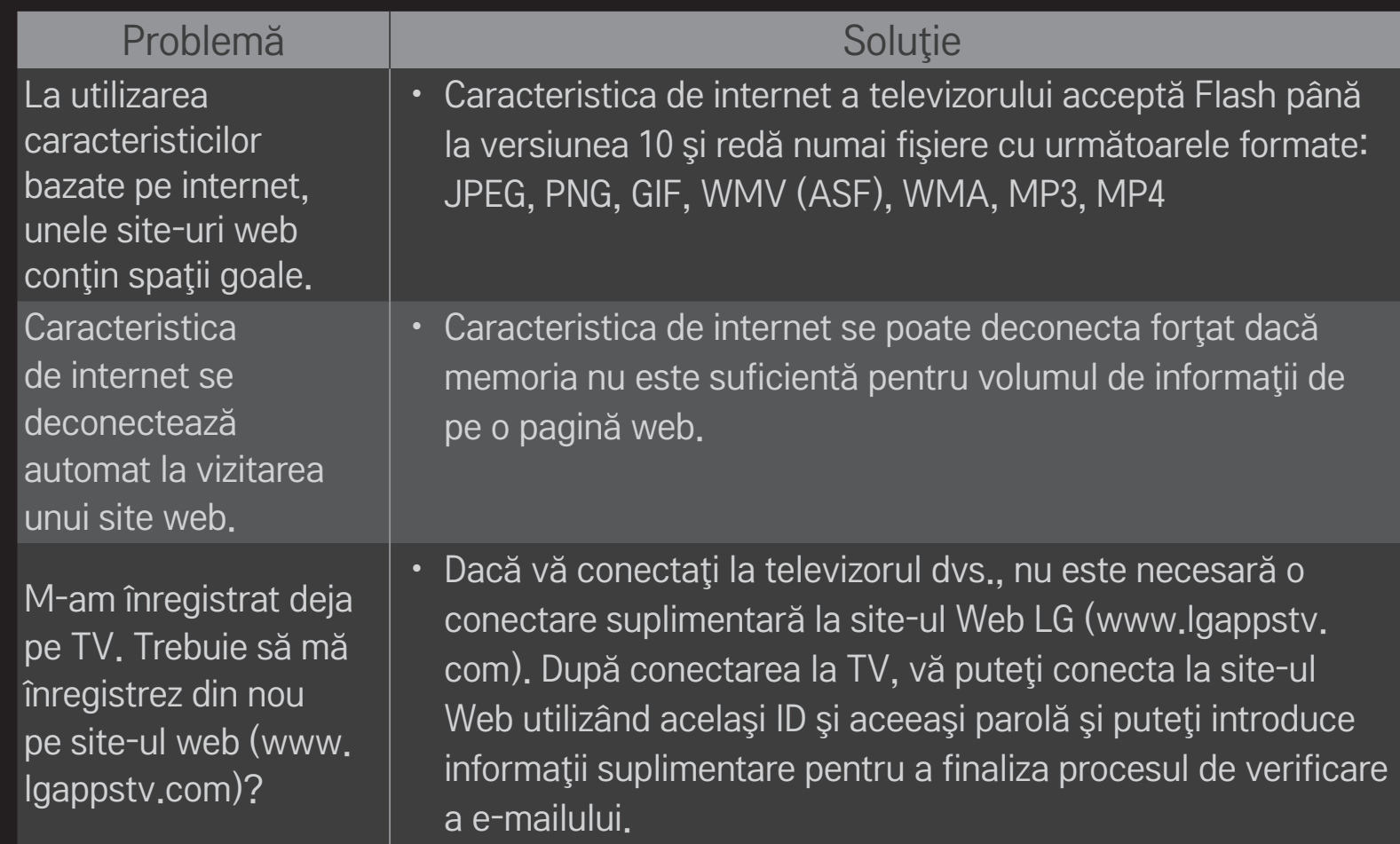

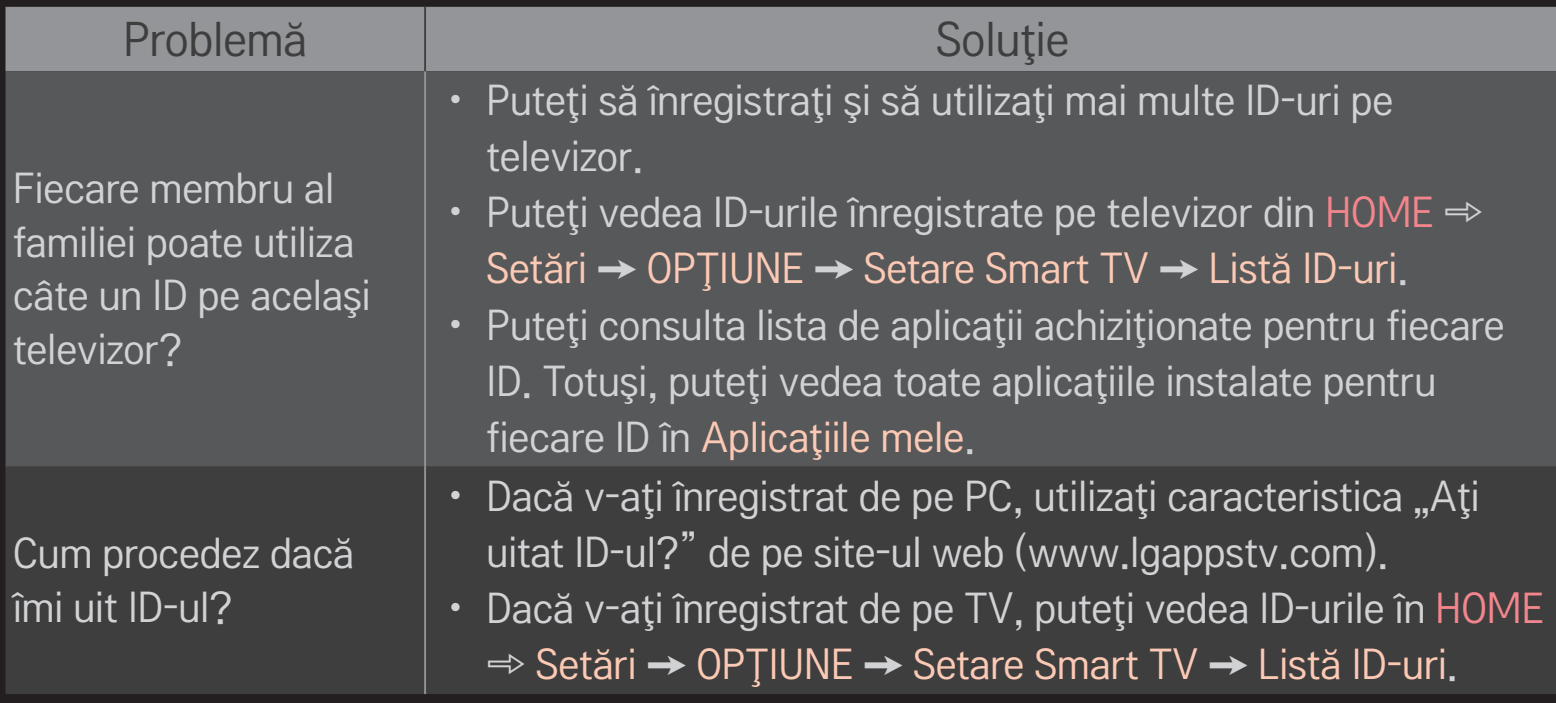

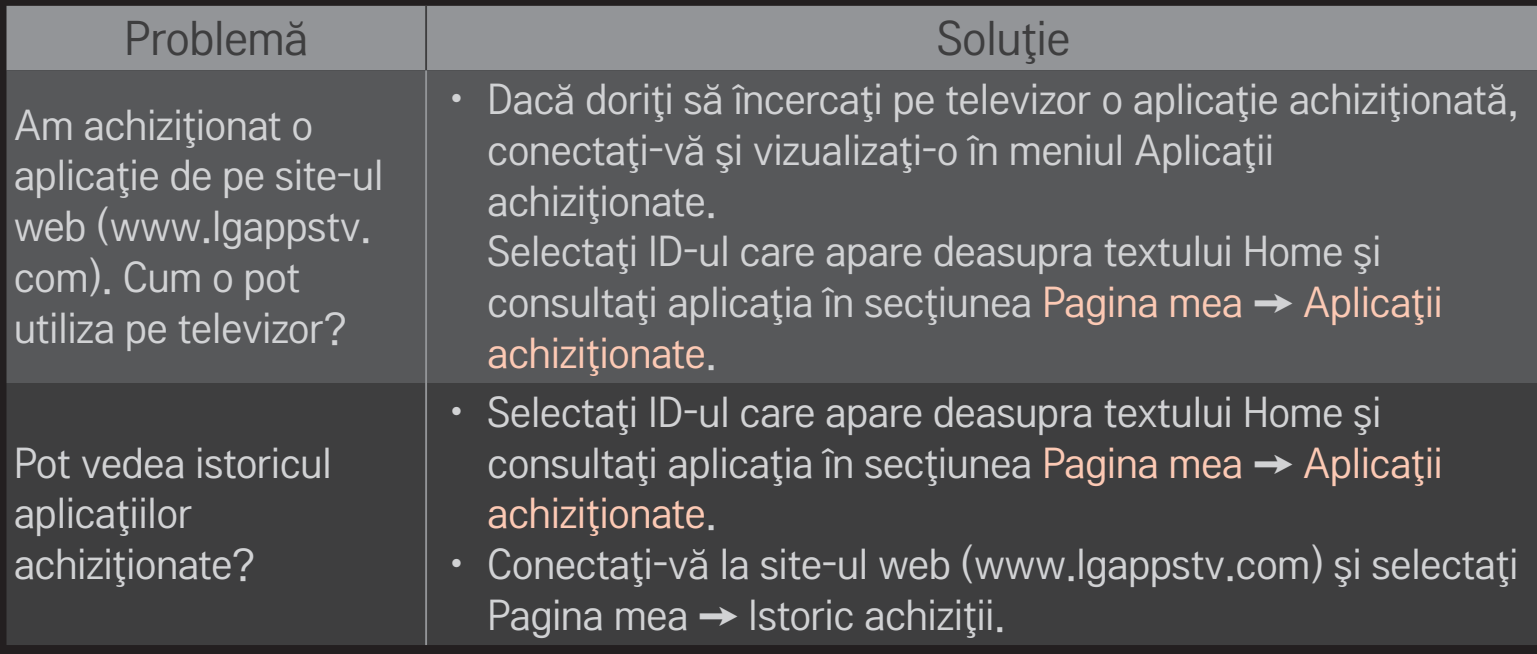

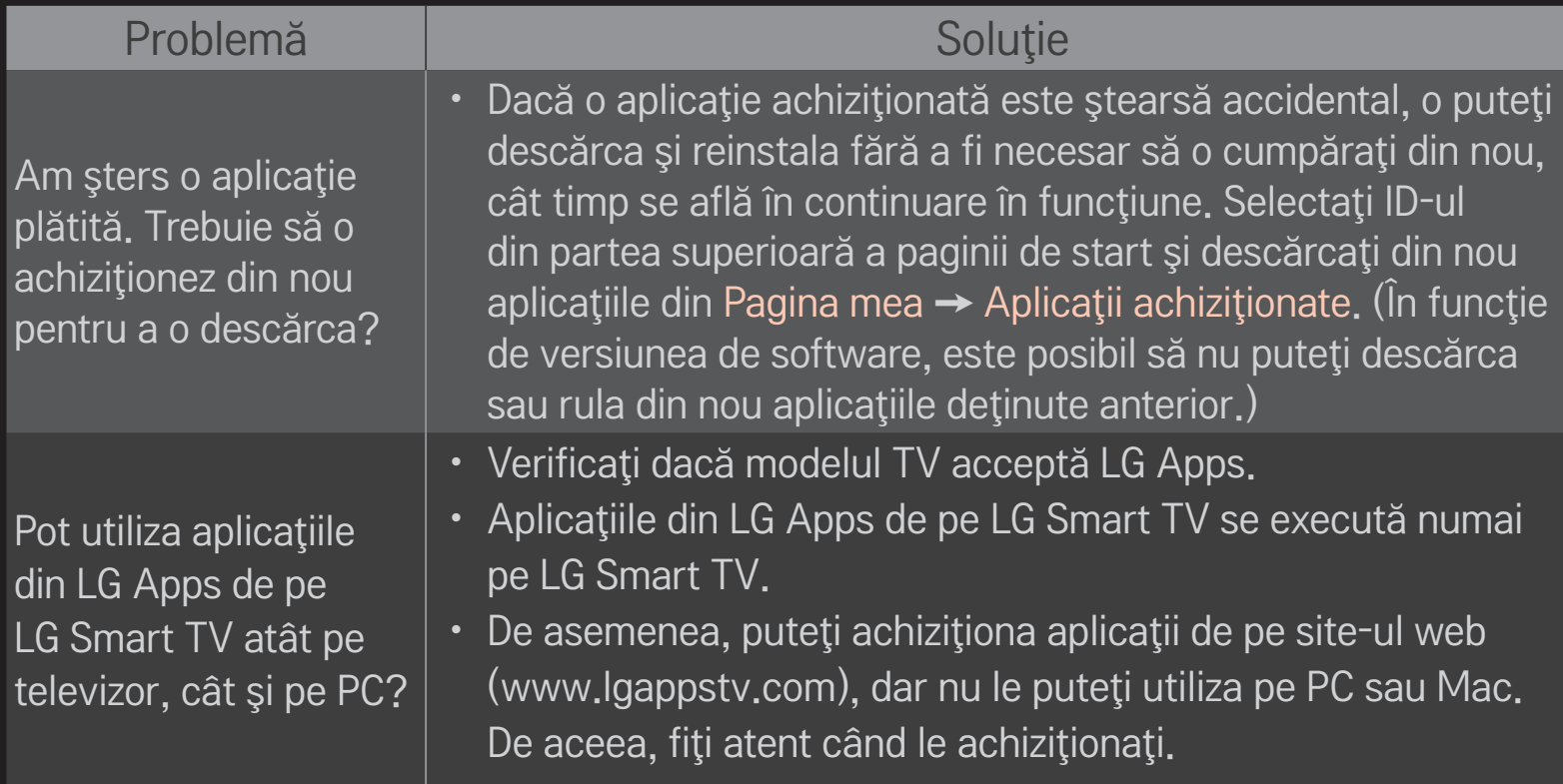

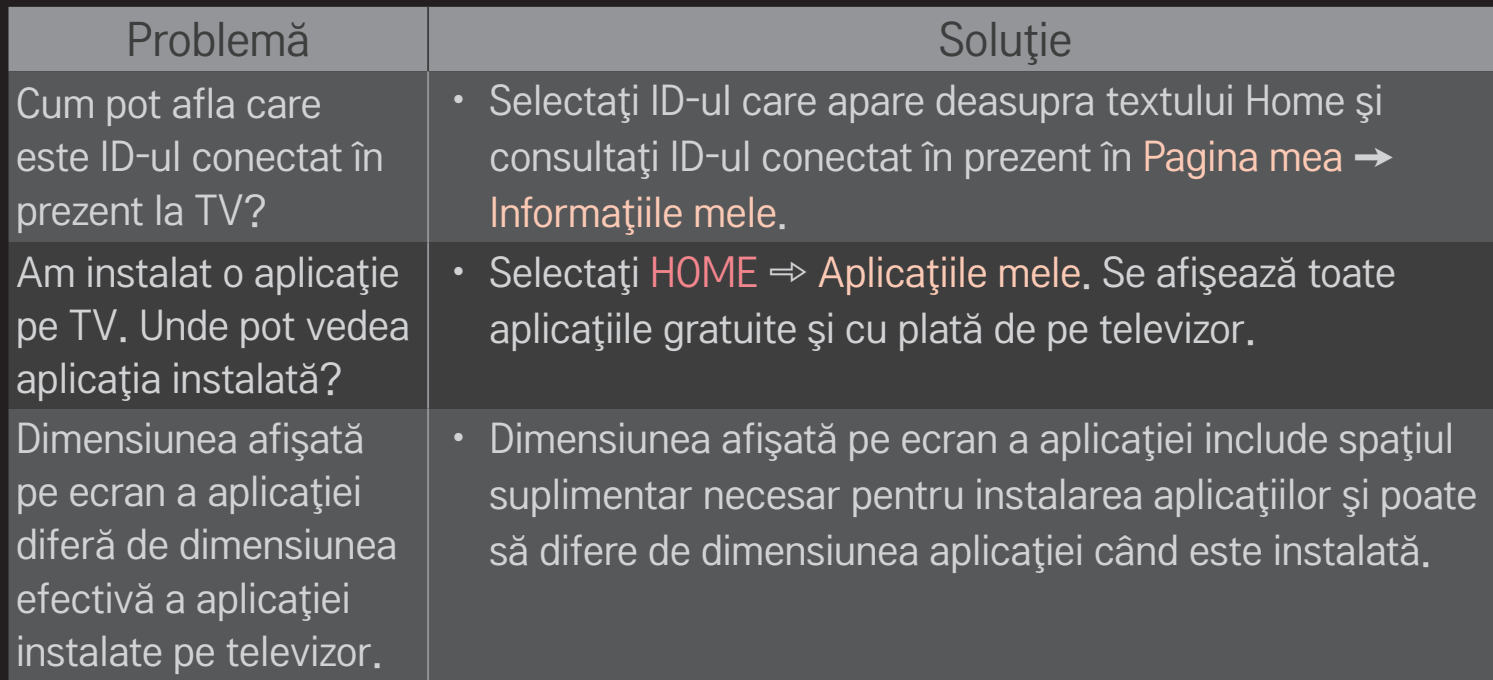

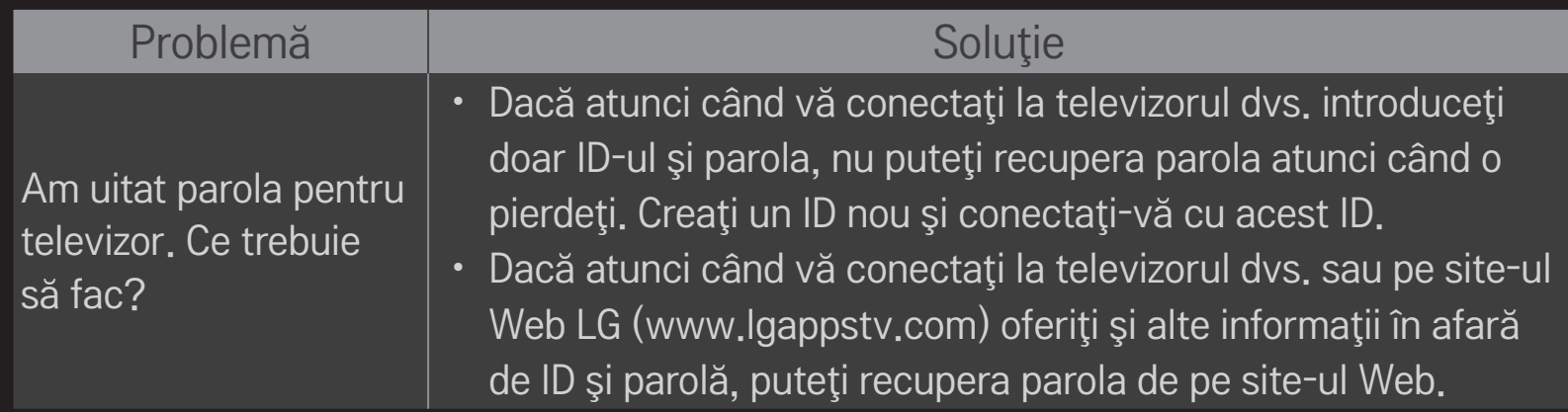

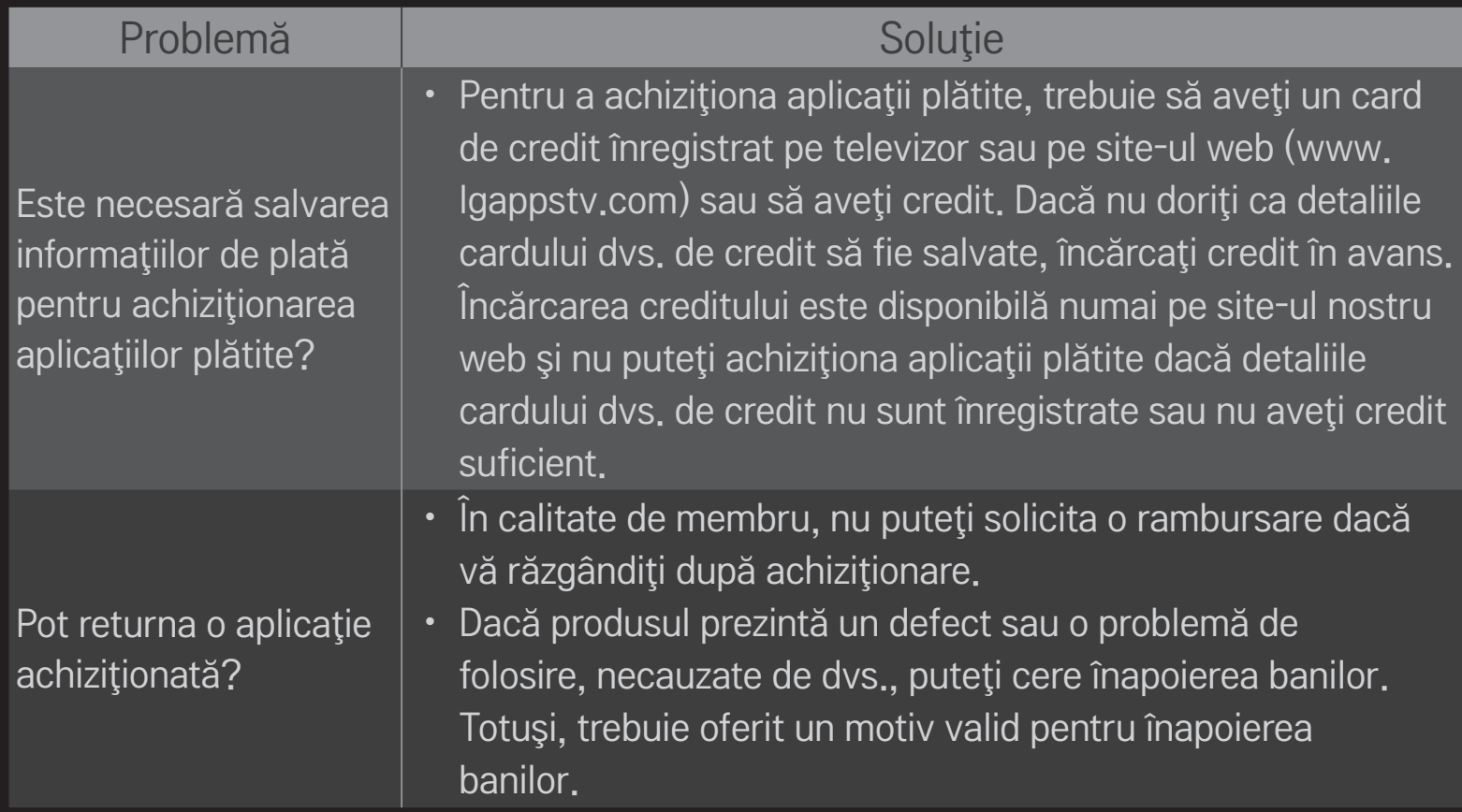

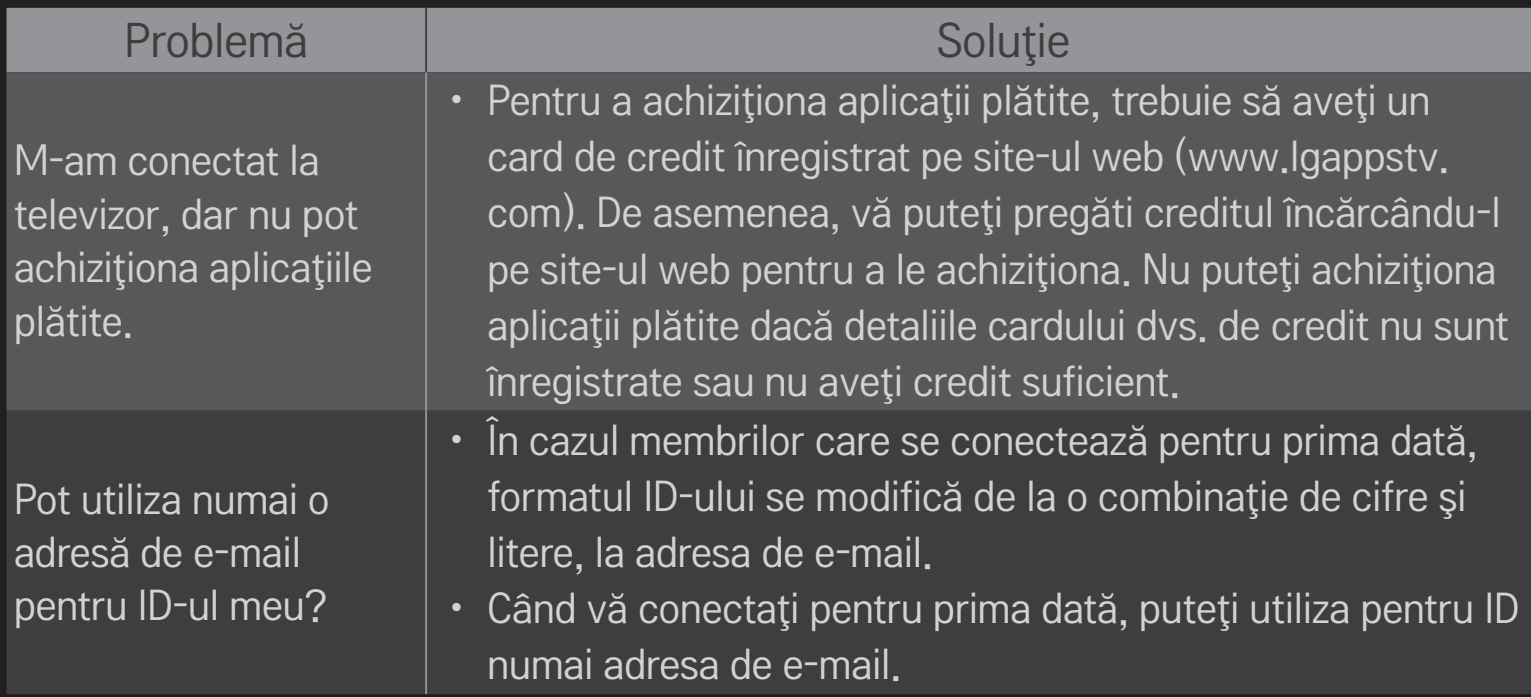

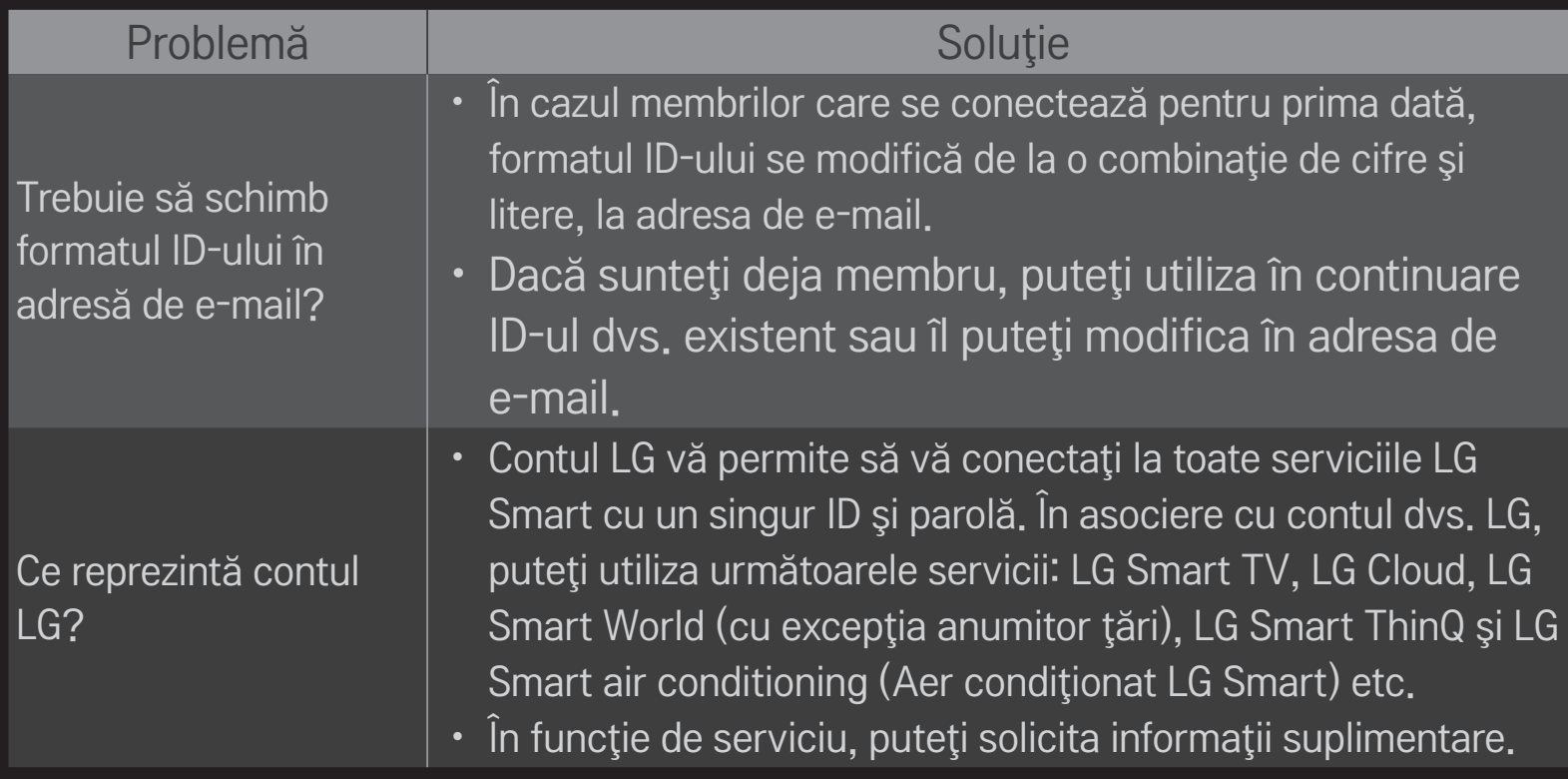

# ❐ Pentru vizionarea imaginilor 3D

Imaginile 3D reprezintă o tehnologie ce utilizează diferenţa de vedere dintre ochiul drept și stâng pentru a da viată imaginilor TV ca într-un spatiu tridimensional real.

- 1 Redaţi un titlu cu imagine 3D sau un program 3D.
- 2 Puneţi ochelarii 3D.
- 3 Apăsaţi butonul 3D pentru a trece la imaginile 3D.
- 4 Pentru a opri vizionarea imaginilor 3D, apăsaţi butonul 3D de pe telecomandă în timp ce imaginile 3D sunt redate.

✎ În funcţie de semnalul de intrare, tipul 3D disponibil poate diferi.

## ❐ Pentru a ajusta detaliile imaginilor 3D

#### HOME ➾ Setări ➙ IMAGINE ➙ Parametri 3D

Ajustarea diferitelor aspecte ale imaginilor 3D.

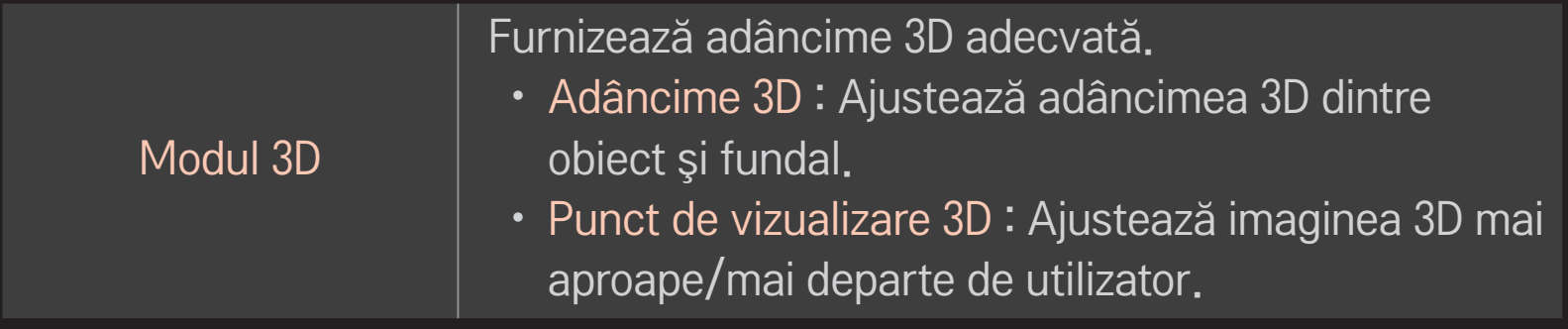

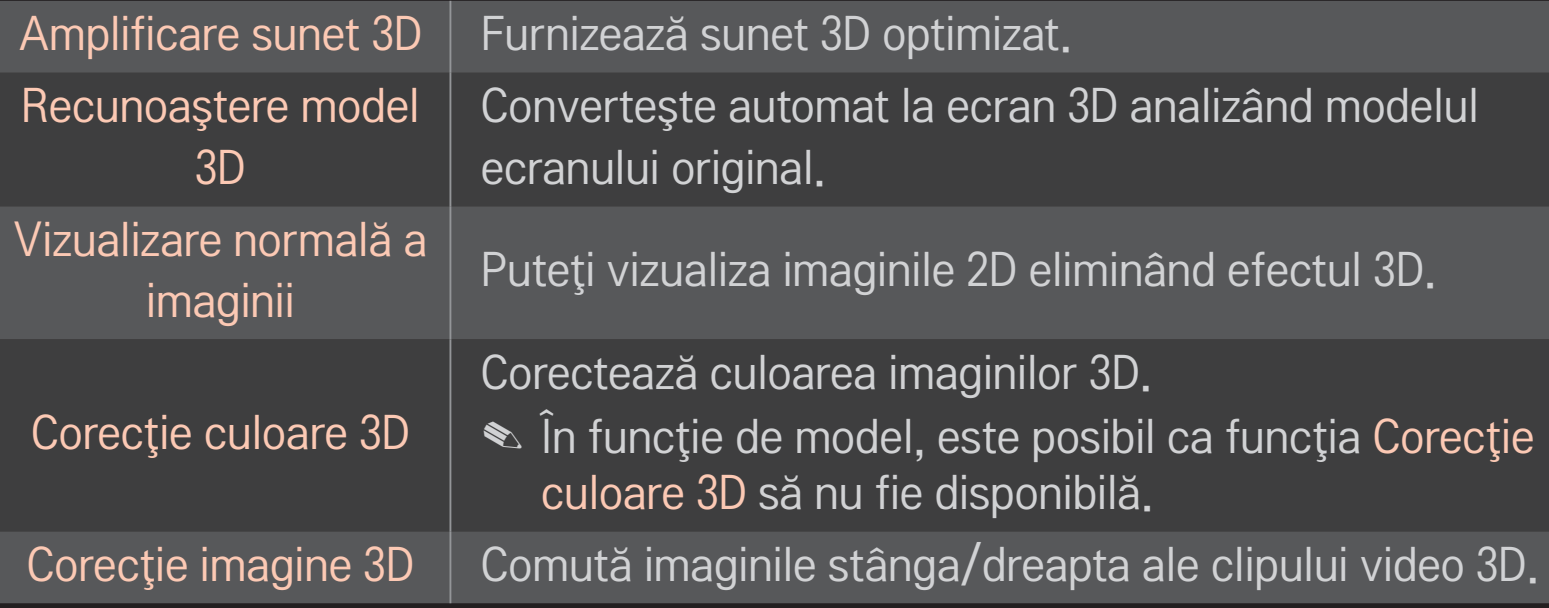

## ❐ Vizionarea imaginilor 3D - avertizare

- ✎ Când vizionaţi materiale video 3D vă recomandăm să menţineţi o distanţă de minim de două ori lungimea diagonalei ecranului.
- ✎ Imaginile 3D nu pot fi vizionate corect cu ochelari cu obturator care necesită încărcare.
- ✎ Dacă un format viitor de difuzare 3D care nu este acceptat de acest televizor devine standard, veţi avea nevoie de un dispozitiv adiţional, precum un dispozitiv de decodare.

### ❐ Utilizarea ochelarilor 3D - avertizare

- **Se Nu utilizati ochelarii 3D pentru a înlocui ochelarii de vedere, ochelarii de soare** sau ochelarii de protectie. Utilizarea incorectă a ochelarilor 3D poate cauza leziuni oculare.
- ✎ Nu depozitaţi ochelarii 3D în condiţii extreme. Expunerea la temperaturi excesiv de mici sau de mari poate deforma lentilele. Nu utilizati ochelari deformati.
- ✎ Nu aplicaţi presiune pe ochelarii 3D şi nu îi supuneţi niciunui impact. Manevrarea necorespunzătoare a ochelarilor 3D îi poate deteriora.
- ✎ Lentilele ochelarilor 3D (cu strat polarizat) sunt vulnerabile la zgâriat. Folosiţi doar o cârpă moale şi curată pentru a-i curăţa. O cârpă murdară poate zgâria stratul polarizat.
- ✎ Nu zgâriaţi suprafaţa obiectivului ochelarilor 3D cu un instrument ascuţit şi nu ştergeţi obiectivul cu substanţe chimice. Dacă suprafaţa lentilelor este zgâriată, este posibil ca imaginile 3D să nu se afişeze corect.

## ❐ Pentru a conecta un dispozitiv de stocare USB DVR

- 1 Conectați un USB HDD (40 GB sau mai mare) la mufa HDD IN de pe televizor. Funcția DVR funcționează doar cu mufa HDD IN.
- 2 HDD USB trebuie initializat pentru a fi utilizat pentru DVR. Când conectati un HDD USB care nu a fost iniţializat, selectaţi MY APPS ➾ DVR. Apare ecranul Initializare dispozitiv stocare prin USB.
- 3 Finalizati initializarea HDD USB și setați Mod Timeshift la Pornit.
- $\bullet$  Pentru a înlătura un dispozitiv de stocare USB, selectați Meniu rapid  $\rightarrow$ Dispozitiv USB şi confirmaţi mesajul referitor la înlăturarea dispozitivului USB înainte de a-l înlătura fizic.

❐ Pentru modificarea modului Comutare oră sau pentru a iniţializa dispozitivul de stocare USB

 $Disc(OK) \Rightarrow Opti$ uni

Modificaţi setările DVR în timp ce utilizaţi DVR.

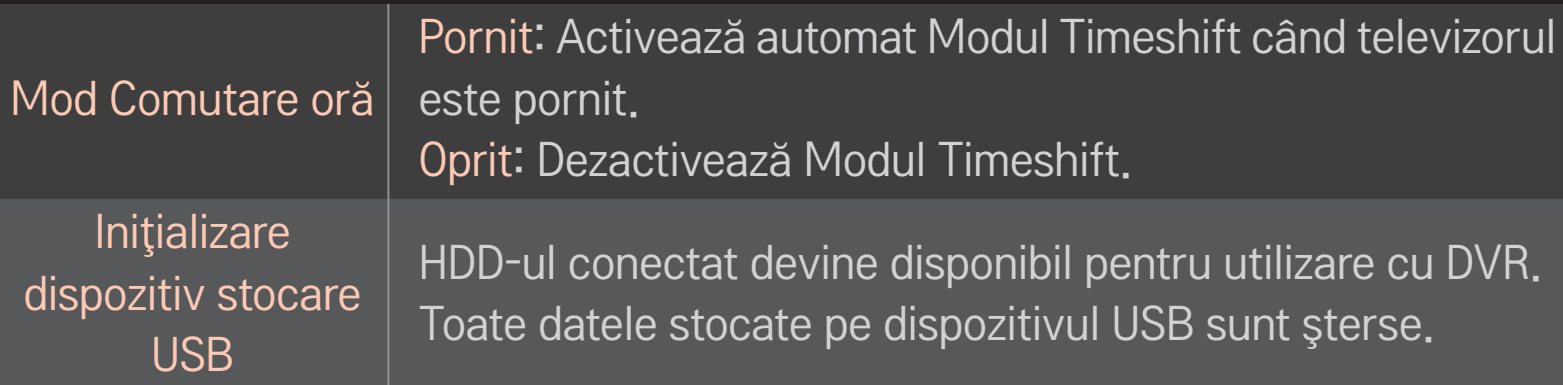

- ✎ Se recomandă utilizarea HDD (Hard Disk Drive). Pentru SSD (Solid State Drive), numărul de inscripţionări/ştergeri este limitat.
- ✎ Este recomandat să utilizaţi USD HDD de 40 GB sau mai puţin de 2 TB.
- **S** Orice Initializare dispozitiv stocare prin USB pentru utilizare nu va fi recunoscută pe PC.
- ✎ Datele stocate pe dispozitivul USB pot fi deteriorate. Întreţinerea datelor este responsabilitatea utilizatorului şi producătorul nu este responsabil pentru pierderea datelor.
- ✎ Dacă există o problemă la un sector de date de pe dispozitivul de stocare USB, este posibil ca acesta să nu functioneze adecvat.

DVR vă permite să înregistraţi emisiuni TV live pe un dispozitiv de stocare USB în timp ce vizionaţi o transmisie digitală. Puteţi viziona mai târziu secţiuni ale programului pe care l-aţi ratat şi puteţi relua vizionarea de unde aţi rămas, chiar dacă aţi lipsit din faţa televizorului o perioadă.

- ✎ Modul Comutare oră poate fi setat pentru până la 90 de minute. (Pentru Italia, acesta poate fi setat pentru până la 60 de minute.)
- ✎ Dacă există o problemă la un sector de date de pe dispozitivul de stocare USB, este posibil ca acesta să nu functioneze adecvat.

#### Apăsaţi Disc(OK) în timpul DVR.

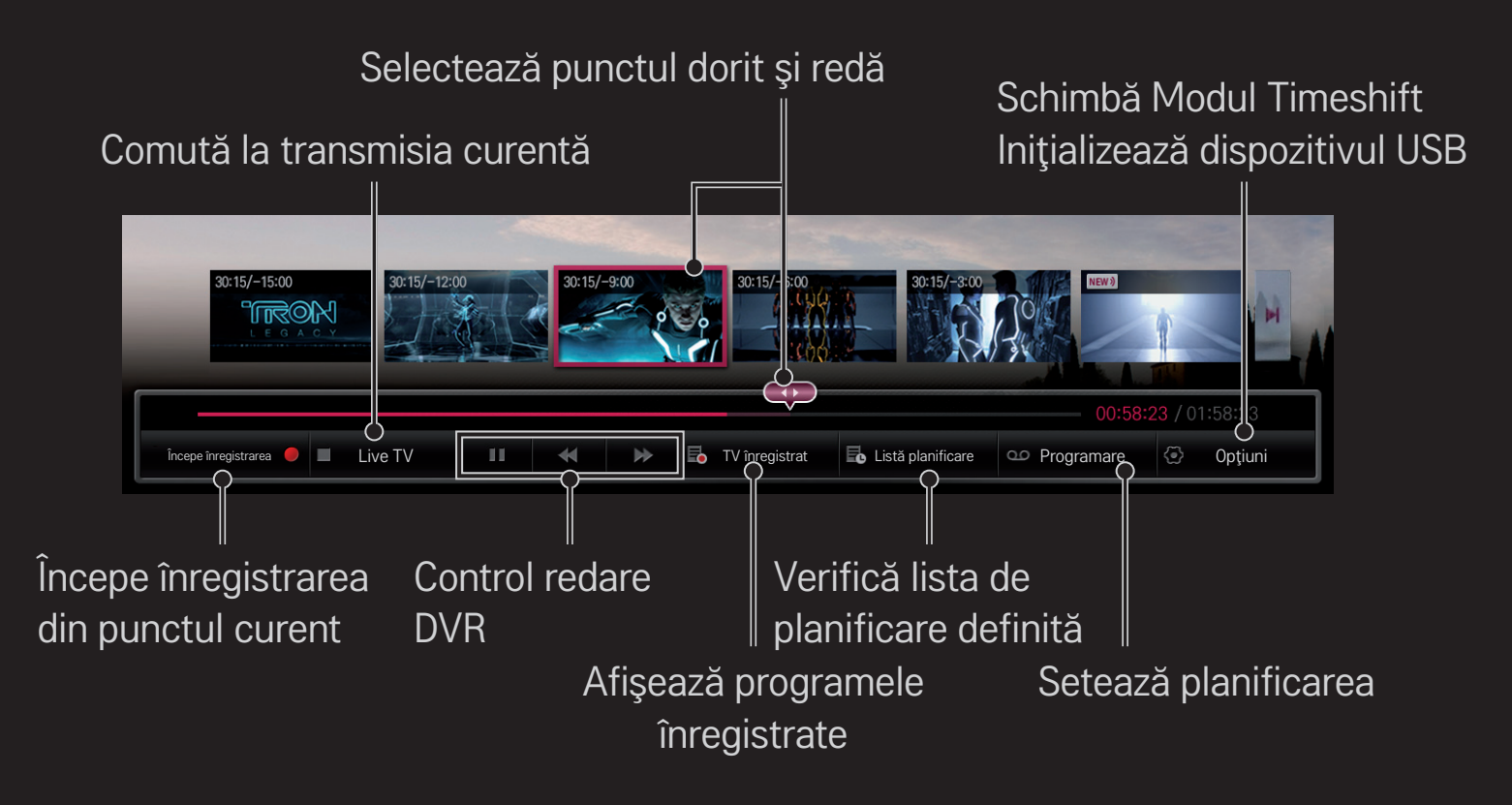

✎ Imaginea ilustrată poate fi diferită de televizorul dvs.

## ❐ Pentru a începe înregistrarea imediat

#### $Disc(OK) \Rightarrow$  Începe înregistrarea

Înregistrează un program când aveţi nevoie să părăsiţi camera pe parcursul vizionării.

- ✎ Înregistrează doar transmisiile digitale pe care le vizionaţi în timp real.
- ✎ Dacă forţaţi televizorul să se oprească în timpul înregistrării, este posibil ca programul să nu se salveze. În mod ideal, ar trebui să opriţi înregistrarea şi să verificaţi înregistrarea programului înainte de închidere.
- ✎ Programele sunt protejate de legile dreptului de autor relevante şi permisiunea prealabilă din partea titularului dreptului de autor poate fi necesară pentru copierea şi redarea programelor. Înregistrările realizate folosind acest dispozitiv pot fi utilizate doar pentru scopuri personale. Este interzis să vindeţi, transferaţi sau să împrumutaţi înregistrări protejate de drepturi de autor unei persoane terţe.

❌ Pentru oprirea înregistrării  $Disc(OK) \Rightarrow$  Oprire înregistrare

Înregistrarea se opreşte imediat.

❌ Pentru modificarea orei de finalizare a înregistrării  $Disc(OK) \Rightarrow Optiune pt$ . oprire  $\rightarrow Or\ddot{a}$  finalizare înregistrare modificată ✎ Durata maximă de înregistrare este de 5 ore.

# ❐ Pentru programarea înregistrării

#### $Disc(OK) \Rightarrow$  Planificare

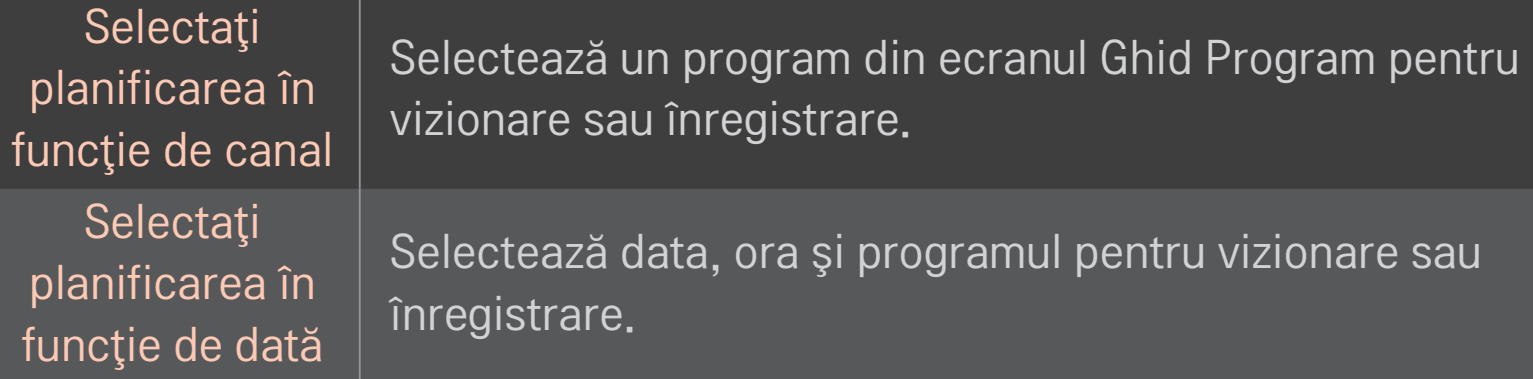

- ✎ Durata minimă a înregistrărilor este de 2 minute.
- ✎ Un sector de disc deteriorat poate afecta o parte sau toate articolele de pe Lista de planificare.
- ✎ Numărul maxim de articole de pe Lista de planificare este 30.

## ❐ Pentru a confirma şi/sau modifica Lista de planificare

#### $Disc(OK) \Rightarrow List\check{a}$  de planificare

Confirmă, modifică sau şterge vizionarea sau înregistrarea programată.

### ❐ Pentru vizualizarea programului TV înregistrat

#### HOME ➾ Smart Share ➙ Listă înregistrată

Selectează înregistrarea stocată în HDD USB pentru a o vizualiza sau şterge.

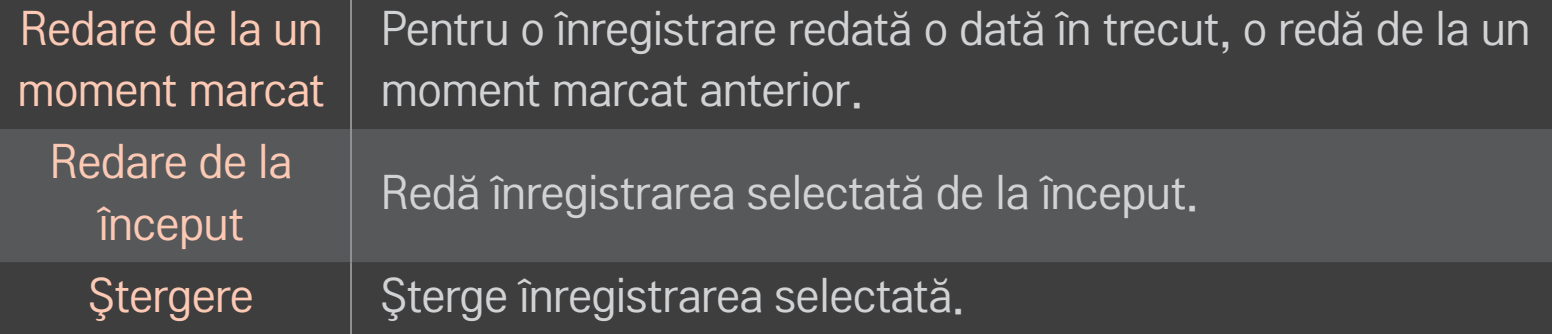

✎ Numărul maxim de Liste înregistrate este 300.

### ❐ Pentru a controla redarea înregistrării

#### Apăsaţi butonul Disc(OK) de pe telecomandă în timpul redării.

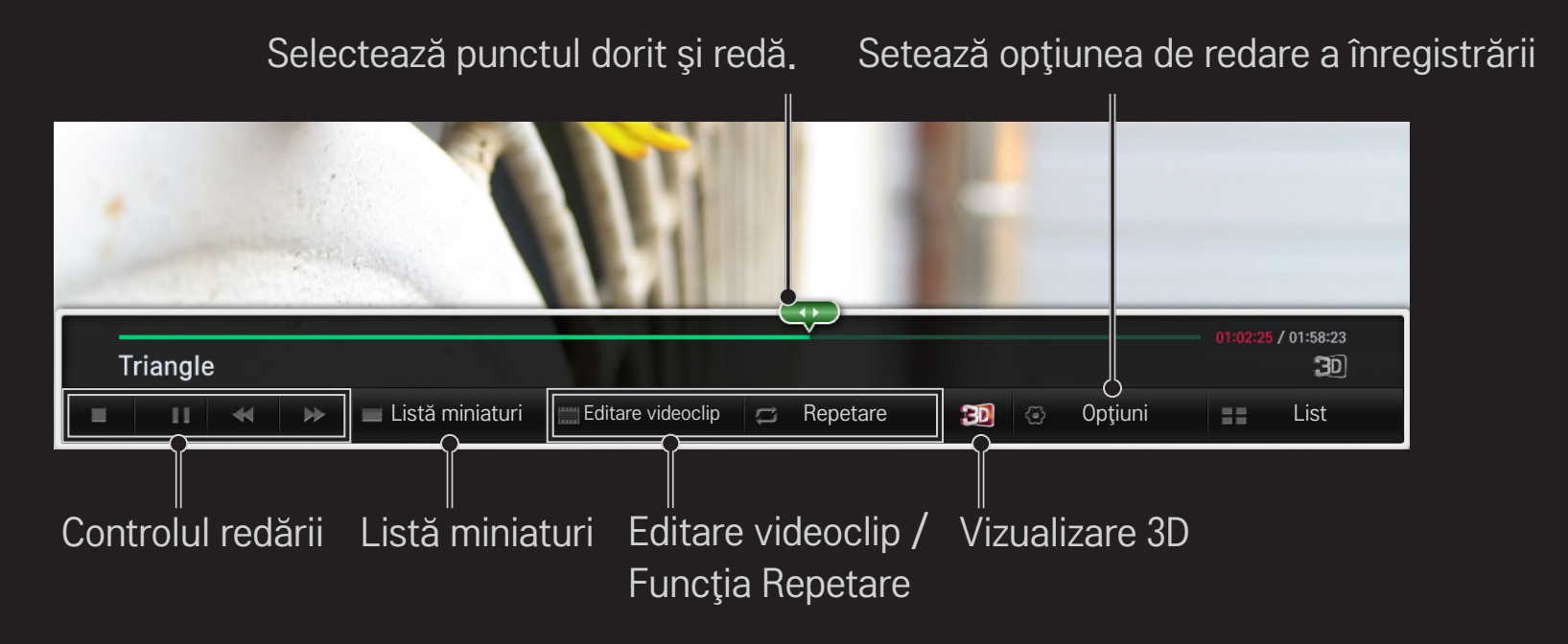

✎ Imaginea ilustrată poate fi diferită de televizorul dvs.

# ❐ Ce înseamnă modul Dual Play?

Atunci când jucau jocuri de strategie 1:1 cu o consolă, cum ar fi Playstation, XBox şi Wii, utilizatorii obişnuiau să împartă ecranul sus şi jos sau să folosească ecrane alăturate.

Cu ajutorul modului Dual Play, fiecare utilizator se poate bucura de joc pe un ecran întreg.

Pentru a juca în modul Dual Play, sunt necesari ochelarii Dual Play (de tip A şi B). Dacă modelul dvs. nu include ochelarii Dual Play, vă rugăm să îi achiziţionaţi separat.

#### ❐ Resetare Dual Play

#### HOME ➾ Setări ➙ OPŢIUNI ➙ Dual Play

Selectaţi Mod split screen (Alăturat / Sus şi jos) pe care îl acceptă jocul.

Dacă modul Mod split screen selectat nu este acceptat de jocul pe care doriti să îl jucaţi, modul Dual Play nu este disponibil.

# ❐ Pornire Dual Play

- 1 Conectaţi consola de jocuri la TV.
- 2 Selectati HOME  $\Rightarrow$  Aplicatiile mele  $\rightarrow$  Dual Play. Modul Dual Play începe.
- 3 Puneţi ochelarii Dual Play pentru a vă bucura de joc.
- 4 Modul Dual Play se opreste când selectați HOME  $\Rightarrow$  Aplicațiile mele  $\rightarrow$  Dual Play în timp ce este pornit.
- ✎ Jocul ar trebui să accepte modul Împărţire ecran în modul Dual Play.
- ✎ Dacă ecranul nu arată suficient de clar cu ochelarii Dual Play, utilizatorii pot schimba ochelarii între ei. Trebuie să alegeti ochelarii corespunzători în functie de tipul de operatie al modului Dual Play.
- ✎ Pentru a configura meniul jocului, opriţi modul Dual Play.
- ✎ Anumite imagini pot apărea suprapuse în timpul jocului. Este recomandat ca atunci când jucaţi un joc să fiţi orientat cu faţa spre centrul ecranului.
- **EXAtunci când consola jocului are o rezolutie mică, calitatea imaginii poate fi** scăzută în modul Dual Play.
- ✎ Imaginea de pe ecran este afişată numai în 2D în modul Dual Play.

# ❐ Atenţie la folosirea ochelarilor Dual Play

- ✎ Reţineţi că ochelarii Dual Play sunt diferiţi de ochelarii obişnuiţi 3D. Ochelarii Dual Play sunt poartă inscripţionarea "Dual Play".
- **S** Nu utilizati ochelarii Dual Play drept ochelari obisnuiti, ochelari de soare sau ochelari de protecţie. Acest lucru poate cauza răniri.
- **S** Nu depozitati ochelarii Dual Play în conditii de temperatură crescută sau foarte scăzută. Dacă procedaţi astfel, ochelarii se pot deforma. Nu utilizaţi ochelari deformati.
- ✎ Nu scăpaţi ochelarii Dual Play şi nu permiteţi să intre în contact cu alte obiecte. Acest fapt poate avea ca rezultat deteriorarea produsului.
- ✎ Lentilele ochelarilor Dual Play (stratul polarizat) se zgârie uşor. Folosiţi o cârpă curată şi moale atunci când îi curăţaţi. Particulele străine de pe cârpă pot zgâria ochelarii.
- **S** Nu zgâriati suprafata lentilelor ochelarilor Dual Play cu obiecte ascutite si nu le stergeti cu substante chimice. Dacă lentilele se zgârie, este posibil ca imaginile să nu apară normal la vizionarea 3D.

## □ Mod compatibil Dual Play

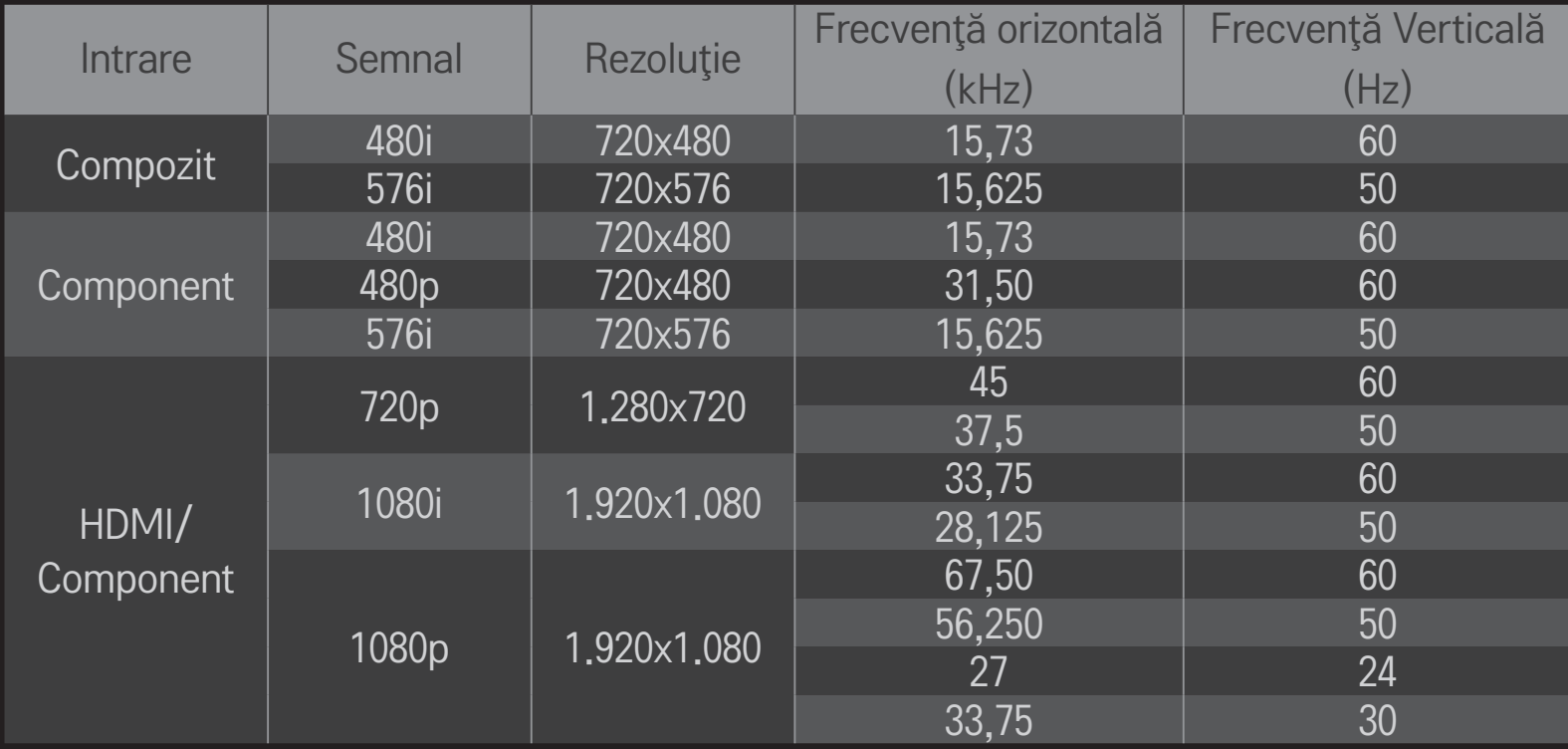

- ✎ Este posibil ca unele modele să nu accepte intrarea Compozit/Component.
- ✎ Formate Dual Play acceptate: Alăturat / Sus şi jos

Descărcaţi aplicaţia Telecomanda Magică LG de la Google Play Store sau Apple App Store pentru a viziona TV pe smartphone-ul dvs.

- Acum vă puteți bucura de emisiunile TV preferate pe smartphone-ul dvs. (Numai pentru anumite modele)
- Adăugați canalele preferate pe smartphone-ul dvs.
- Puteti utiliza functii precum PREMIUM sau APLICATIILE MELE direct pe smartphone-ul dvs.
- Funcția de introducere a textului este acceptată, deci puteți introduce textul cu usurință. (Text nu poate fi introdus pe unele ecrane.)
- Selectaţi suportul tactil al aplicaţiei pentru a controla în acelaşi mod indicatorul Telecomenzii Magic.
- Selectaţi Game Pad (Suport pentru jocuri) pe aplicaţia LG Magic Remote pentru a controla aplicaţiile pentru jocuri pe televizor.
- **EUNICIO acceptate pot varia în functie de TV sau de versiunea aplicatiei** Telecomenzii Magic LG.

# ❐ Utilizaţi un mouse fără fir/cu fir USB

Conectaţi mouse-ul la portul USB. Utilizaţi mouse-ul pentru a muta indicatorul pe ecranul TV şi a selecta meniul dorit.

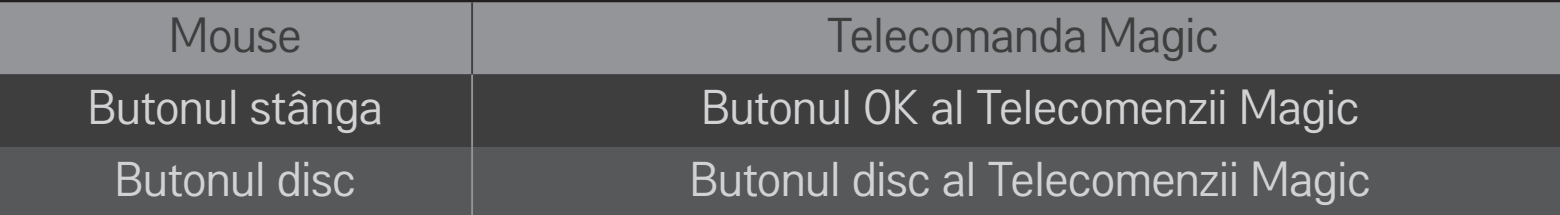

- **EXA** Tasta dreaptă și tasta specială a mouse-ului nu funcționează.
- ✎ Utilizarea unui mouse şi a unei tastaturi USB poate fi afectată de mediul de radiofrecvente și de distanță.

# ❐ Utilizaţi o tastatură fără fir/cu fir USB

Conectaţi tastatura dvs. la portul USB. Puteţi introduce textul cu ajutorul tastaturii la utilizarea funcției de căutare și a Internetului.

- ✎ Textul nu poate fi introdus pe anumite ecrane.
- ✎ Se recomandă utilizarea produselor testate pentru compatibilitatea cu TV LG. LOGITECH K200, LOGITECH K400, MICROSOFT Comfort Curve 2000, MICROSOFT MS800, şi LG Electronics ST-800
- ✎ Puteţi modifica limba de introducere apăsând tasta de schimbare a limbii (sau tasta Alt din dreapta) de pe tastatură.
# ❐ Pentru a utiliza un suport pentru jocuri

Conectati suportul pentru jocuri la portul USB de pe televizor dacă jocul necesită utilizarea suportului.

✎ Se recomandă utilizarea unui suport pentru joc autorizat, testat pentru compatibilitatea cu TV LG. Logitech F310, Logitech F510, Logitech F710, Logitech Rumblepad 2, şi Microsoft Xbox 360 Controller (cu fir)

# □ Ce este Aplicația de recunoaștere a mișcărilor?

Dacă ați instalat camera LG pentru apeluri video pe televizor, puteți controla televizorul prin simpla gesticulare către cameră.

Puteți utiliza funcția Aplicației de recunoaștere a mișcărilor pentru a opri televizorul, pentru a schimba canalul și pentru a controla volumul.

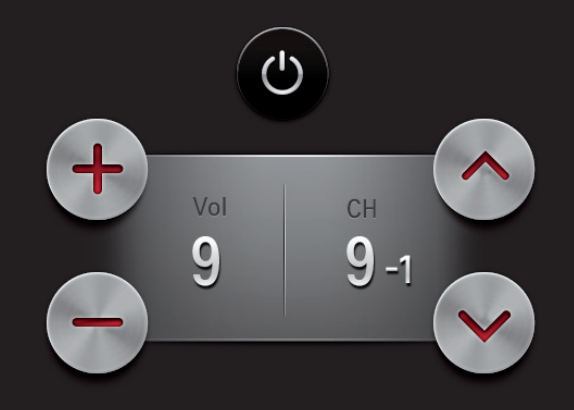

#### ❐ Pentru a utiliza funcţia Aplicaţie de recunoaştere a mişcărilor

- Instalați camera LG pentru apeluri video (AN-VC400, vândută separat) pe televizor.
- 2 Mergeți la HOME  $\Rightarrow$  Setări  $\rightarrow$  OPTIUNI și verificați dacă Aplicația de recunoaştere a mişcărilor este setată la Pornit.
- 3 Uitaţi-vă la cameră cu televizorul pornit şi ţineţi-vă mâna în sus, aproape de faţă. Controlerul aplicaţiei de recunoaştere a mişcărilor apare pe ecranul televizorului. (Puteţi verifica intervalul aplicaţiei de recunoaştere a mişcărilor camerei din HOME ➾ Setări ➙ OPŢIUNI ➙ Ajutor pentru setarea camerei.)
- 4 Deplasaţi mâna la stânga, la dreapta, în sus sau în jos pentru a selecta funcţia dorită iar apoi strângeți pumnul pentru a porni funcția.
- 5 Controlerul dispare atunci când vă coborâţi mâna.
- **EXAplicatia de recunoastere a miscărilor s-ar putea să nu functioneze corect** dacă:
	- Sunteţi fie într-un loc prea luminos, fie prea întunecat
	- Faţa dvs. nu poate fi detectată de cameră din cauza luminii din spatele dvs.
	- Faţa nu vă este detectată de cameră deoarece purtaţi o pălărie
	- Distanţa dintre dvs. şi cameră este prea mare sau prea mică (Distanţa ideală: 1,5 m - 4,5 m)
	- Degetele dvs. nu pot fi detectate de cameră deoarece purtaţi mănuşi sau un bandaj.

✎ Este posibil ca un gest să nu fie recunoscut în următoarele cazuri.

-Dacă Aplicația de recunoaștere a mișcărilor este setată la Oprit în HOME  $\Rightarrow$ Setări ➙ OPŢIUNI,

 : Setaţi-o la Pornit.

- Dacă orice alt meniu decât controlerul aplicaţiei de recunoaştere a mişcărilor este afişat pe ecranul televizorului,

 : Faceţi-l să dispară.

- Dacă vă uitaţi la televizor cu ajutorul unui Set Top Box,

: Selectati TV în meniul INPUT.

- ✎ Dacă este detectată mai mult de o mână de către cameră, aceasta functionează numai cu prima mână detectată. Pentru a utiliza o altă mână pentru operarea controlerului, coborâţi mâna pentru a şterge controlerul de pe ecran, iar apoi ridicaţi din nou mâna.
- ✎ Dacă ţineţi mâna în sus cu degetele desfăcute sau pumnul strâns, este posibil mâna dvs. să nu poată fi detectată de cameră. Asiguraţi-vă că ridicaţi mâna pentru a etala cele cinci degete.
- ✎ Aveţi grijă să nu deplasaţi mâna prea repede sau cu o mişcare prea mare. Acest lucru poate cauza defectarea camerei.
- ✎ Dacă Aplicaţia de recunoaştere a mişcărilor nu funcţionează corespunzător, coborâţi mâinile şi apoi ridicaţi-le din nou.

#### HOME ➾ Setări ➙ ASISTENŢĂ ➙ Actualiz. software

Utilizează Actualiz. software pentru a căuta şi a obţine cea mai recentă versiune.

De asemenea, puteţi căuta manual actualizările disponibile.

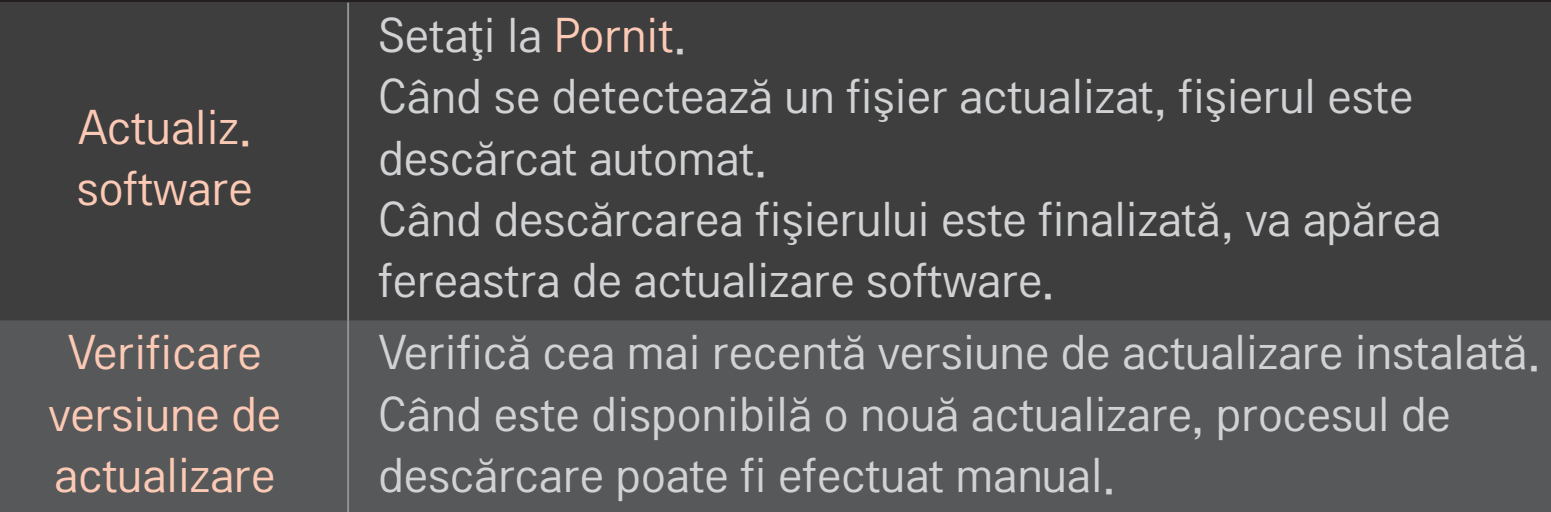

- ✎ Cea mai recentă versiune poate fi obţinută prin semnalul transmisiei digitale sau printr-o conexiune de Internet.
- ✎ Modificarea programului în timpul descărcării software-ului printr-un semnal digital transmis întrerupe procesul de descărcare. Revenirea la programul iniţial permite continuarea descărcării.
- ✎ Dacă software-ul nu este actualizat, este posibil ca anumite funcţii să nu opereze corect.
- ✎ [Numai pentru modelele nordice] Puteţi verifica dacă serviciul LG OTA este disponibil în canalul DTV apăsând butonul roşu imediat ce vedeţi mesajul Actualizare găsită! sub bannerul canalului.

Dacă apar următoarele simptoame, efectuați verificările și reglările descrise mai jos. Este posibil să nu existe o defecţiune.

### HOME ➾ Setări ➙ ASISTENŢĂ ➙ Test semnal

Afişează informaţiile despre MUX şi service etc. Dacă selectaţi Antenă şi satelit sau Cablu şi satelit, este afişat un test de semnal numai pentru Antenă sau Cablu.

# ❐ Generalităţi

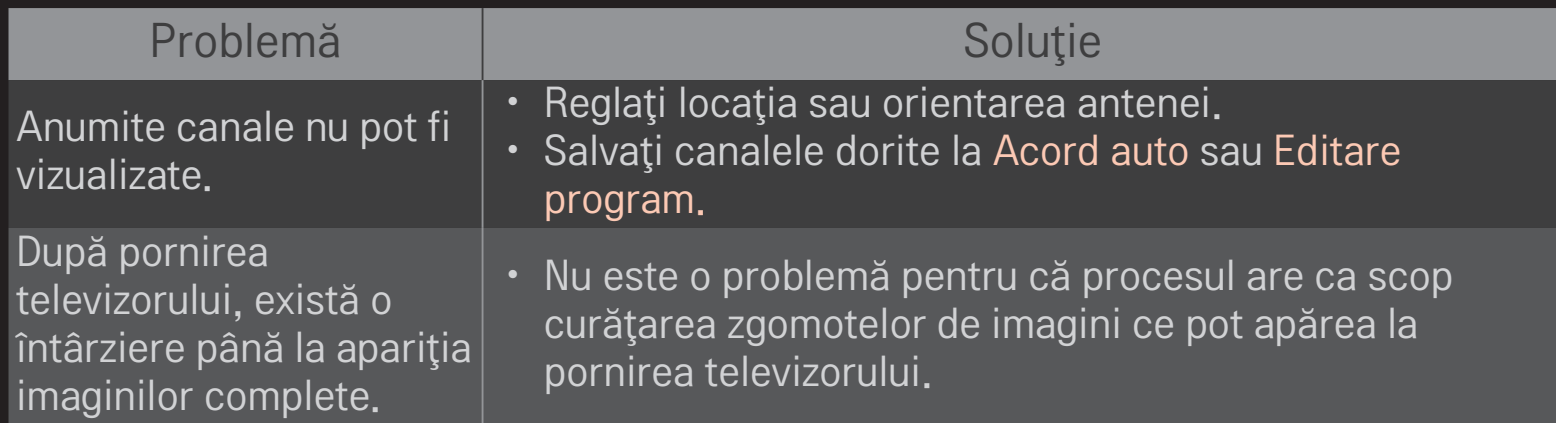

 $\Box$  Imagini

## HOME ➾ Setări ➙ ASISTENŢĂ ➙ Test imagine

Verificaţi dacă ieşirea semnalului de imagine este normală prin iniţierea unui test de imagine.

Dacă nu există nicio problemă cu imaginea de test, verificaţi legăturile dispozitivelor externe sau semnalele de difuzare.

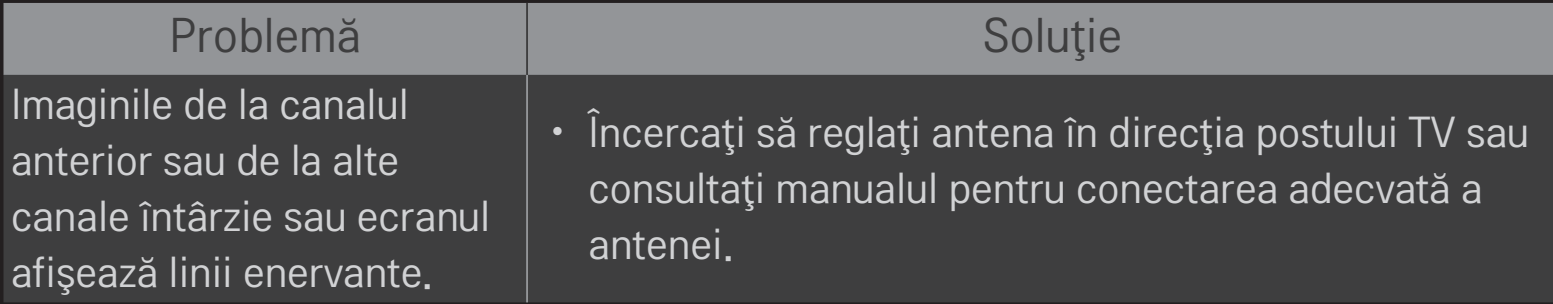

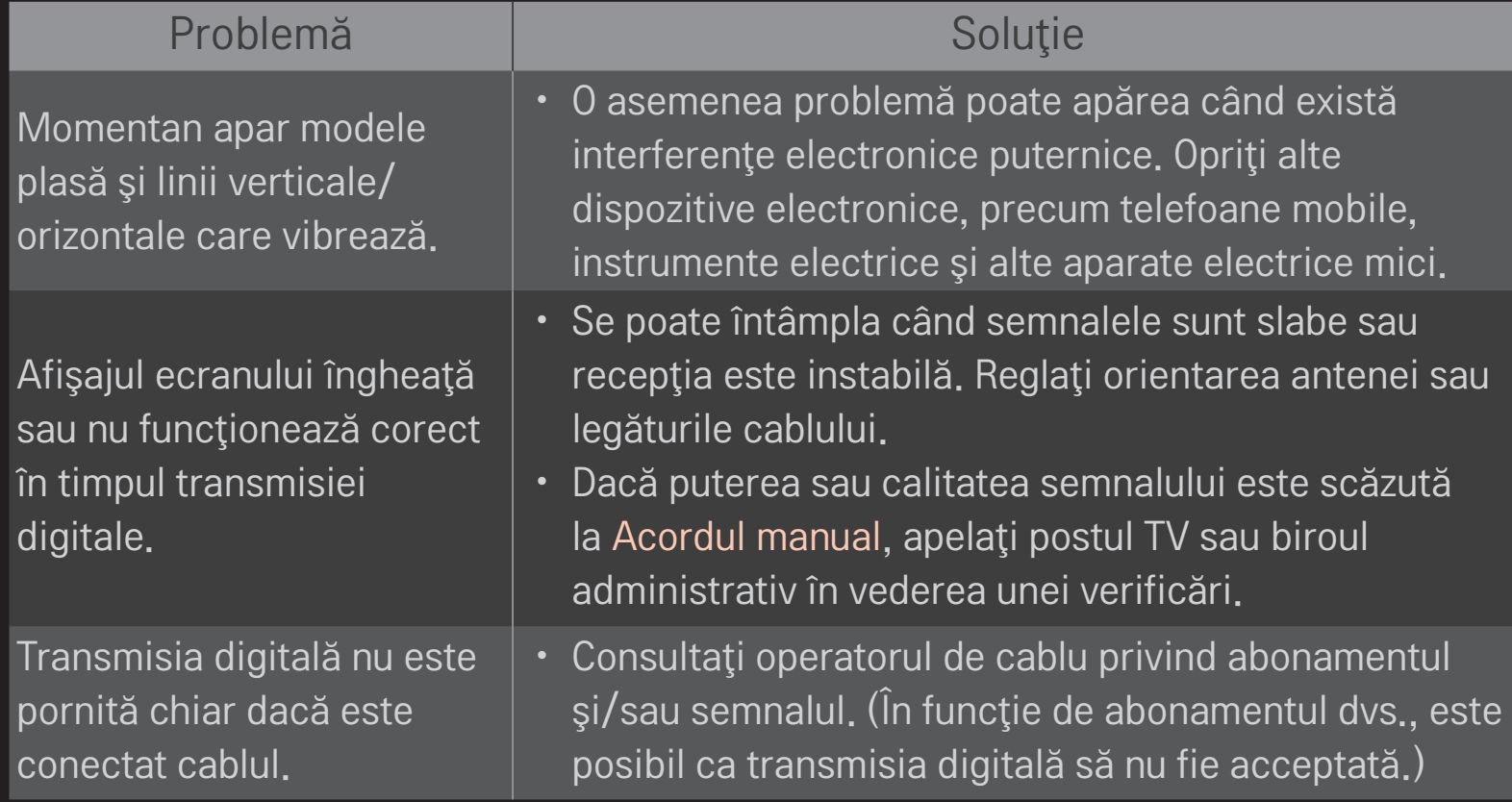

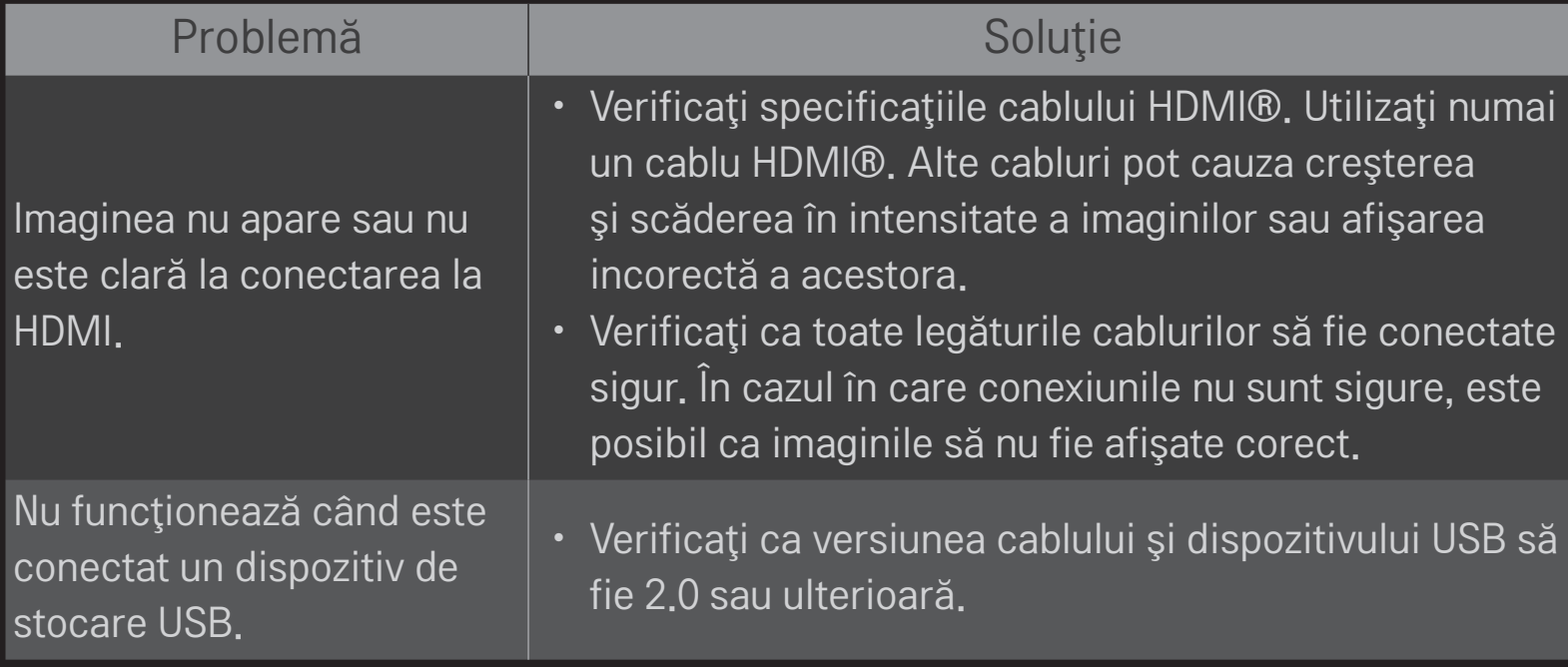

# HOME ➾ Setări ➙ ASISTENŢĂ ➙ Test sunet

Încercaţi un test de sunet pentru a verifica dacă ieşirea semnalului de sunet este normală.

Când testul de sunet este normal, verificaţi legăturile externe ale dispozitivului sau semnalele de transmisie.

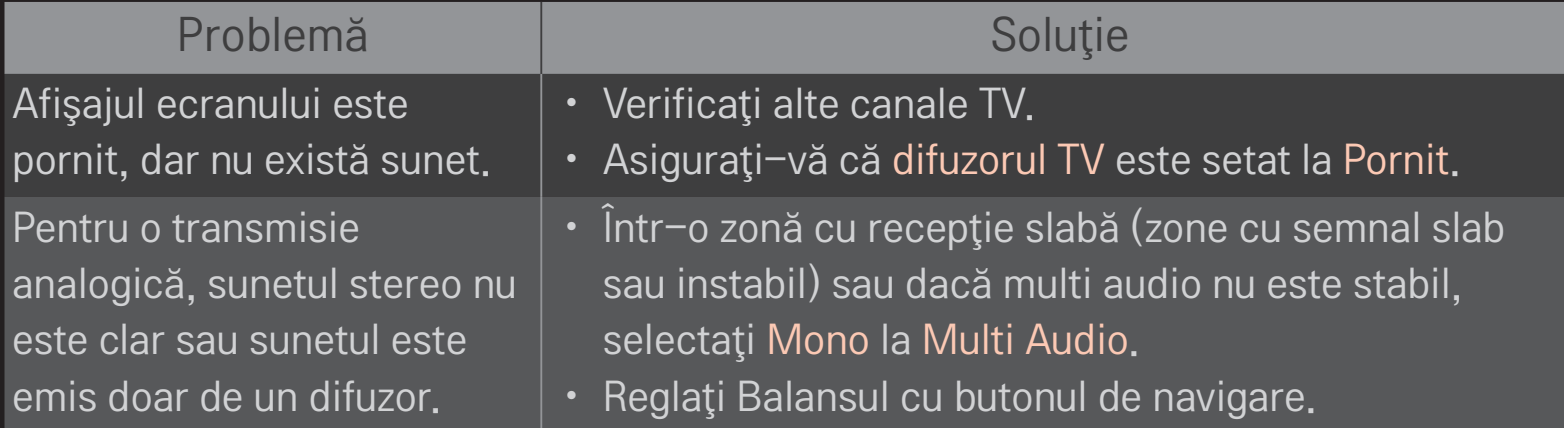

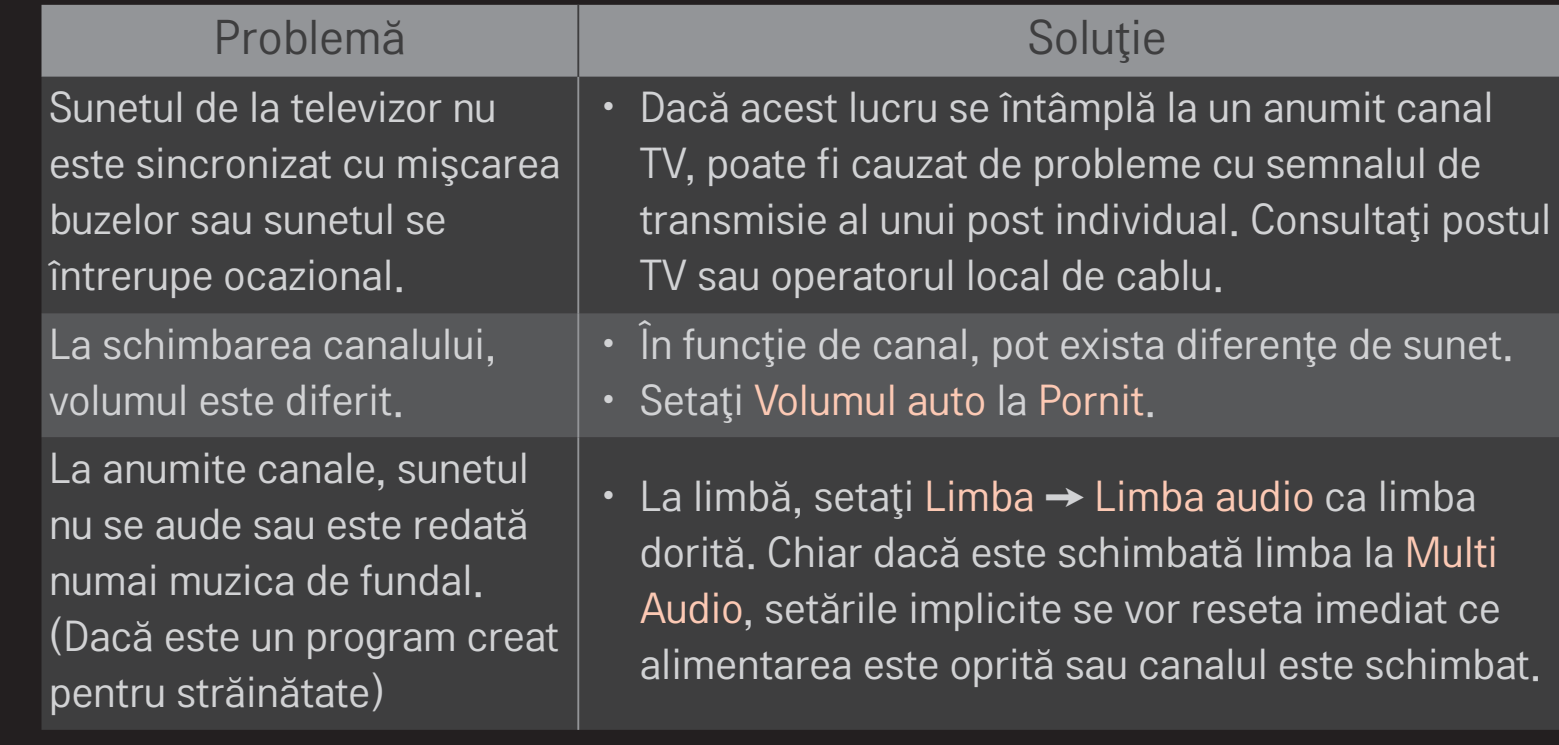

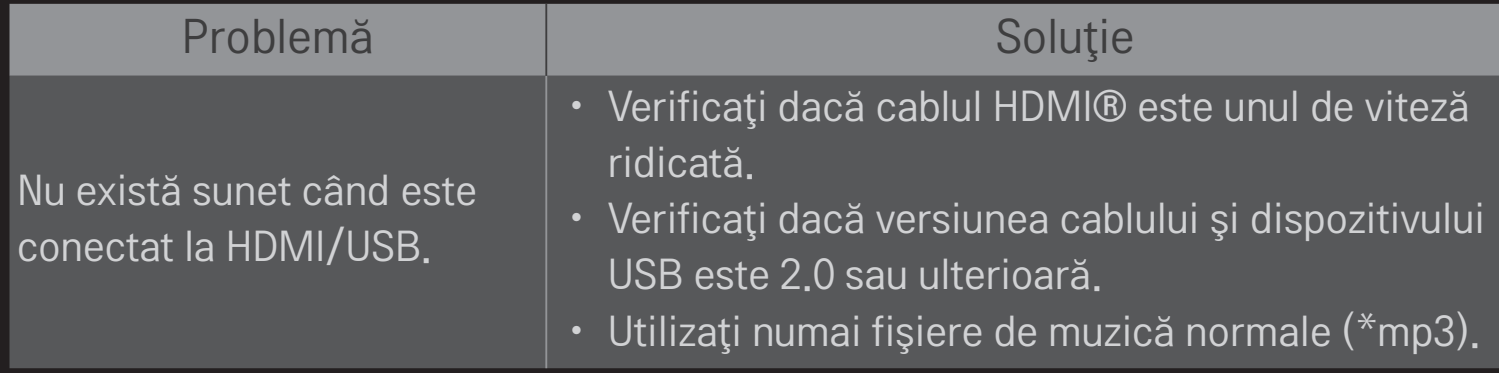

# ❐ Problemă de conectare PC

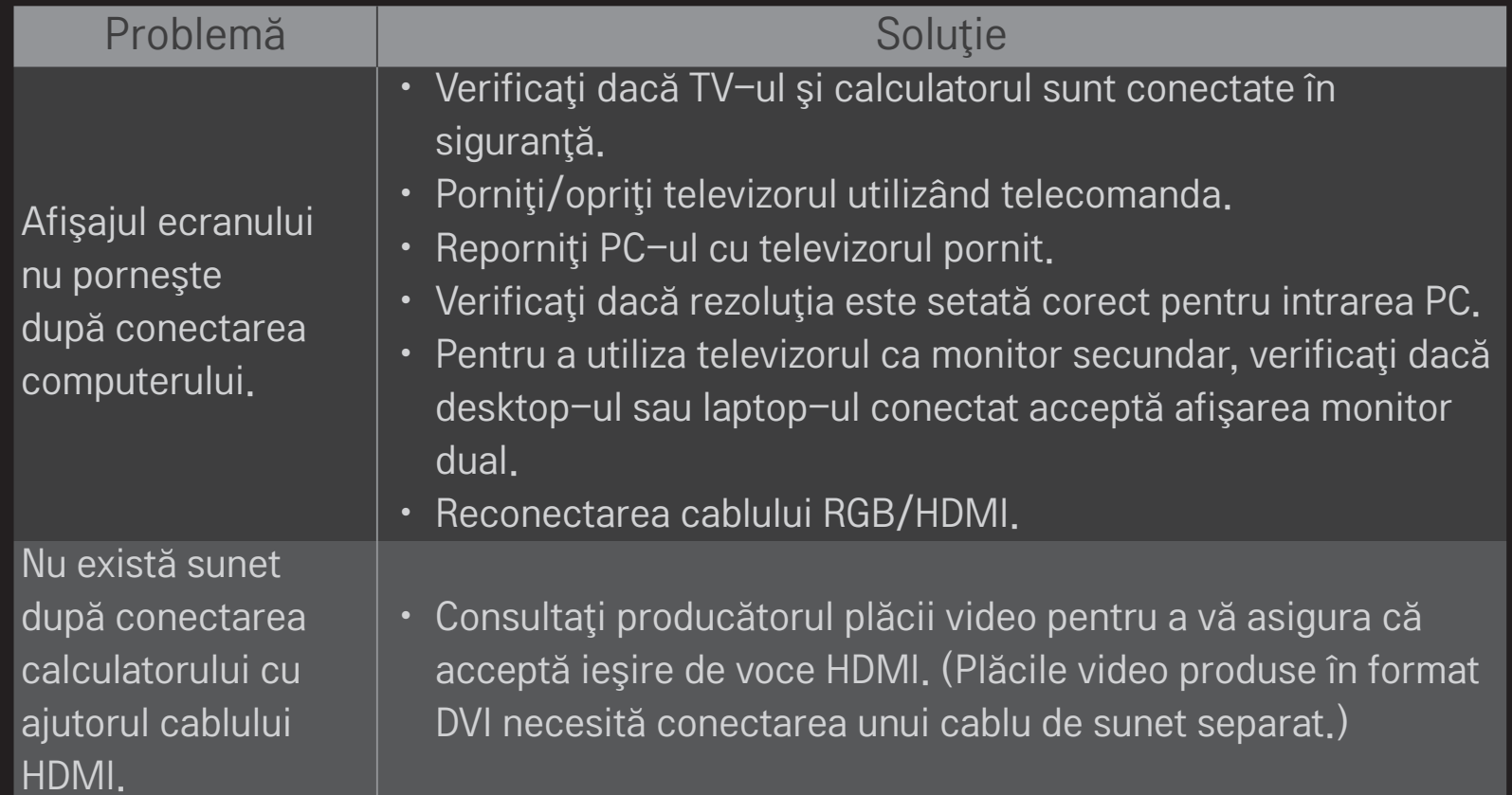

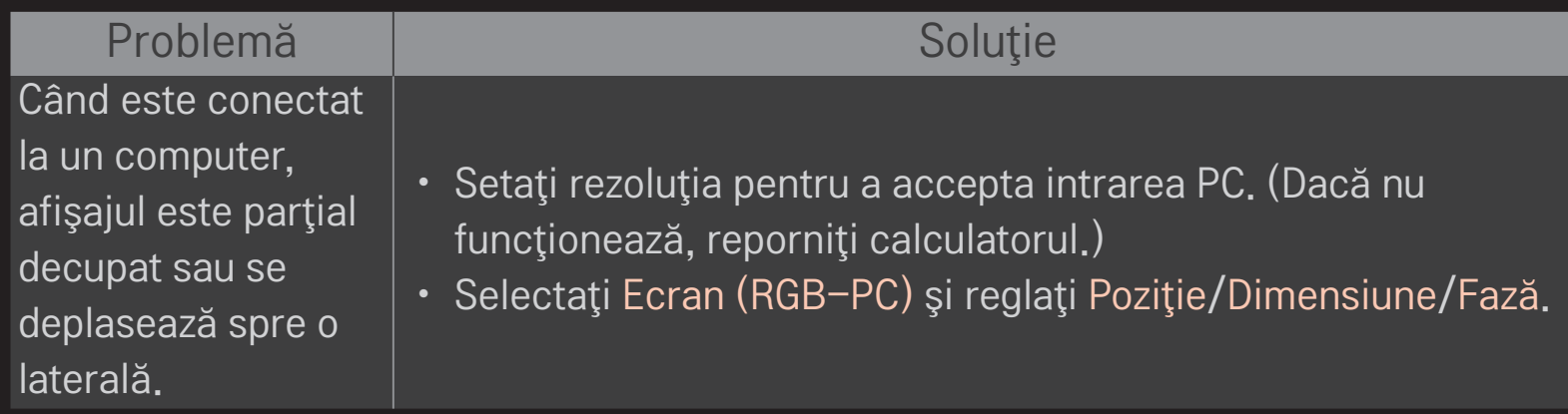

# ❐ Problemă la redarea filmelor în Suport propriu.

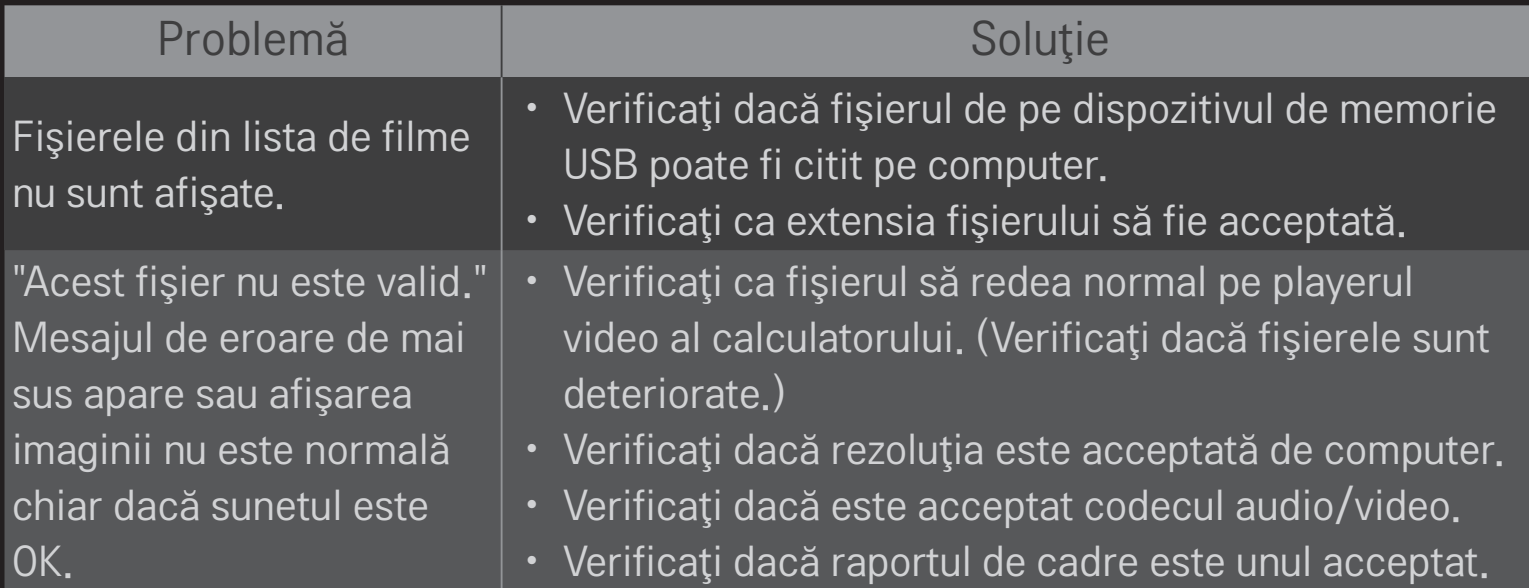

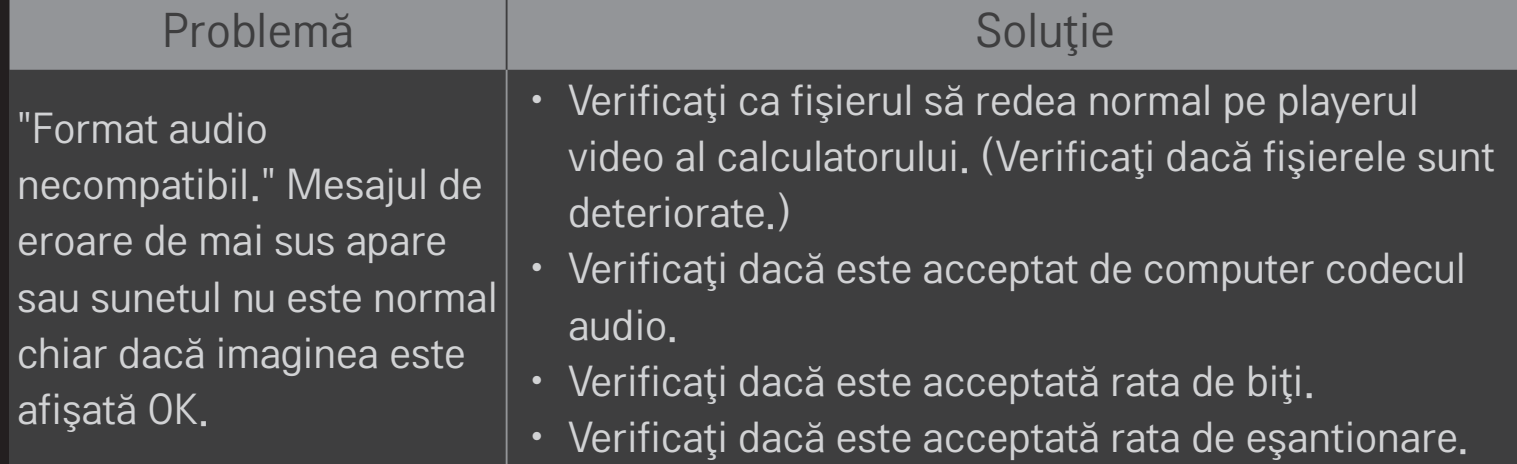

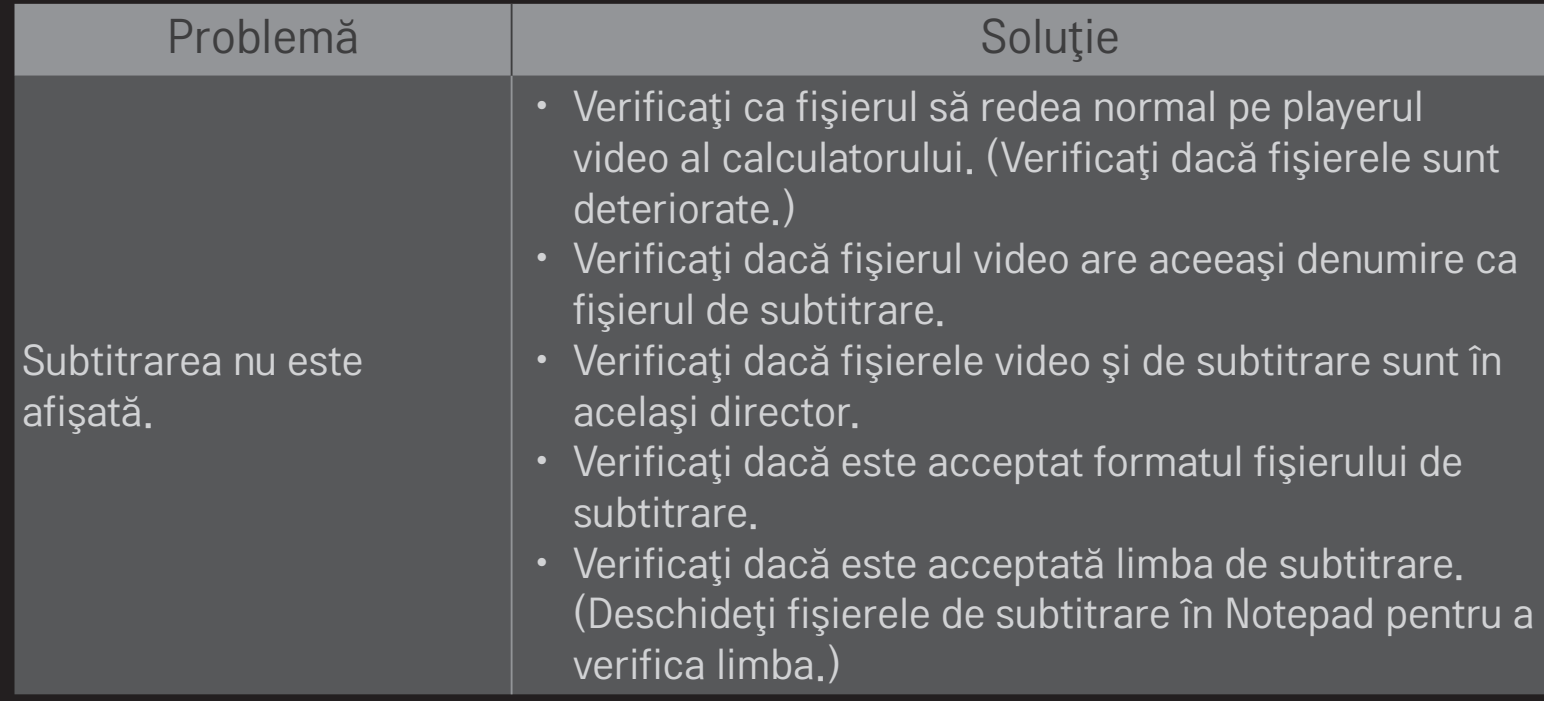

- ✎ Imaginea ilustrată poate fi diferită de televizorul dvs.
- ✎ Pentru informaţii despre solicitarea de service, consultaţi meniul TV. HOME ➾ Setări ➙ ASISTENŢĂ ➙ Info. despre produs/service.

#### ❐ Declaraţie de conformitate UE

#### CE 0197 O Prin prezenta, LG Electronics declară că acest produs este conform cu următoarele Directive.

Directiva R&TTE 1999/5/CE

Directiva EMC 2004/108/CE

Directiva pentru tensiune joasă 2006/95/CE

Produsul descris mai sus este conform cu cerintele esentiale ale directivelor specificate.

Reprezentant european:

LG Electronics Krijgsman 1, 1186 DM Amstelveen, Olanda

#### ❐ După utilizare (Doar TV LCD care utilizează lampă cu mercur)

- Lampa fluorescentă utilizată în acest produs contine cantități mici de mercur.
- Nu aruncati acest produs împreună cu gunoiul menajer din casă.
- Aruncarea acestui produs trebuie să fie efectuată conform recomandărilor autorităților locale.